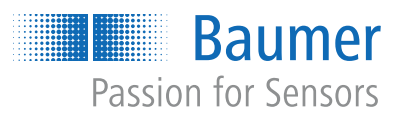

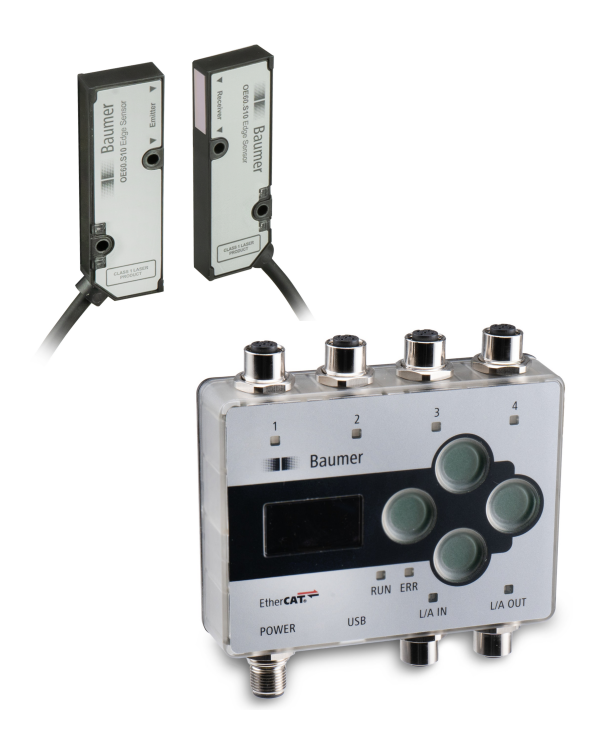

# **Funktions- und Schnittstellenbeschreibung**

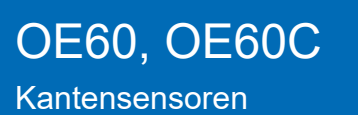

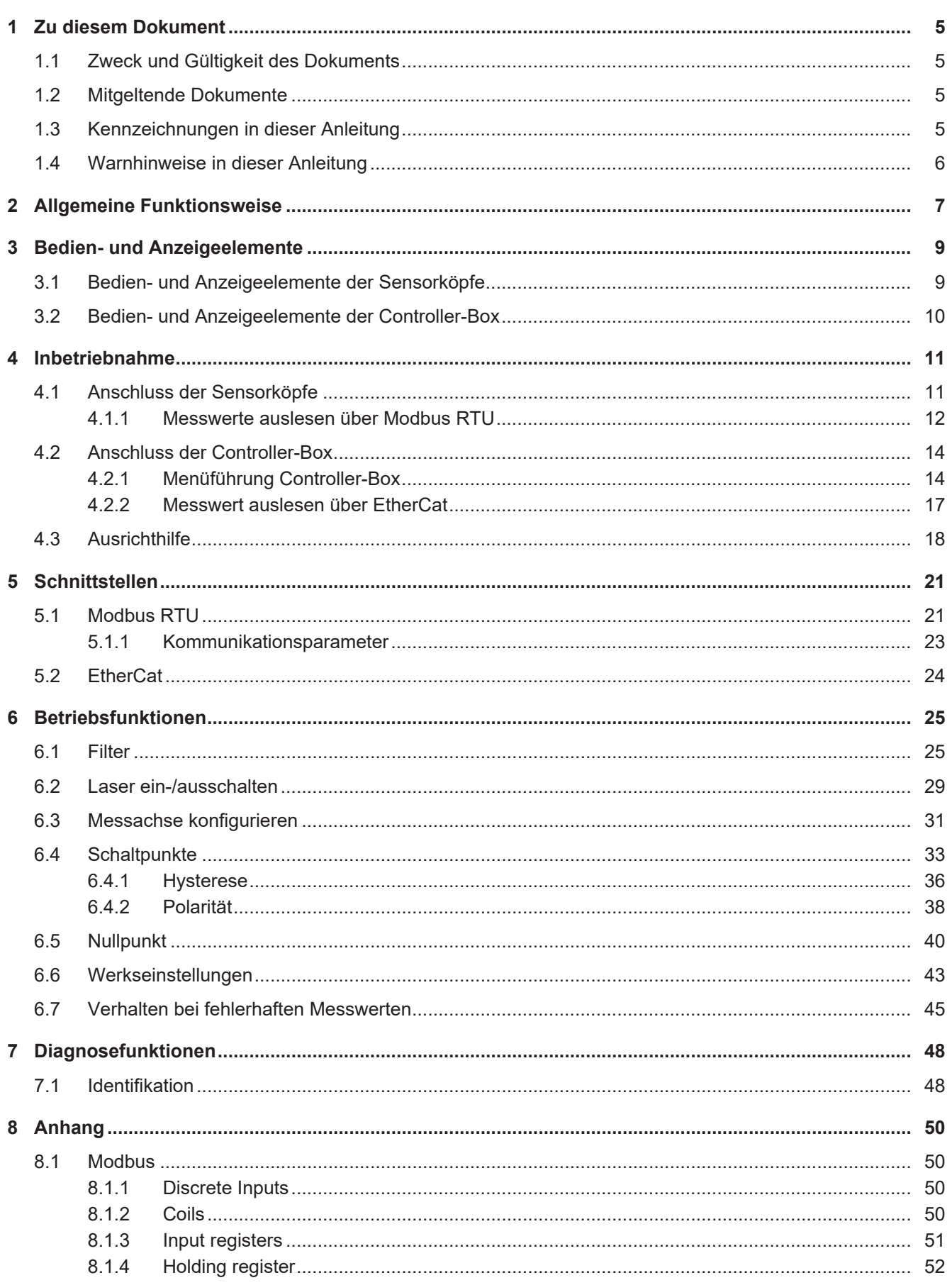

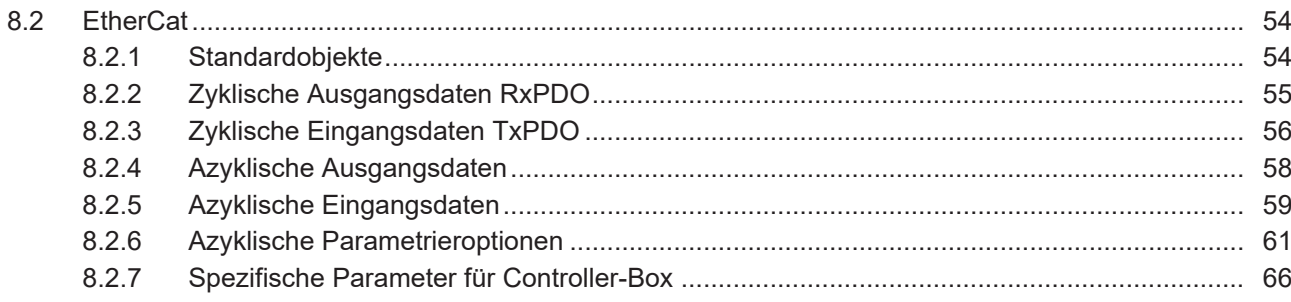

# **Abbildungsverzeichnis**

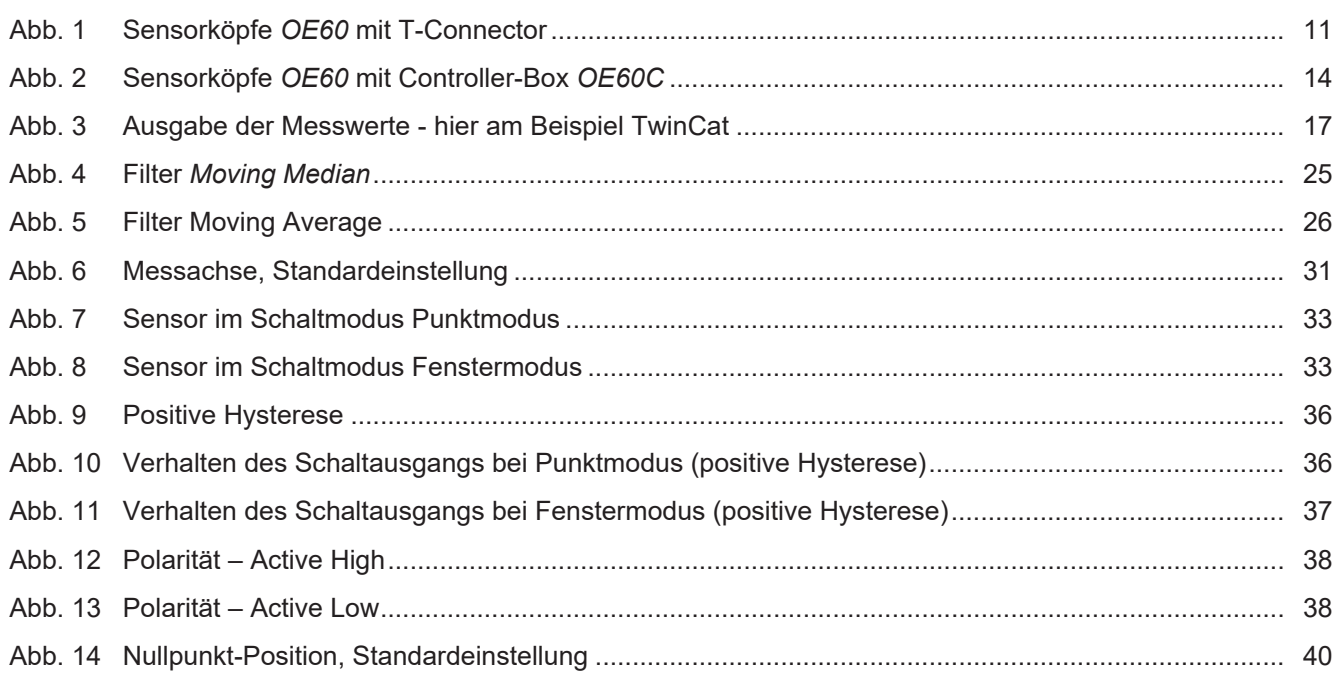

## **1 Zu diesem Dokument**

## **1.1 Zweck und Gültigkeit des Dokuments**

<span id="page-4-1"></span><span id="page-4-0"></span>Dieses Dokument ermöglicht die sichere und effiziente Parametrierung des Sensors über verschiedene Schnittstellen. Das Handbuch beschreibt die Funktionen und soll bei der Installation und Verwendung der Software über deren Schnittstellen helfen.

Die aufgeführten Abbildungen sind Beispiele. Abweichungen liegen jederzeit im Ermessen von Baumer. Das Handbuch ist ein ergänzendes Dokument zur vorhandenen Produktdokumentation.

## **1.2 Mitgeltende Dokumente**

- <span id="page-4-2"></span>Als Download unter [www.baumer.com](https://baumer.com):
	- Datenblatt
	- EU-Konformitätserklärung
- **Als Produktbeileger:** 
	- Kurzanleitung
	- Beileger Allgemeine Hinweise (11042373)

## **1.3 Kennzeichnungen in dieser Anleitung**

<span id="page-4-3"></span>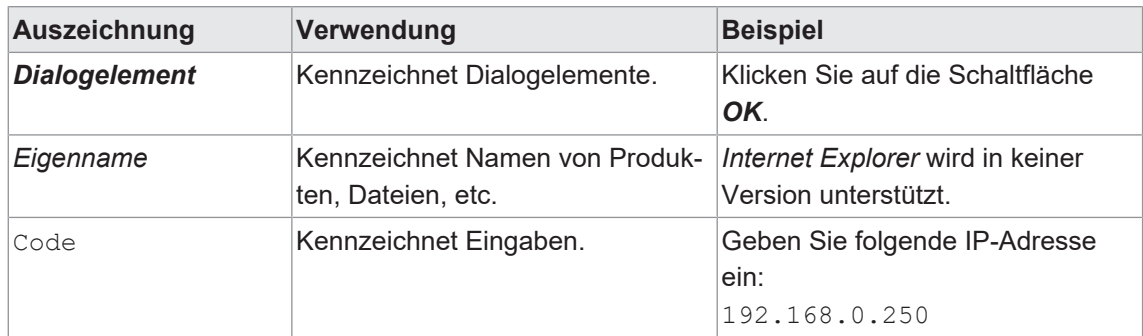

## **1.4 Warnhinweise in dieser Anleitung**

<span id="page-5-0"></span>Warnhinweise machen auf mögliche Verletzungen oder Sachschäden aufmerksam. Die Warnhinweise in dieser Anleitung sind mit unterschiedlichen Gefahrenstufen gekennzeichnet:

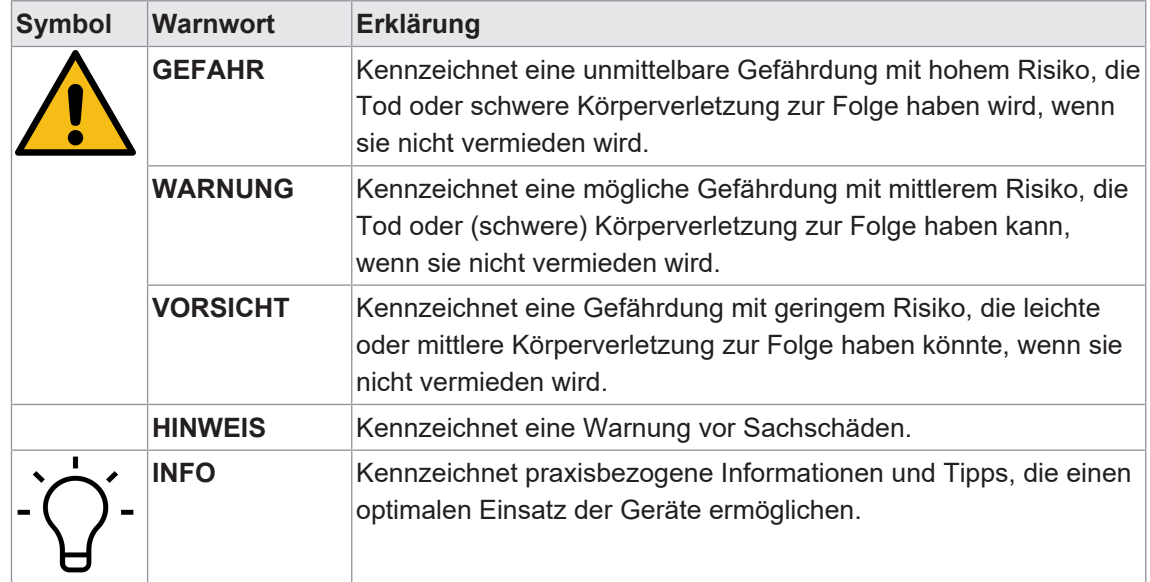

## **2 Allgemeine Funktionsweise**

<span id="page-6-0"></span>Der Sensor ist ein sogenannter Durchlichtsensor. Er besteht aus einem Sender und einem Empfänger. Der Sender sendet ein paralleles Laserlichtband, etwas kleiner als seine Frontscheibe, aus. Dieses wird vom Empfänger aufgenommen und trifft im Inneren auf ein lichtempfindliches Empfangselement.

Wird ein Objekt zwischen Sender und Empfänger platziert, blockiert dieses einen Teil des Lichtbands und erzeugt auf dem Empfangselement eine Abschattung. Der Übergang zwischen beleuchtetem und abgeschattetem Bereich wird Kante genannt und vom Sensor ausgewertet.

Der Sensor misst die Position einer Kante innerhalb des Messfeldes in paralleler Achse zur Frontscheibe von Empfänger und Sender.

#### **Messfeld**

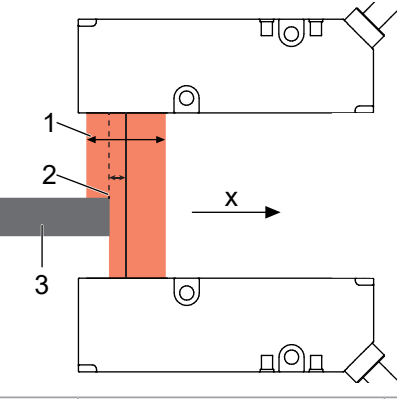

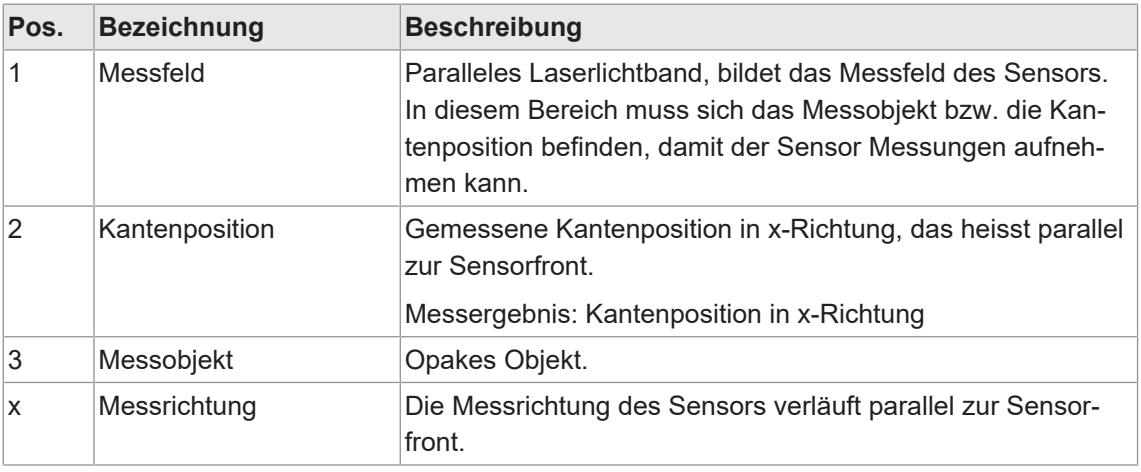

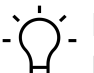

## **INFO**

Die Distanz zwischen Sender und Empfänger ist begrenzt. Die maximale Distanz entnehmen Sie bitte dem Datenblatt des Sensors.

Die Sensorköpfe *OE60* können autark oder in Verbindung mit der Controller-Box *OE60C* betrieben werden. Entsprechend stehen folgende Kanäle zur Ausgabe der Kantenposition und zur Parametrierung der Sensoren zur Verfügung:

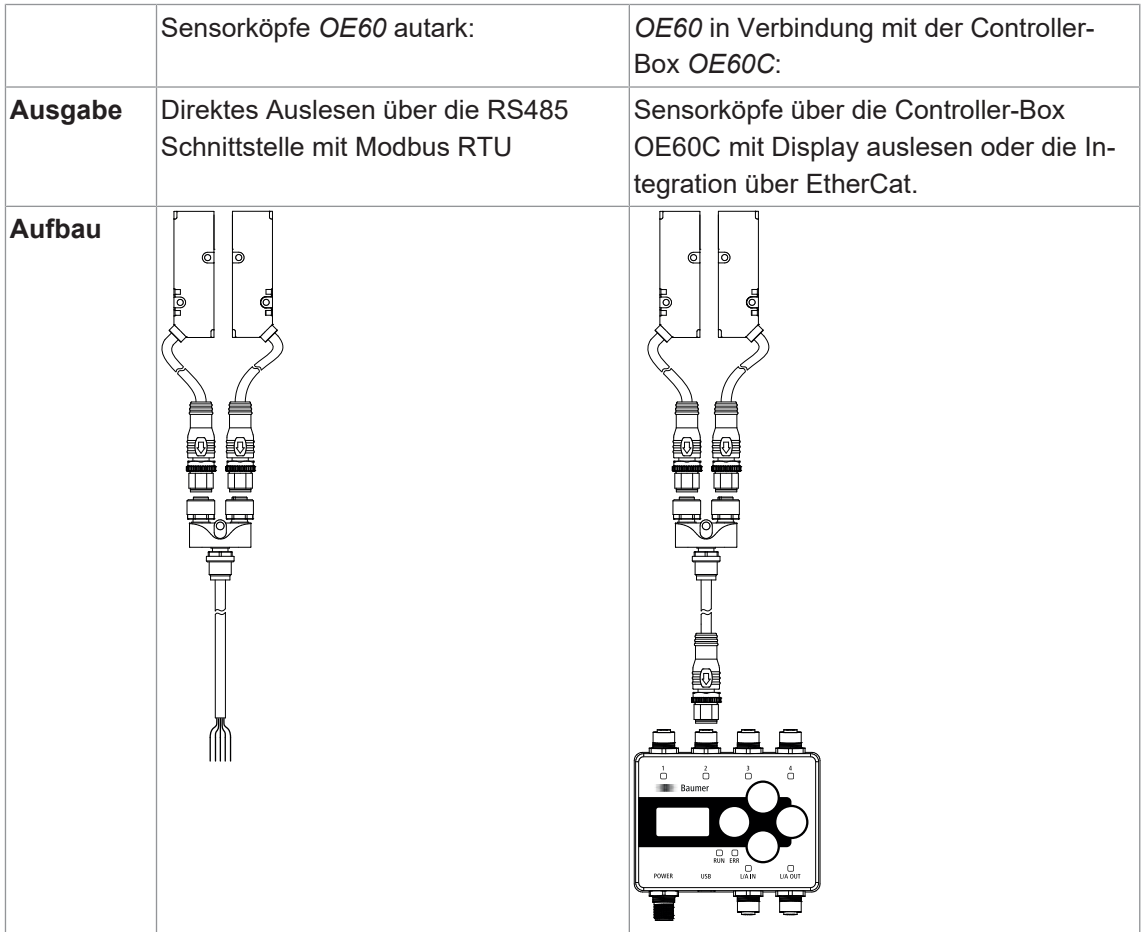

## **3 Bedien- und Anzeigeelemente**

**3.1 Bedien- und Anzeigeelemente der Sensorköpfe**

## <span id="page-8-1"></span><span id="page-8-0"></span>**Sensorkopf-LED**

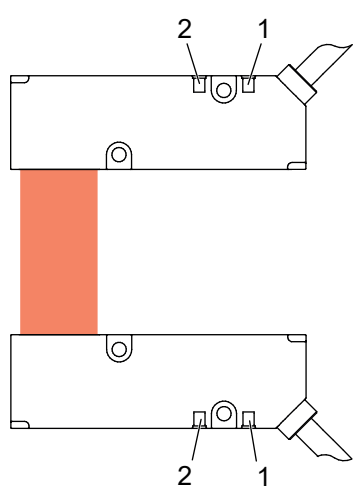

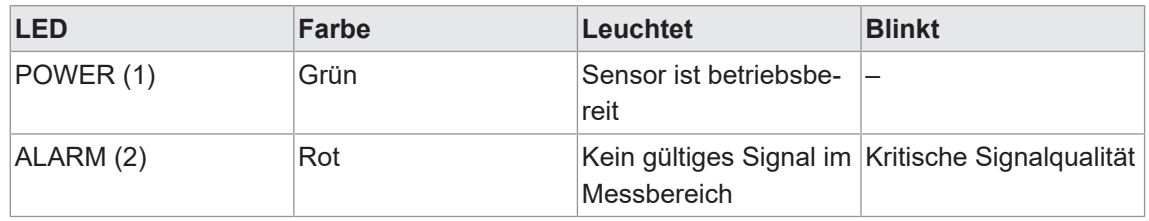

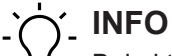

Bei aktivierter Ausrichthilfe ändert sich die Bedeutung der LEDs (siehe Kapitel *[Ausrichthilfe](#page-17-0) [\[](#page-17-0)*[}](#page-17-0) *[18\]](#page-17-0)*).

## **3.2 Bedien- und Anzeigeelemente der Controller-Box**

<span id="page-9-0"></span>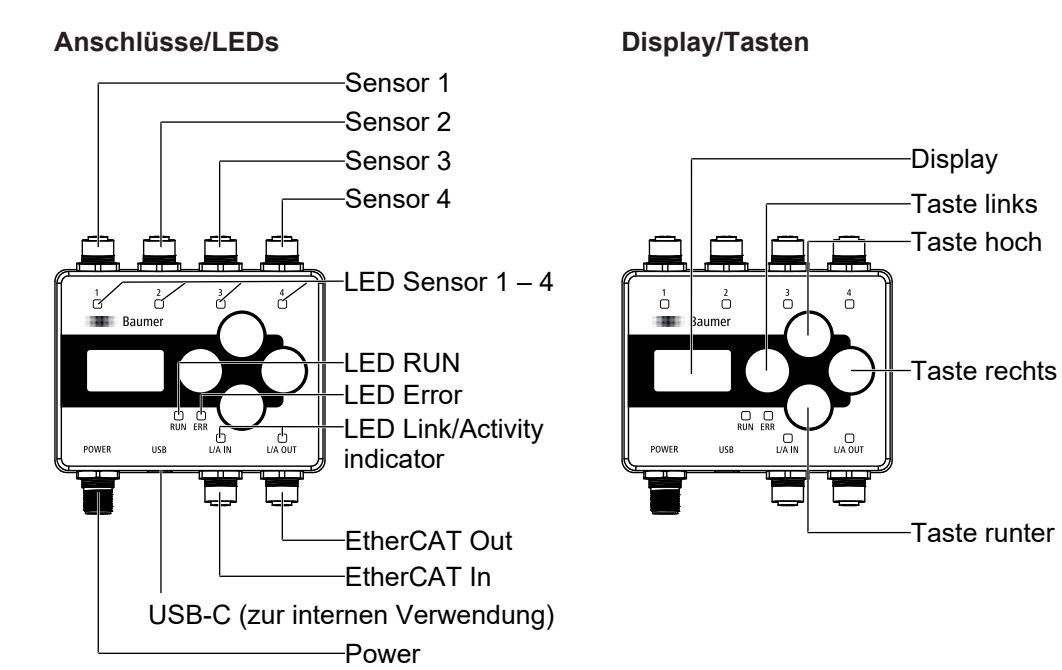

#### **LEDs**

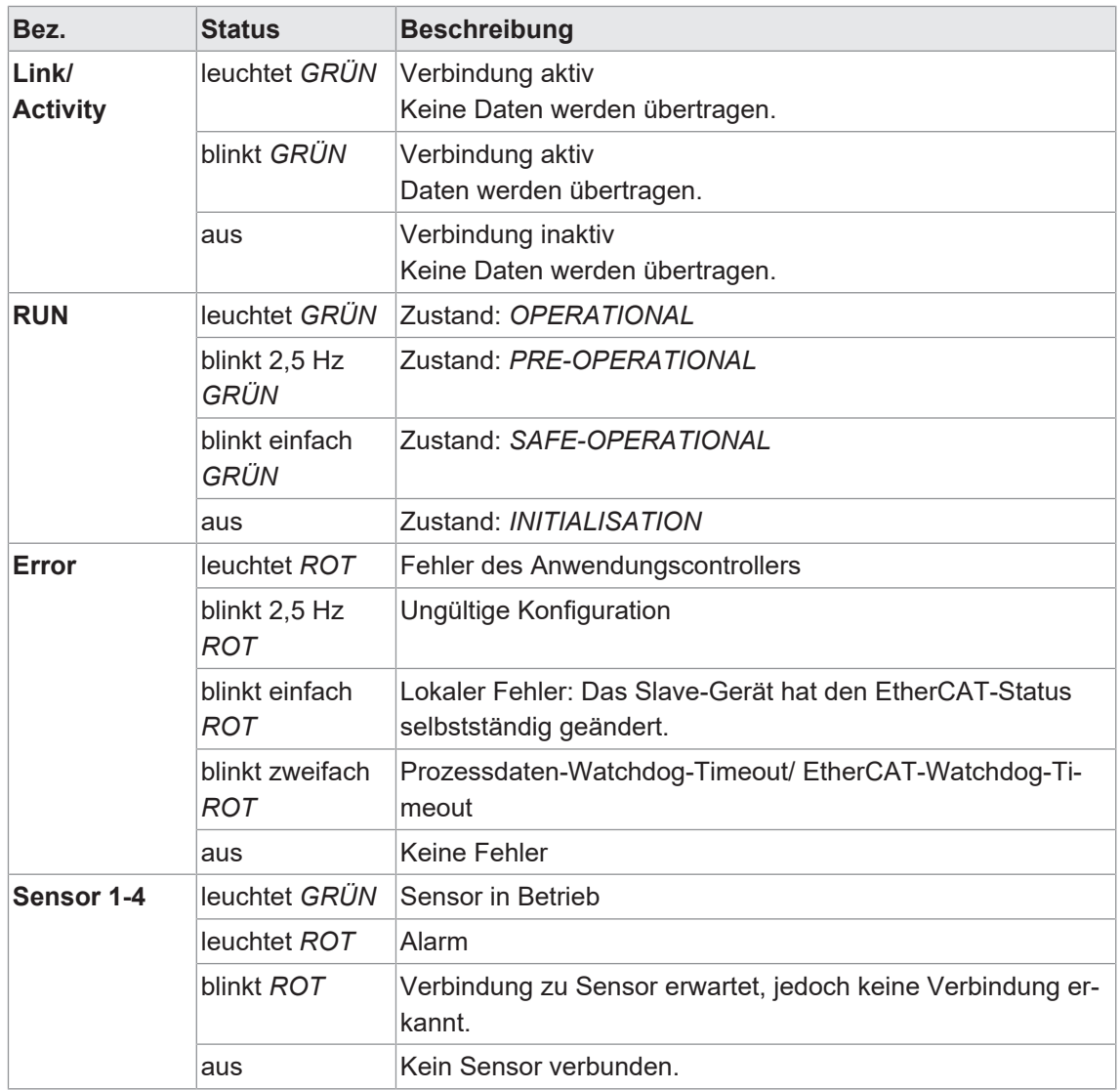

## **4 Inbetriebnahme**

## **4.1 Anschluss der Sensorköpfe**

<span id="page-10-1"></span><span id="page-10-0"></span>Werden die Sensorköpfe ohne Controller-Box eingesetzt, können sie direkt in ein RS485-Netzwerk integriert werden. Dazu müssen die Sensorköpfe mit dem beigelegten T-Connector verbunden werden.

Ausgehend vom T-Connector kann die Integration in das RS485-Netzwerk vorgenommen werden. Der T-Connector kann an beiden Steckern sowohl mit dem Sender, als auch mit dem Empfänger verbunden werden. Die Ausrichtung ändert sich dadurch nicht.

<span id="page-10-2"></span>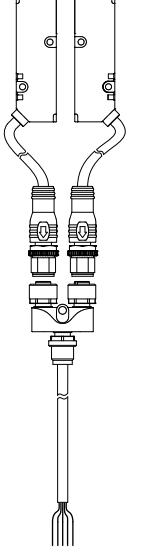

*Abb. 1:* Sensorköpfe *OE60* mit T-Connector

Die Ausrichtung des Senders und Empfängers zueinander kann mit Hilfe der Funktion *Ausrichthilfe* überprüft werden (siehe Kapitel *[Ausrichthilfe \[](#page-17-0)*[}](#page-17-0) *[18\]](#page-17-0)*).

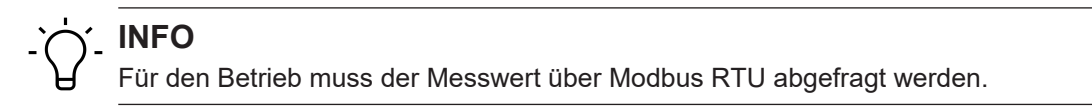

#### **4.1.1 Messwerte auslesen über Modbus RTU**

<span id="page-11-0"></span>Mit dieser Funktion können die Messwerte ausgelesen werden.

Der Sensor unterstützt Modbus RTU über RS485 zum Abrufen von Messwerten und zur Parametrierung.

Bei der Kommunikation über die RS485-Schnittstelle handelt es sich um eine serielle Master-Slave-Kommunikation, weshalb zuerst die seriellen Kommunikationsparameter für alle Teilnehmer bekannt sein müssen.

#### **Beispiel:**

#### *Vorgehen:*

a) Stellen Sie die Kommunikationsparameter am Master ein: Slave-Adresse: 1 (Werkseinstellung) Datenbits: 8 Anzahl Stoppbits: 2 Bit Parität: None Baudrate (bps): 115200 (Werkseinstellung)

b) Lesen Sie das Input Register aus. Function ID: 04 (Read Input Register) Adresse 114: Measurement value Anzahl Register: 2

#### *Ergebnis:*

 $\checkmark$  Sie erhalten den Messwert im Mid-Little Endian Format.

Es werden z. B. folgende Daten (hexadezimal) für den Messwert ausgelesen:

- $114 = 5F90$
- $115 = 0000$

Der Messwert ist auf 2 Modbus-Register aufgeteilt (Little Endian). Somit liegen die niederwertigen Bits auf der kleineren Adresse, in diesem Fall 114. Die höherwertigen Bits liegen auf der grösseren Adresse, in diesem Fall 115. Der Messwert muss demnach als 00 00 5F 90 ausgewertet werden. Das ergibt einen Messwert von 24464 nm bzw. 0,024464 mm

Detaillierte Informationen zu den im Folgenden aufgeführten Angaben finden Sie in Kapitel *[An](#page-49-0)[hang \[](#page-49-0)*[}](#page-49-0) *[50\]](#page-49-0)*.

Es bestehen zwei Möglichkeiten den Messwert auszulesen (siehe nachfolgende Tabelle).

- <sup>n</sup> Messwert inklusive Zusatzinformationen über die Adresse 105.
- <sup>n</sup> Nur den Messwert über die Adresse 114.

#### **Modbus Zugriff – Input Register: All measurement values**

Read adress 105 - length: 9 registers

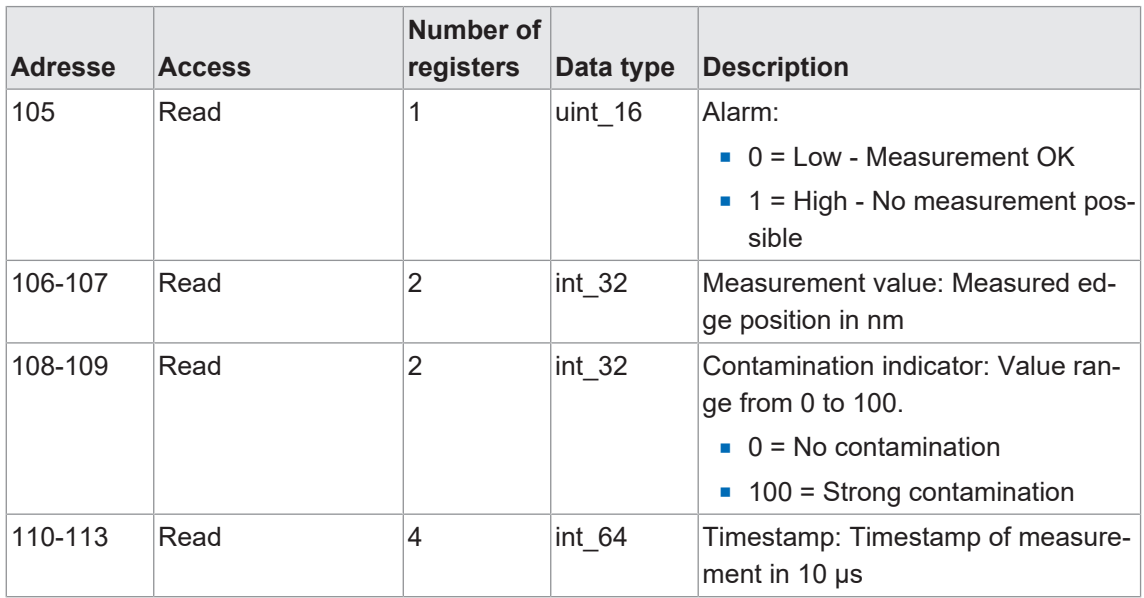

#### **Modbus Zugriff – Input Register: Measurement value**

Read adress 114 - length: 2 registers

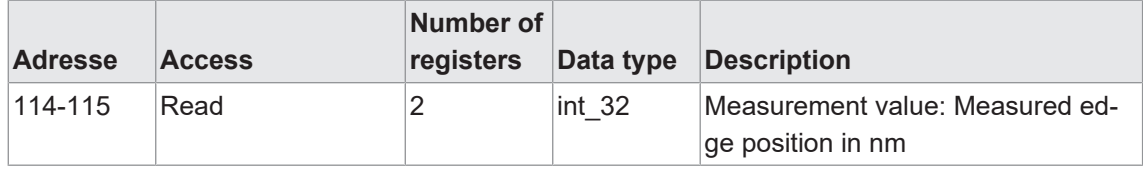

## **4.2 Anschluss der Controller-Box**

<span id="page-13-0"></span>Beim Betrieb der Sensorköpfe mit Controller-Box können die Sensorköpfe über eine M12-Verbindung mit der Controller-Box verbunden werden. Dazu müssen die Sensorköpfe mit dem T-Connector verbunden werden. Ausgehend vom T-Connector kann eine direkte Verbindung zur Controller-Box vorgenommen werden. Sie können den T-Connector an beiden Steckern sowohl mit dem Sender, als auch mit dem Empfänger verbinden. Die Ausrichtung ändert sich dadurch nicht.

<span id="page-13-2"></span>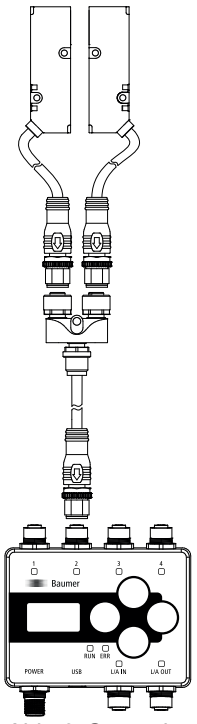

*Abb. 2:* Sensorköpfe *OE60* mit Controller-Box *OE60C*

#### **4.2.1 Menüführung Controller-Box**

<span id="page-13-1"></span>Die Bedienung des Controlles erfolgt über das Display und die Tasten am Gerät.

#### **Display**

- <sup>n</sup> Aktivierung des Displays durch kurzes Drücken einer beliebigen Taste
- Nach 5 Minuten wird das Display automatisch inaktiv
- <sup>n</sup> Nach 7 Minuten wird die Anzeige im Display zurückgesetzt: Die Anzeige springt zurück auf den Startbildschirm

#### **Butttons**

<sup>n</sup> Buttons sperren/ entsperren: Beliebigen Button gedrückt halten (> 1 Sekunde)

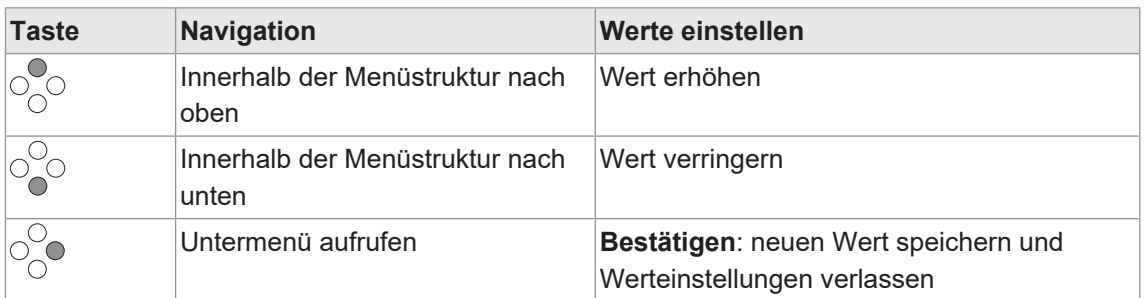

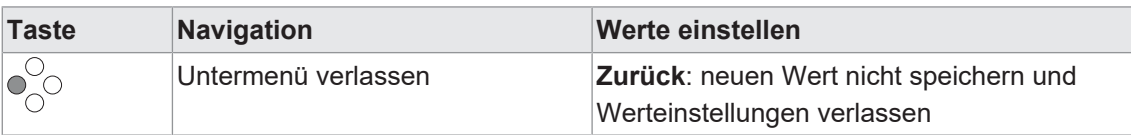

Im Startbildschirm wird die Kantenposition eines angeschlossenen Sensors dargestellt. Sind mehrere Sensoren angeschlossen, so kann über die Tasten "Hoch" und "Runter" die Kantenposition aller Sensoren ausgelesen werden.

Die Parametrierung des Sensors kann über das Menü vorgenommen werden. Weitere Informationen zu den Funktionen finden Sie im Kapitel *[Betriebsfunktionen \[](#page-24-0)*[}](#page-24-0) *[25\]](#page-24-0)*.

#### **Menüstruktur**

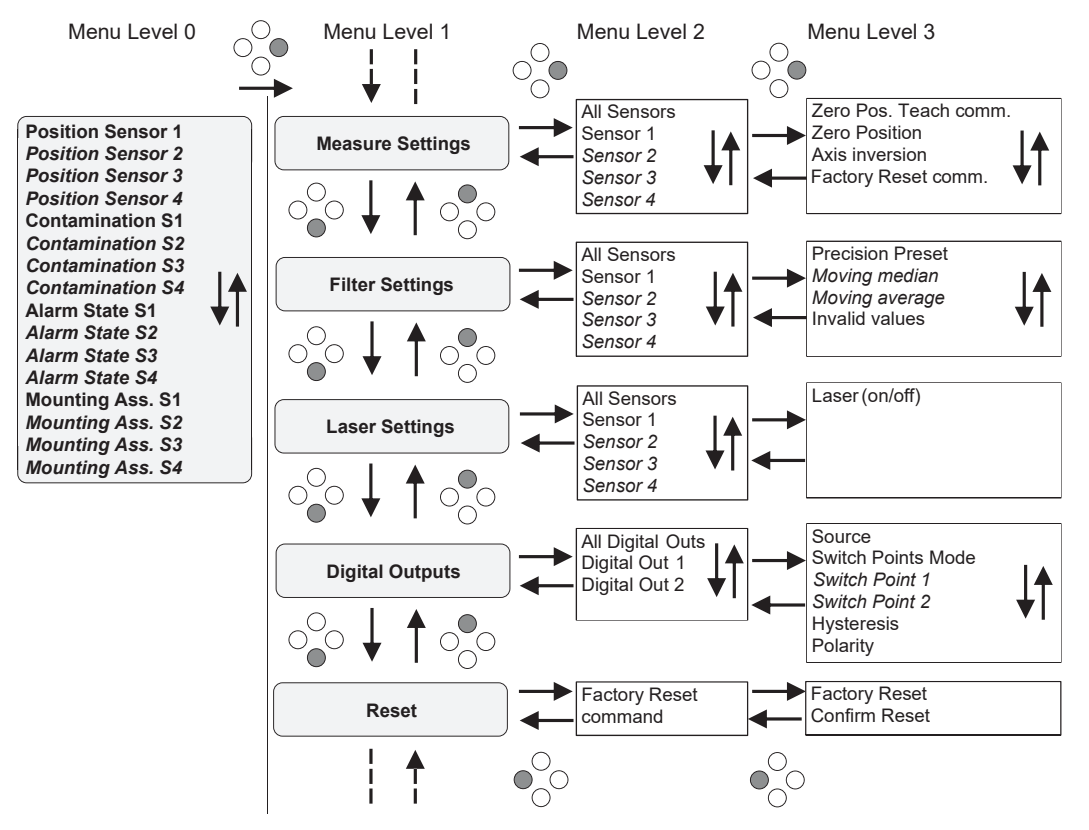

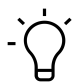

#### **VORSICHT**

Kursiv dargestellte Einträge sind nur bei ausgewählten Einstellungen bzw. entsprechend angeschlossenen Sensoren sichtbar.

#### **Einstellungen/Werte ändern**

Nachfolgend wird das Vorgehen zum Ändern von Einstellungen/Werten am Beispiel der Funktion *Zero Position* beschrieben.

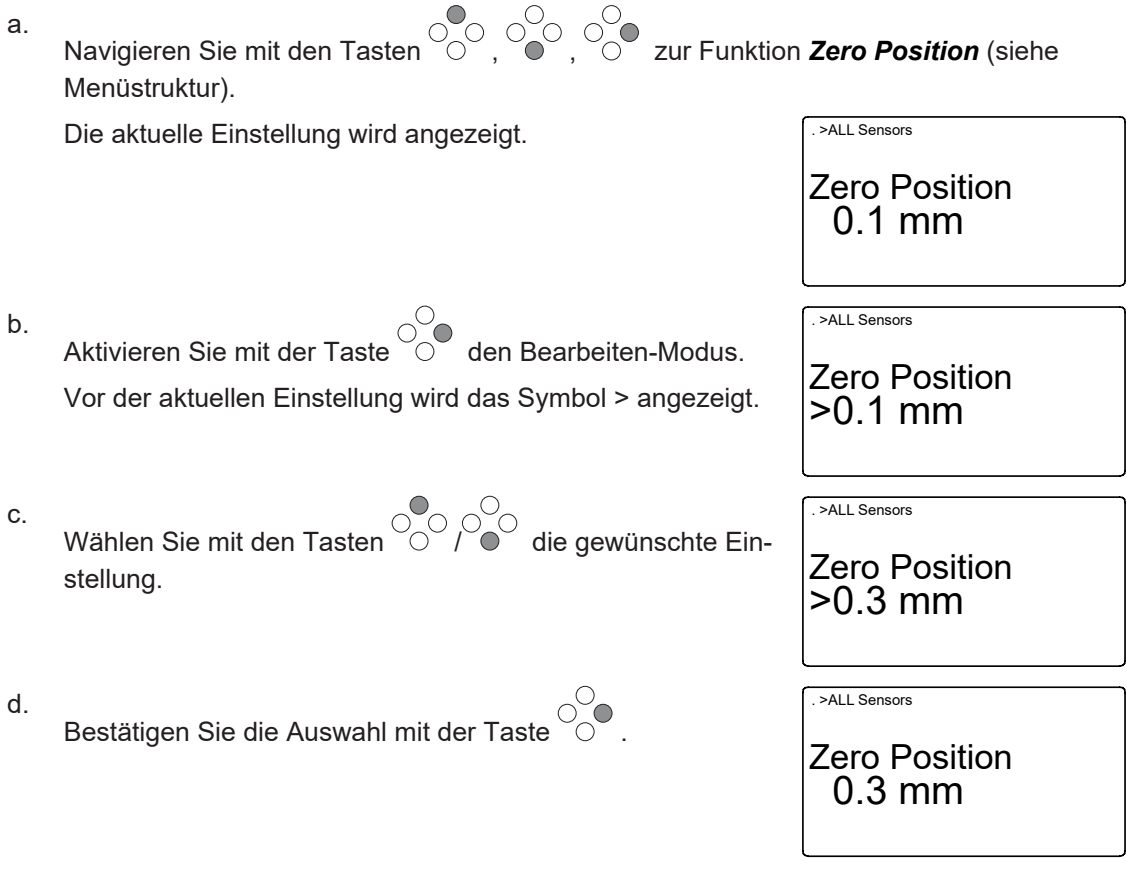

Die Einstellung für *Zero Position* ist auf den neuen Wert geändert.

## **4.2.2 Messwert auslesen über EtherCat**

<span id="page-16-0"></span>Der Messwert des entsprechenden Sensors kann über *EtherCat* mit der Funktion *Sensor X Measurement Value* ausgelesen werden.

<span id="page-16-1"></span>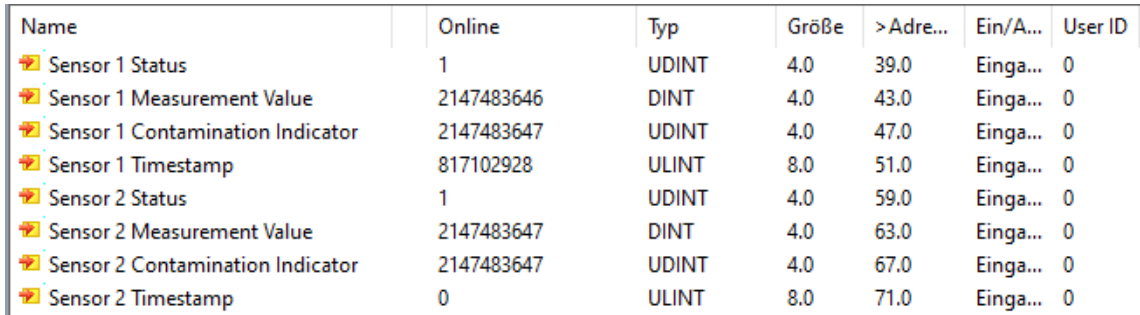

*Abb. 3:* Ausgabe der Messwerte - hier am Beispiel TwinCat

Detaillierte Informationen zu den im Folgenden aufgeführten Angaben finden Sie in Kapitel *[An](#page-49-0)[hang \[](#page-49-0)*[}](#page-49-0) *[50\]](#page-49-0)*.

#### **EtherCAT-Zugriff: Measurement values**

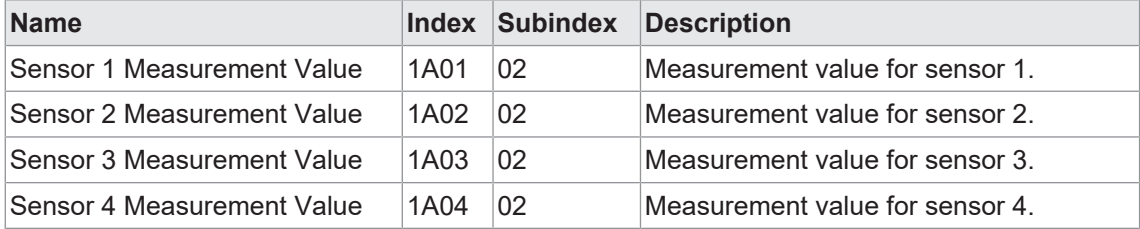

## **4.3 Ausrichthilfe**

<span id="page-17-0"></span>Bei Unsicherheiten in der Ausrichtung der Sensorköpfe zueinander oder bei Änderungen in der Installation der Sensorköpfe wird empfohlen, die Ausrichtung der Sensorköpfe zu überprüfen.

## **AVORSICHT**

#### **Die Ausrichtung kann nur überprüft werden, wenn sich kein Objekt innerhalb des Messbereichs befindet.**

a) Entfernen Sie alle Objekte im Messbereich.

Die Ausrichthilfe muss zuerst aktiviert werden. Anschliessend kann die Ausrichtung anhand des LED-Verhaltens (Sensor-LED) geprüft/korrigiert werden.

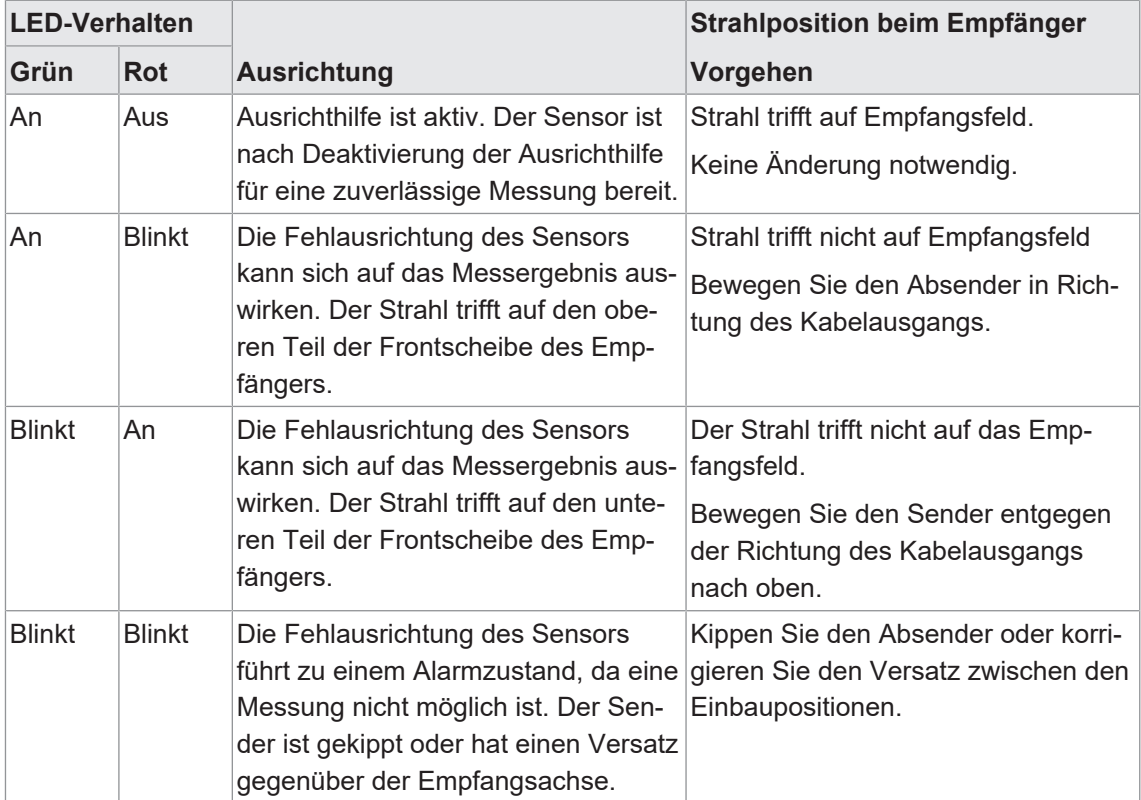

*Tab. 1:* LED-Verhalten bei aktivierter Ausrichthilfe

#### **HINWEIS**

Eine Fehlausrichtung kann zu Messfehlern führen. Nach der Überprüfung der Ausrichtung muss die Ausrichthilfe deaktiviert werden.

Ist die Ausrichthilfe deaktiviert ist, verhalten sich die Sensor-LEDs wie im Kapitel *[Bedien- und](#page-8-1) [Anzeigeelemente der Sensorköpfe \[](#page-8-1)*[}](#page-8-1) *[9\]](#page-8-1)* beschrieben.

#### **Display Zugriff: Mounting assistant**

#### *Voraussetzung:*

- $\Rightarrow$  Sie befinden sich im Startscreen.
- + Navigieren Sie mit der Taste <sup>os</sup> zum Menüpunkt *Mounting Assist.* des auszurichtenden Sensors.

#### *Ergebnis:*

- $\checkmark$  Die Ausrichthilfe ist aktiv.
- $\checkmark$  Die LEDs am entsrechenden Sensor leuchten/blinken (Betriebsanzeige und Alarmanzeige) entsprechend dem Lichtempfangsstatus.

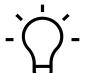

**ICHT** 

Die Ausrichthilfe wird beendet, sobald das Menü verlassen wird.

Detaillierte Informationen zu den im Folgenden aufgeführten Angaben finden Sie in Kapitel *[An](#page-49-0)[hang \[](#page-49-0)*[}](#page-49-0) *[50\]](#page-49-0)*.

#### **Modbus Zugriff – Coils: Mounting assistant**

Write address 4 - length: 1 registers

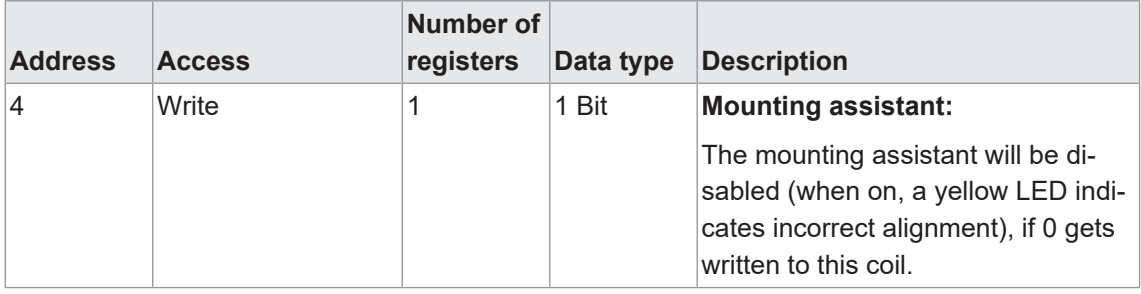

#### **Modbus Zugriff – Input Register: Status Mounting assistant**

Read adress 121 - length: 1 registers

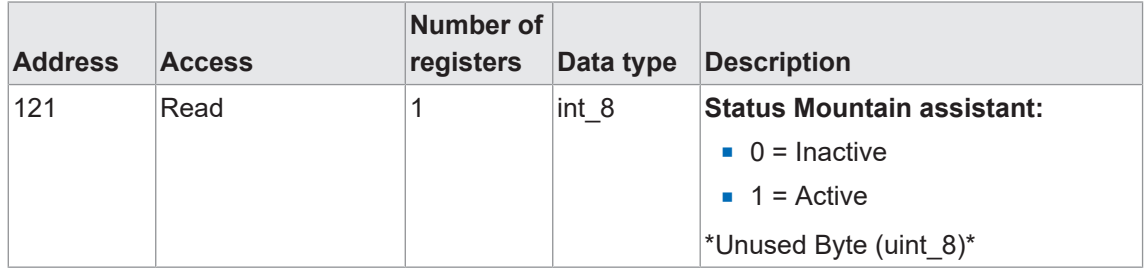

| <b>Name</b>               |          | Index Subindex | <b>Description</b>                                      |
|---------------------------|----------|----------------|---------------------------------------------------------|
| <b>Mounting Assistant</b> | 80X11 10 |                | Activate/deaktivate mounting assistant for<br>sensor 1. |
|                           |          |                | $\blacksquare$ FALSE = Deactivate                       |
|                           |          |                | $\blacksquare$ TRUE = Activate                          |
|                           | 80X12 10 |                | Activate/deaktivate mounting assistant for<br>sensor 2. |
|                           |          |                | $\blacksquare$ FALSE = Deactivate                       |
|                           |          |                | $\blacksquare$ TRUE = Activate                          |
|                           | 80X13 10 |                | Activate/deaktivate mounting assistant for<br>sensor 3. |
|                           |          |                | $\blacksquare$ FALSE = Deactivate                       |
|                           |          |                | $\blacksquare$ TRUE = Activate                          |
|                           | 80X14 10 |                | Activate/deaktivate mounting assistant for<br>sensor 4. |
|                           |          |                | $\blacksquare$ FALSE = Deactivate                       |
|                           |          |                | $\blacksquare$ TRUE = Activate                          |

**EtherCAT-Zugriff: Mounting Assistant**

## **5 Schnittstellen**

<span id="page-20-0"></span>In diesem Abschnitt werden die Schnittstellen beschrieben, über die mit dem Sensor kommuniziert werden kann.

## **5.1 Modbus RTU**

<span id="page-20-1"></span>*Modbus RTU* ist ein standardisiertes Protokoll, das in diesem Fall auf einer serielle Master-Slave-Kommunikation über RS485 aufbaut.

Auf die Funktionalität des Sensors kann zugegriffen werden, indem Einträge in den Tabellen *Coils*, *Discrete Inputs*, *Input Registers* und *Holding Registers* gelesen bzw. geschrieben werden. Die folgenden Modbus-Funktions-Codes (FC) werden dabei unterstützt:

- Read Coils (FC 01)
- Read Discrete Inputs (FC 02)
- Read Holding Registers (FC 03)
- Read Input Registers (FC 04)
- **No. 25 Write Single Coils (FC 05)**
- **No. 2018** Write Single Holding Register (FC 06)
- **No. 2018** Write Multiple Holding Registers (FC 16)

Folgend finden Sie eine Übersicht der zur Verfügung stehenden Register. Die 2 beschriebenen Tabellen sind unabhängig voneinander, so dass die gleiche Adresse bei den unterschiedlichen Tabellen jeweils eine andere Funktionalität repräsentieren kann. Die Anzahl der mit einem Modbus-Befehl zu lesenden oder zu schreibenden Register muss der bei der jeweiligen Sensor-Funktionalität angegebenen Länge entsprechen. Ein teilweises Lesen oder Schreiben von Parametern ist nicht möglich.

## **INFO**

1 Modbus-Register entspricht 2 Bytes. Wenn der Datentyp eines Sensor-Parameters breiter als ein 2 Byte Modbus-Register ist, wird der Parameter auf mehrere Modbus-Register aufgeteilt. Dabei liegen die niederwertigen Bits auf der kleineren Adresse und die höherwertigen Bits auf der größeren Adresse (Little Endian).

Generell gilt: Alle Register können geschrieben und gelesen werden. Wenn ein Register gelesen wird, das nur für einen Schreibzugriff vorgesehen ist, wird OxFFFF zurückgegeben.

Detaillierte Informationen zu den im Folgenden aufgeführten Angaben finden Sie in Kapitel *[An](#page-49-0)[hang \[](#page-49-0)*[}](#page-49-0) *[50\]](#page-49-0)*.

#### **Discrete Inputs: FC 02**

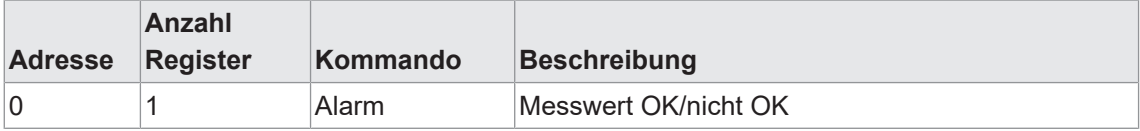

#### **Input register: FC 04**

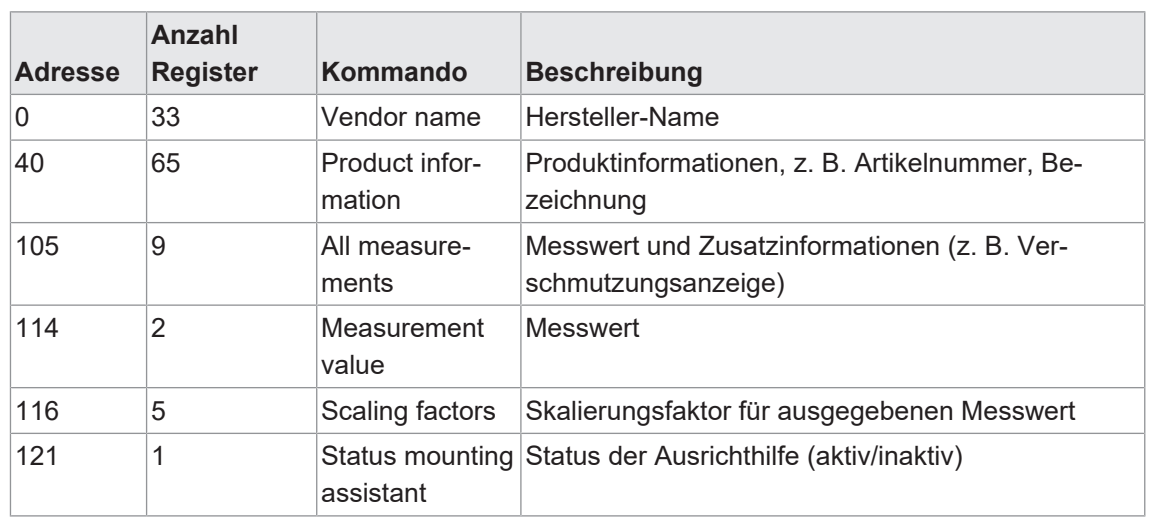

## **Holding register: FC 03/06/16**

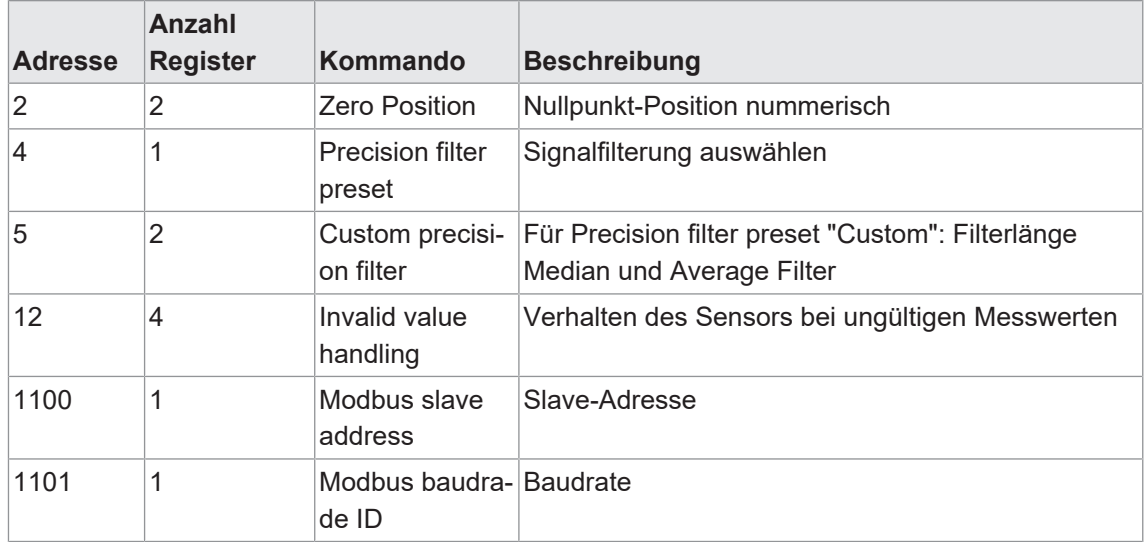

#### **Coils: FC 01/05**

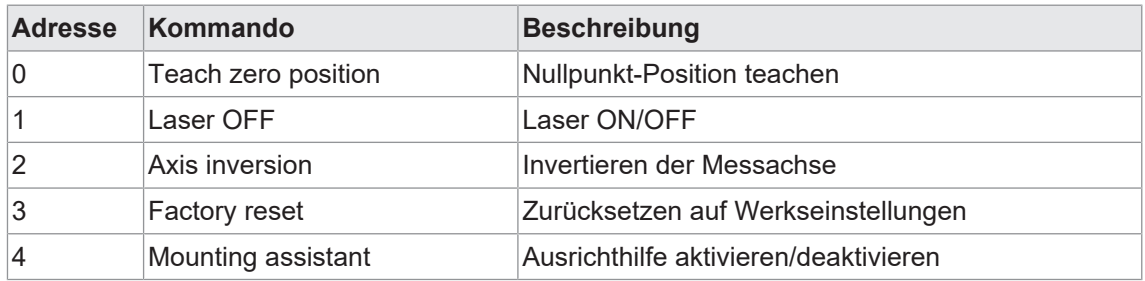

#### **5.1.1 Kommunikationsparameter**

<span id="page-22-0"></span>Für eine erfolgreiche Kommunikation muss die Slave-Adresse und die Baudrate eingestellt werden. In den Werkseinstellungen ist der Sensor wie folgt eingestellt:

- **Blave Adresse: 1**
- Baudrate: 57600 Bd

Detaillierte Informationen zu den im Folgenden aufgeführten Angaben finden Sie in Kapitel *[An](#page-49-0)[hang \[](#page-49-0)*[}](#page-49-0) *[50\]](#page-49-0)*.

#### **Modbus Zugriff – Holding Register: Modbus Slave Address**

Read/write adress 1100 - length: 1 registers

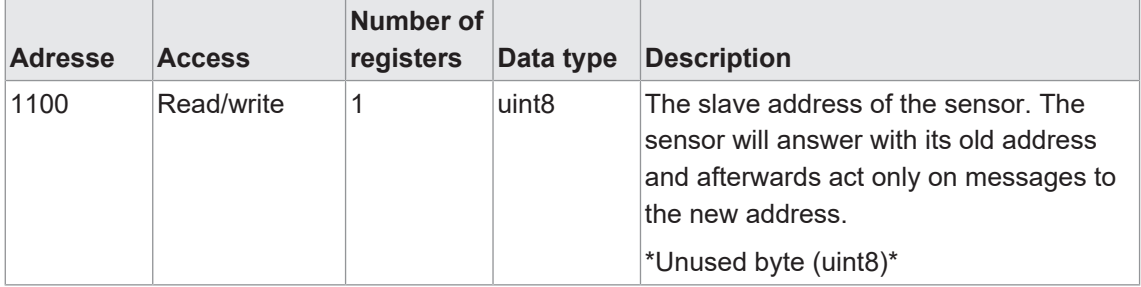

#### **Modbus Zugriff – Holding Register: Modbus Baudrate**

Read/write adress 1101 - length: 1 registers

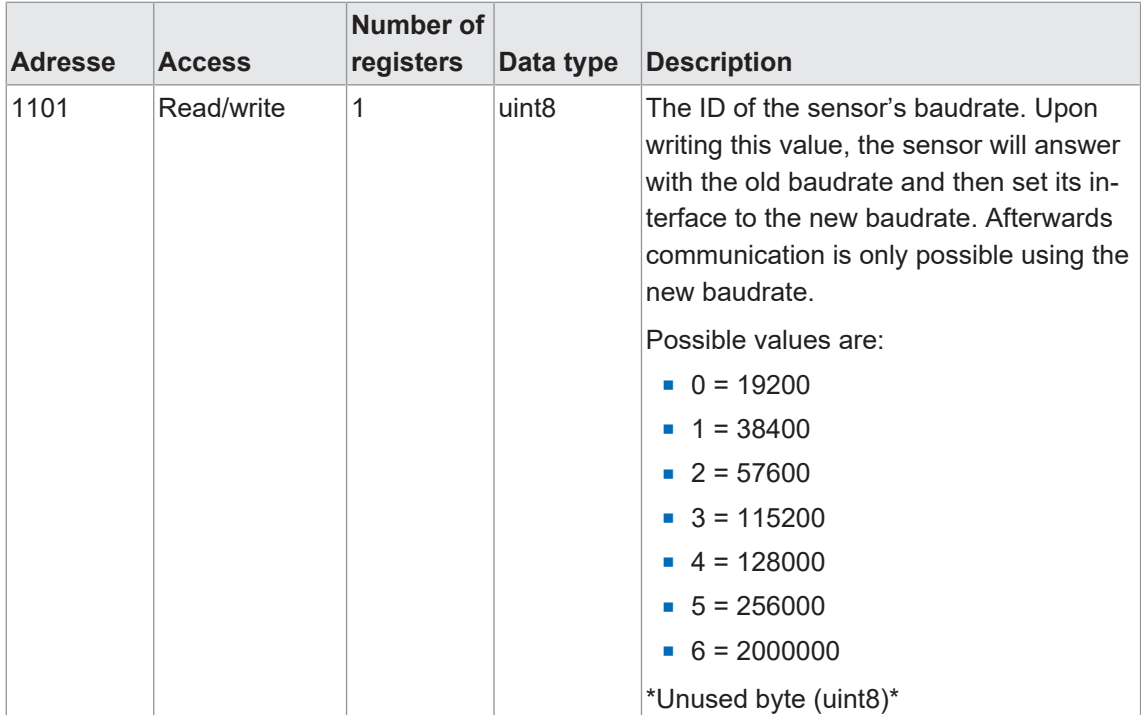

## **5.2 EtherCat**

<span id="page-23-0"></span>*EtherCAT* ist ein Echtzeit-Ethernet-Protokoll und eignet sich für harte sowie weiche Echtzeitanforderungen. *EtherCAT* funktioniert mit MainDevices und SubDevices ähnlich dem Master-Slave-Prinzip.

Anders als bei vielen anderen Industrial-Ethernet-Systemen, durchläuft das vom MainDevice gesendete Telegramm bei *EtherCAT* alle Knoten in einer Kette. Jedes SubDevice extrahiert seine Ausgangsdaten "on the fly" aus dem Telegramm und fügt seine Eingangsdaten in das durchlaufende Telegramm ein. Dies führt zu einer sehr schnellen Aktualisierungsrate für alle Knoten im Netzwerk.

#### **Topologie**

Durch die Art der Kommunikation von *EtherCAT* sind verschiedene Topologien möglich:

- $Linie$
- $B$ aum
- **n** Stern

#### **Kommunikationsprofile**

Zur Konfiguration und Diagnose der Teilnehmer kann mit Hilfe von azyklischer Kommunikation (SDO) auf die für das Netzwerk zur Verfügung gestellten Variablen zugegriffen werden. Grundlage hierfür ist ein zuverlässiges Mailbox-Protokoll mit Auto-Recover-Funktion fehlerhafter Telegramme. Basierend auf diesem Mailbox-Kanal sind folgende Kommunikationsprofile für *Ether-CAT* festgelegt:

- CAN applications protocol over EtherCAT (CoE)
- Servo drive profile, according to IEC 61800-7-204 (SoE)
- **Ethernet over EtherCAT**
- File Access over EtherCAT (FoE)

Die Controller-Box *OE60C* bietet eine Kommunikation über CoE an und stellt somit die folgenden standardisierten Kommunikationsmechanismen zur Verfügung: Objektverzeichnis, PDO Mapping (Process Data Objects) und SDO (Service Data Objects).

PDOs dienen der raschen Übermittlung von Echtzeitdaten, wohingegen SDOs zur Konfiguration und Einstellung von Geräten eingesetzt werden. PDOs werden zyklisch und automatisch gesendet, während SDOs gezielt durch eine Funktion angefragt werden müssen.

Durch das integrierte Objektverzeichnis ist eine Inbetriebnahme der *OE60C* ohne weitere Beschreibungsdateien möglich. Um die Sensorfunktionen auch ohne bereits vorhandenes Gerät in die Steuerung einbinden zu können oder bei anderer Notwendigkeit, ist die *EtherCAT* Schnittstelle zusätzlich über eine sogenannte ESI-Datei (EtherCat Subdevice information) beschrieben. Die ESI-Datei ist auf der Produktdetailseite der *OE60C* im Abschnitt "Downloads" verfügbar.

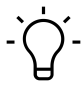

#### **INFO**

Die ESI-Datei ist auf der Baumer-Webseite auf der Produktseite des Sensors im Abschnitt Downloads verfügbar.

Eine detailierte Übersicht aller *EtherCAT*-Funktionen finden Sie in Kapitel *[Anhang \[](#page-49-0)*[}](#page-49-0) *[50\]](#page-49-0)*.

## **6 Betriebsfunktionen**

## **6.1 Filter**

<span id="page-24-1"></span><span id="page-24-0"></span>Mit der Filterfunktion kann das Rauschen reduziert und die Wiederholpräzision erhöht werden.

Die Anzahl der Messwerte pro Zahlenreihe (Filterlänge) ist wie folgt über die Parametereinstellungen einstellbar:

- <sup>n</sup> Möglichkeit 1: Benötigte Filterlänge aus vordefinierten Filterlängen auswählen.
	- Standard
	- High
	- Very High
- <sup>n</sup> Möglichkeit 2: Benötigte Filterlänge als Zahlenwert eingeben.
	- Custom

#### **Generell**

Es werden die Ansprech- und Abfallzeiten erhöht; bewegte Objekte können somit verzögert erkannt werden. Der Präzisionsfilter berechnet die Ergebnisse gleitend. Der älteste Messwert wird entfernt, sobald ein neuer Messwert hinzugefügt wird. Daher ist die Messfrequenz durch den Präzisionsfilter nicht betroffen.

Generell gilt: Je mehr Messwerte pro Filter, desto besser ist die Wiederholpräzision und desto höher ist die Reproduzierbarkeit der Ergebnisse.

#### **Filter** *Moving Median*

Dieser Filter ermöglicht die Unterdrückung einzelner Messfehler, indem er den Median einer festgelegten Anzahl von Messwerten aus einer Zahlenreihe berechnet. Der Median ist derjenige Messwert, der genau "in der Mitte" liegt, wenn man die Messwerte der Größe nach sortiert.

<span id="page-24-2"></span>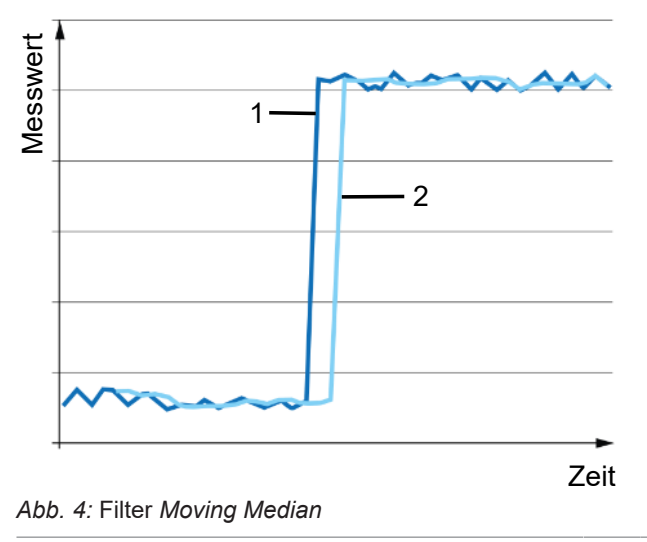

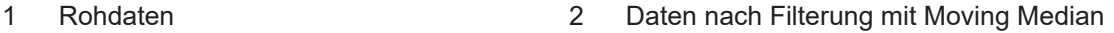

#### **Filter** *Moving Average*

Dieser Filter glättet den Signalverlauf mit Hilfe einer Durchschnittsberechnung einer festgelegten Anzahl von Messwerten aus einer Zahlenreihe. Eine Messwertänderung wird aufgrund der Durchschnittsberechnung ansteigend sichtbar.

<span id="page-25-0"></span>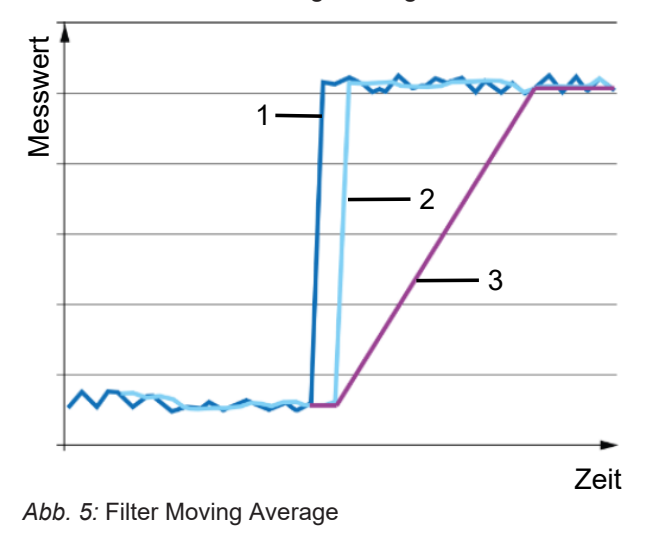

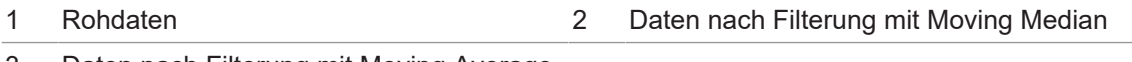

3 Daten nach Filterung mit Moving Average und Moving Median

Je höher die Anzahl der Messwerte pro Filter ist, desto länger ist die Ansprechzeit des Sensors. Das bedeutet, dass eine Messwertänderung erst mit einer Verzögerung in vollem Umfang am Ausgang sichtbar wird.

#### **Möglichkeit 1: Benötigte Filterlänge aus vordefinierten Filterlängen auswählen**

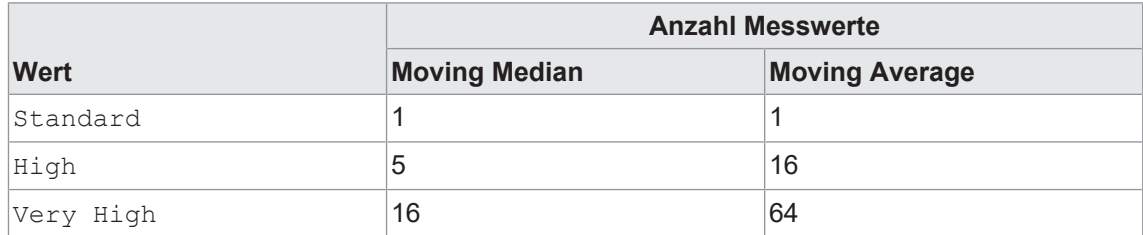

Es stehen folgende Auswahlmöglichkeiten zur Verfügung:

#### **Möglichkeit 2: Filterlänge als Zahlenwert eingeben**

Sind die vordefinierten Filterlängen nicht passend, so kann eine individuelle Filterlänge für die Filter *Moving Average* und *Moving Median* eingegeben werden. Sie können die Länge der Filter *Moving Average* und *Moving Median* festlegen, nachdem Sie den Filter *Custom* ausgewählt haben.

- <sup>n</sup> Filter *Moving Median*: 1 18 Werte
- <sup>n</sup> Filter *Moving Average*: 1 128 Werte

#### **Display Zugriff: Filter**

#### *Voraussetzung:*

 $\Rightarrow$  Sie befinden sich im Startscreen.

#### *Vorgehen:*

- a) Navigieren Sie mit den Tasten  $^{\circledcirc}$ e und  $^{\circledcirc}$  zum Menü *Filter Settings*.
- b) Wählen Sie mit den Tasten  $\sqrt[8]{\hat{}}$  aus, ob die Einstellung für einen bestimmten Sensor oder für alle Sensoren vorgenommen wird.
- c) Bestätigen Sie die Auswahl mit der Taste  $\mathcal{S}_\bullet$ .
- d) Navigieren Sie mit den Tasten <sup>o</sup>  $\frac{1}{2}$  zur Funktion *Precision Preset*.

e) Aktivieren Sie den Bearbeitungsmodus mit der Taste  $\mathcal{S}$ .

- $\checkmark$  Vor der aktuellen Einstellung wird das Symbol > angezeigt.
- f) Wählen Sie mit den Tasten <sup>o</sup> / die gewünschte Einstellung.
- g) Bestätigen Sie die Auswahl mit der Taste  $\mathcal{S}_e$ .

#### *Ergebnis:*

- $\checkmark$  Die gewählte Einstellung ist geändert.
- ü Wurde die Einstellung *Custom* gewählt, können anschliessend die Einstellungen *Moving median* und *Moving Average* im Menü *Filter Settings* angepasst werden.

Detaillierte Informationen zu den im Folgenden aufgeführten Angaben finden Sie in Kapitel *[An](#page-49-0)[hang \[](#page-49-0)*[}](#page-49-0) *[50\]](#page-49-0)*.

#### **Modbus Zugriff – Holding Register: Precision Filters**

Read/Write adress 4 - length: 1 registers

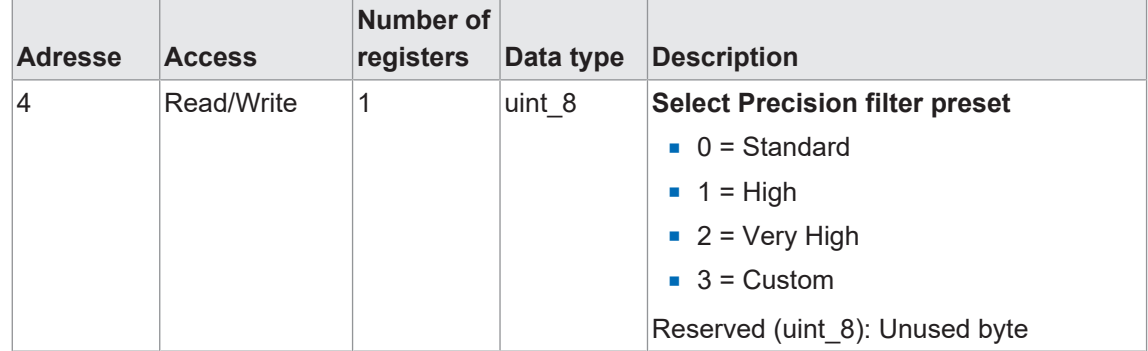

#### **Modbus Zugriff – Holding Register: Custom Precision Filters**

Read/Write adress 5 - length: 2 registers

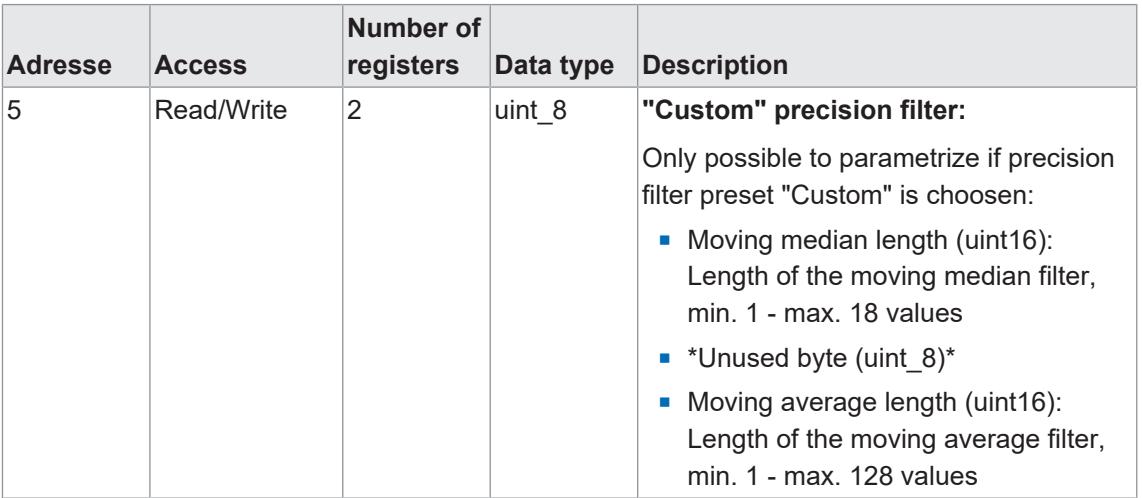

#### **EtherCAT-Zugriff: Filter**

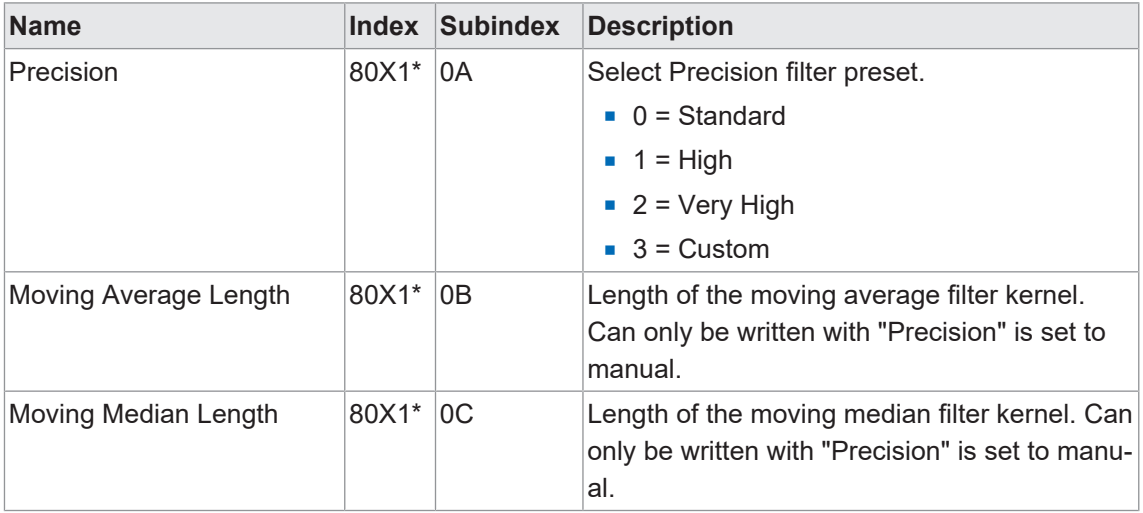

\* The X in the index stands for the sensor number. As example: for sensor 1, the index is 8011.

## **6.2 Laser ein-/ausschalten**

<span id="page-28-0"></span>Mit dieser Funktion kann der Laser ein- oder ausgeschaltet werden.

So kann es z. B. vor Wartungsarbeiten an einer Maschine/Anlage notwendig sein, den Laser am Sensor auszuschalten.

#### **Display Zugriff: Laser Settings**

Detaillierte Informationen zur Menüstruktur und zur Bedienung des Displays finden Sie in Kapitel *[Menüführung Controller-Box \[](#page-13-1)*[}](#page-13-1) *[14\]](#page-13-1)*.

#### *Voraussetzung:*

 $\Rightarrow$  Sie befinden sich im Startscreen.

#### *Vorgehen:*

- a) Navigieren Sie mit den Tasten <sup>ୃ</sup> und <sup>ୃ</sup> zum Menüpunkt *Laser Settings*.
- b) Wählen Sie die Funktion mit der Taste  $\mathcal{S}^{\bullet}$  aus.
- c) Wählen Sie mit den Tasten  $\sqrt[8]{\hat{}}$  aus, ob der Laser bei allen Sensoren oder nur bei einem bestimmten Sensor ein- oder ausgeschaltet werden soll.
- d) Bestätigen Sie die Auswahl mit der Taste  $\mathcal{S}_e$ .
	- $\checkmark$  Die aktuelle Einstellung wird angezeigt.
- e) Aktivieren Sie den Bearbeitungsmodus mit der Taste  $\mathcal{S}_{\cdot}$ .
	- $\checkmark$  Vor der aktuellen Einstellung wird das Symbol > angezeigt.
- f) Wählen Sie mit den Tasten  $\sqrt[8]{\mathcal{O}^{\otimes}_{\mathcal{C}}}$  die gewünschte Einstellung.
- g) Bestätigen Sie die Auswahl mit der Taste  $\mathcal{S}_2$ .

#### *Ergebnis:*

 $\checkmark$  Die Laser der gewählten Sensoren sind entsprechend der gewählen Einstellung an bzw. aus.

Detaillierte Informationen zu den im Folgenden aufgeführten Angaben finden Sie in Kapitel *[An](#page-49-0)[hang \[](#page-49-0)*[}](#page-49-0) *[50\]](#page-49-0)*.

#### **Modbus Zugriff – Coils: Laser OFF**

Write adress 1 - length: 1 register

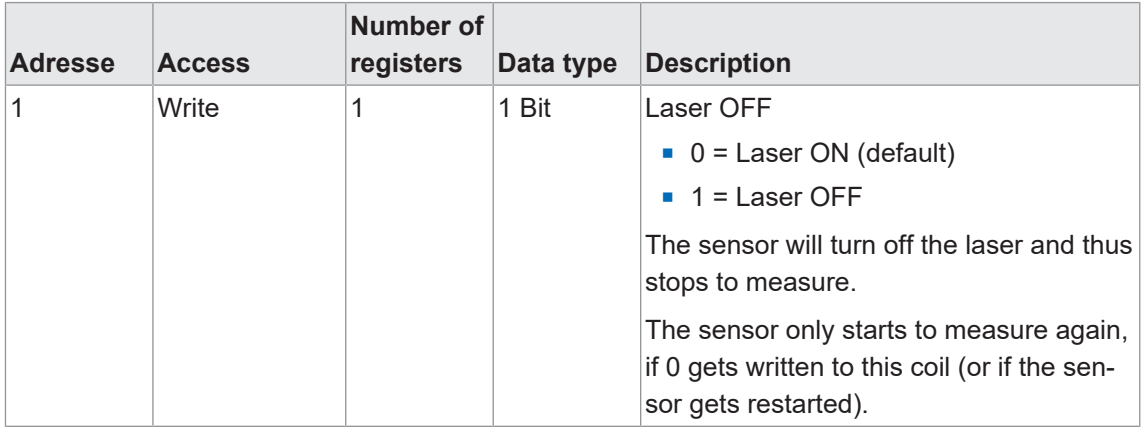

#### **EtherCAT-Zugriff: Laser ON/OFF**

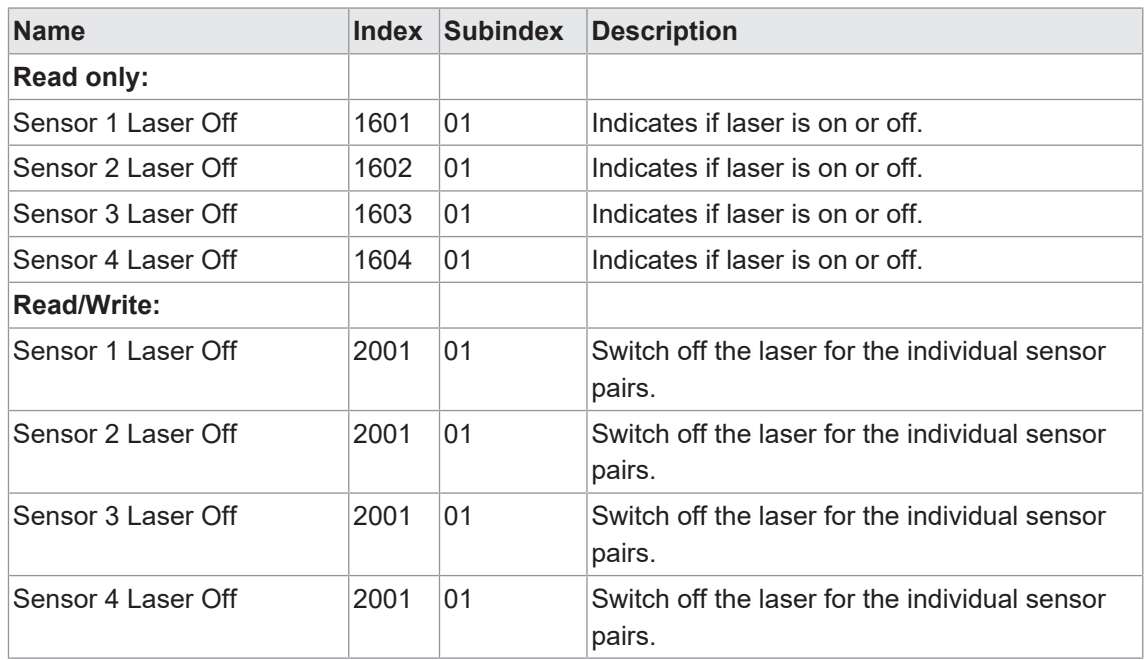

## **6.3 Messachse konfigurieren**

<span id="page-30-0"></span>Mit dieser Funktion kann die Richtung der Messachse festgelegt werden.

<span id="page-30-1"></span>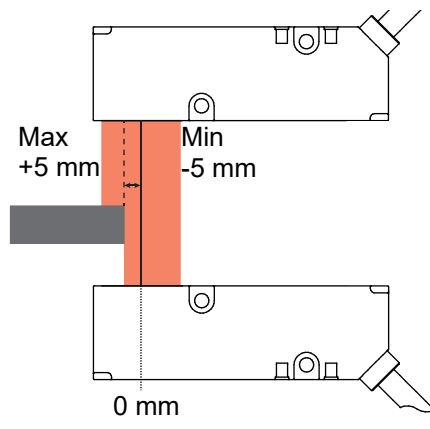

*Abb. 6:* Messachse, Standardeinstellung

Wird die Achse invertiert, so dreht sich die Richtung - Inverted (max-to-min). Also - 5 mm links und +5 mm rechts.

#### **Display Zugriff: Axis inversion**

Detaillierte Informationen zur Menüstruktur und zur Bedienung des Displays finden Sie in Kapitel *[Menüführung Controller-Box \[](#page-13-1)*[}](#page-13-1) *[14\]](#page-13-1)*.

#### *Voraussetzung:*

 $\Rightarrow$  Sie befinden sich im Startscreen.

#### *Vorgehen:*

- a) Navigieren Sie mit den Tasten  $^{\otimes}$ e und  $^{\otimes}$  zum Menü *Measure Settings*.
- b) Wählen Sie mit den Tasten  $\sqrt[8]{\hat{}}$  aus, ob die Einstellung für einen bestimmten Sensor oder für alle Sensoren vorgenommen wird.
- c) Bestätigen Sie die Auswahl mit der Taste  $\mathcal{C}_e$ .
- d) Navigieren Sie mit den Tasten <sup>o</sup> und <sup>o 2</sup> zum Menüpunkt *Axis inversion*.
- e) Wählen Sie die Funktion mit der Taste  $\frac{6}{6}$  aus.
	- $\checkmark$  Die aktuelle Einstellung wird angezeigt.
- f) Aktivieren Sie den Bearbeitungsmodus mit der Taste  $\%$ .
	- $\checkmark$  Vor der aktuellen Einstellung wird das Symbol > angezeigt.
- g) Wählen Sie mit den Tasten %% die gewünschte Einstellung.
- h) Bestätigen Sie die Auswahl mit der Taste  $\mathcal{S}_2$ .

#### *Ergebnis:*

 $\checkmark$  Die Einstellung für die Messachse der gewählten Sensoren sind geändert.

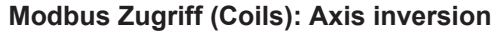

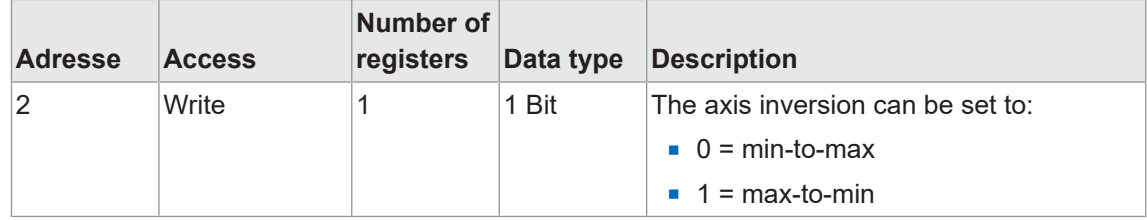

#### **EtherCAT-Zugriff: Axis Inversion**

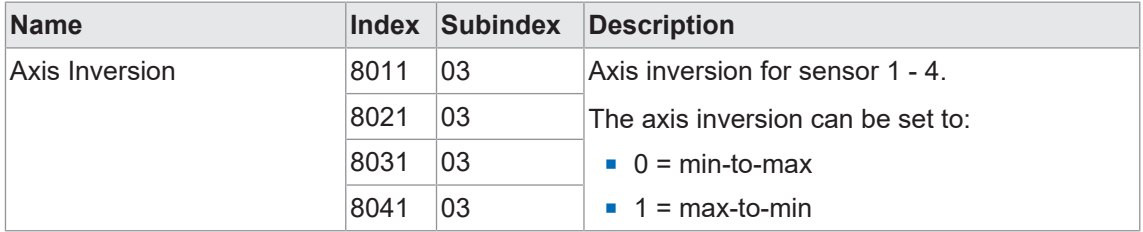

#### **Sehen Sie dazu auch**

**■ [Menüführung Controller-Box \[](#page-13-1)** [14\]](#page-13-1)

## **6.4 Schaltpunkte**

<span id="page-32-0"></span>Über die Funktion *Schaltpunkte* werden Messwerte (Schaltpunkte) definiert, bei denen der Schaltausgang aktiviert werden soll.

## **INFO**

Diese Funktion steht nur in Kombination mit der Controller-Box zur Verfügung.

Die Funktion ist über die folgenden Parameter einstellbar:

- <sup>n</sup> Schaltmodus auswählen (Punktmodus oder Fenstermodus).
- Position der Schaltpunkte (SP1 und SP2) definieren:
	- Punktmodus: SP1
	- Fenstermodus: SP1 und SP2

#### **Punktmodus**

<span id="page-32-1"></span>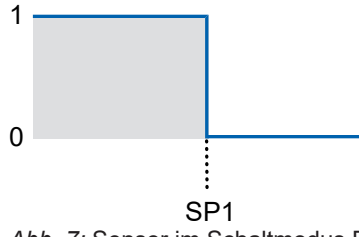

*Abb. 7:* Sensor im Schaltmodus Punktmodus

- Zweck/Anwendung (Beispiel):
	- **Ein Messobjekt ausrichten bis es die gewünschte Kantenposition erreicht hat.**

#### **Fenstermodus**

<span id="page-32-2"></span>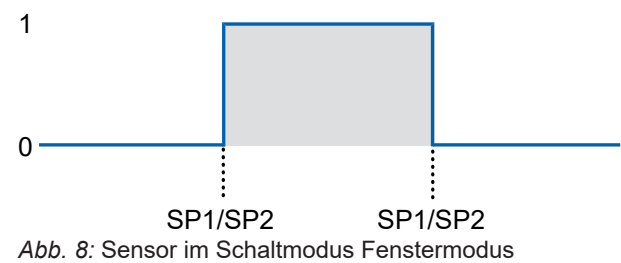

**EXECK/Anwendung (Beispiel):** 

▪ Qualtiätskontrolle: Die Breite eines Messobjekts innerhalb eines Toleranzfensters überprüfen.

#### **Display Zugriff: Schaltpunkte**

Detaillierte Informationen zur Menüstruktur und zur Bedienung des Displays finden Sie in Kapitel *[Menüführung Controller-Box \[](#page-13-1)*[}](#page-13-1) *[14\]](#page-13-1)*.

#### *Voraussetzung:*

- $\Rightarrow$  Sie befinden sich im Startscreen.
- a) Navigieren Sie mit den Tasten  $^{\otimes}$ e und  $^{\otimes}$  zum Menü *Digital Outputs*.
- b) Wählen Sie mit den Tasten  $\sqrt[8]{\hat{}}$  aus, ob die Einstellung für alle Ausgänge oder einen ausgewählten Ausgang gesetzt werden soll.
- c) Bestätigen Sie die Auswahl mit der Taste  $\mathcal{S}_\bullet$ .
- d) Navigieren Sie mit den Tasten  $\sqrt[\bullet]{\cdot}$  und  $\sqrt[\bullet]{\cdot}$  zur gewünschten Funktion (*Source*, *Switch Point Mode* oder *Switch Point X*).
- e) Wählen Sie die Funktion mit der Taste  $\frac{8}{3}$ e aus.
	- $\checkmark$  Die aktuelle Einstellung wird angezeigt.
- f) Aktivieren Sie den Bearbeitungsmodus mit der Taste  $\%$ .
	- $\checkmark$  Vor der aktuellen Einstellung wird das Symbol > angezeigt.
- g) Wählen Sie mit den Tasten <sup>o</sup>% die gewünschte Einstellung.
- h) Bestätigen Sie die Auswahl mit der Taste  $\mathcal{S}_{\cdot}$ .

#### *Ergebnis:*

 $\checkmark$  Die Polarität ist auf die neue Einstellung gesetzt.

Detaillierte Informationen zu den im Folgenden aufgeführten Angaben finden Sie in Kapitel *[An](#page-49-0)[hang \[](#page-49-0)*[}](#page-49-0) *[50\]](#page-49-0)*.

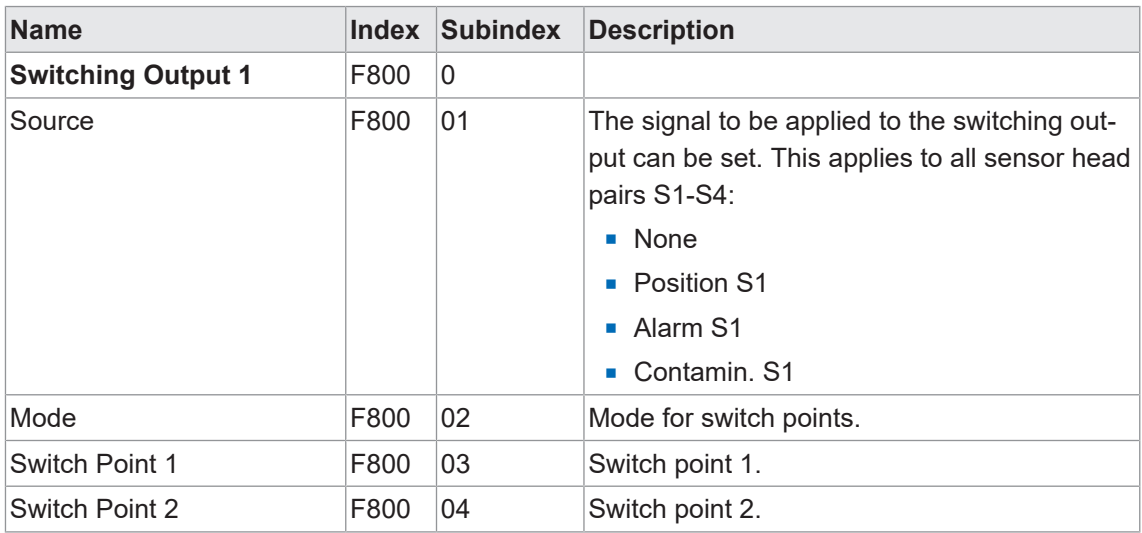

#### **EtherCAT-Zugriff: Switch Point**

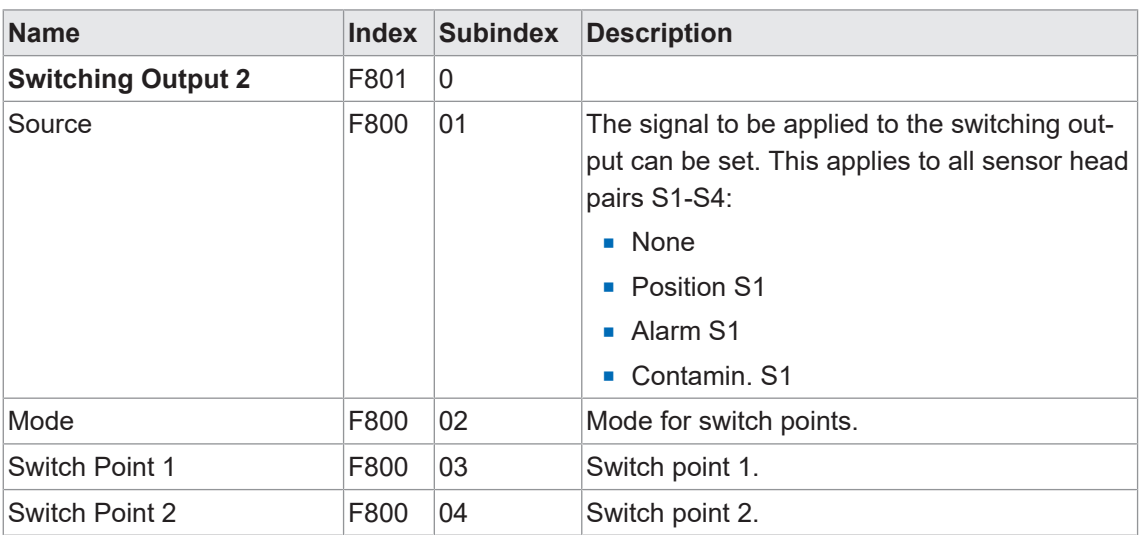

#### **6.4.1 Hysterese**

<span id="page-35-0"></span>Die Funktion verhindert ein unerwünschtes Umschalten des Schaltausgangs. Der parametrierte Wert der Hysterese ist die Abstandsdifferenz zwischen den Punkten, an denen der Schaltausgang aktiviert und deaktiviert wird. Baumer empfiehlt, die Hysterese stets ungleich 0 einzustellen.

#### **Positive Hysterese**

<span id="page-35-1"></span>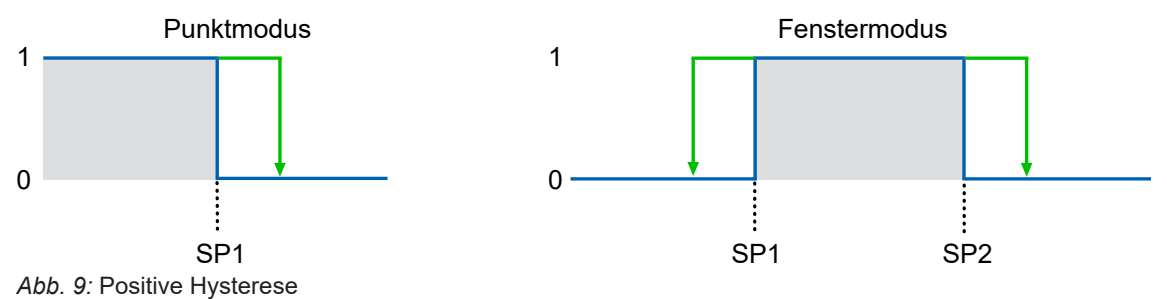

- <sup>n</sup> Schaltausgang im Punktmodus: Ein positiver Hysterese-Wert entspricht einer rechtsbündigen Hysterese.
- <sup>n</sup> Schaltausgang im Fenstermodus: Ein positiver Hysterese-Wert entspricht einer ausserhalb des Fensters ausgerichtete Hysterese.

<span id="page-35-2"></span>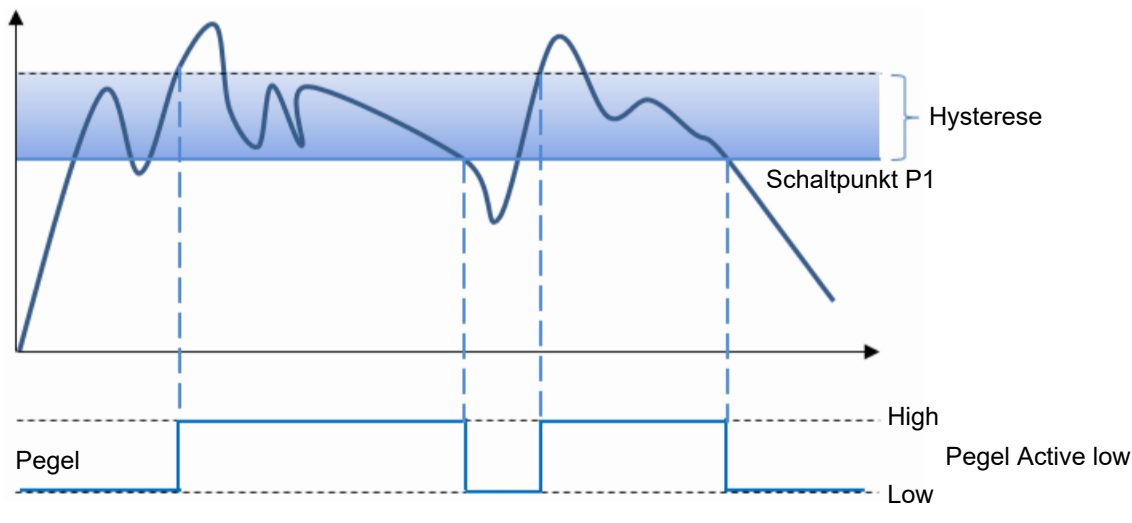

#### **Punktmodus (Verhalten Schaltausgang)**

*Abb. 10:* Verhalten des Schaltausgangs bei Punktmodus (positive Hysterese)

<span id="page-36-0"></span>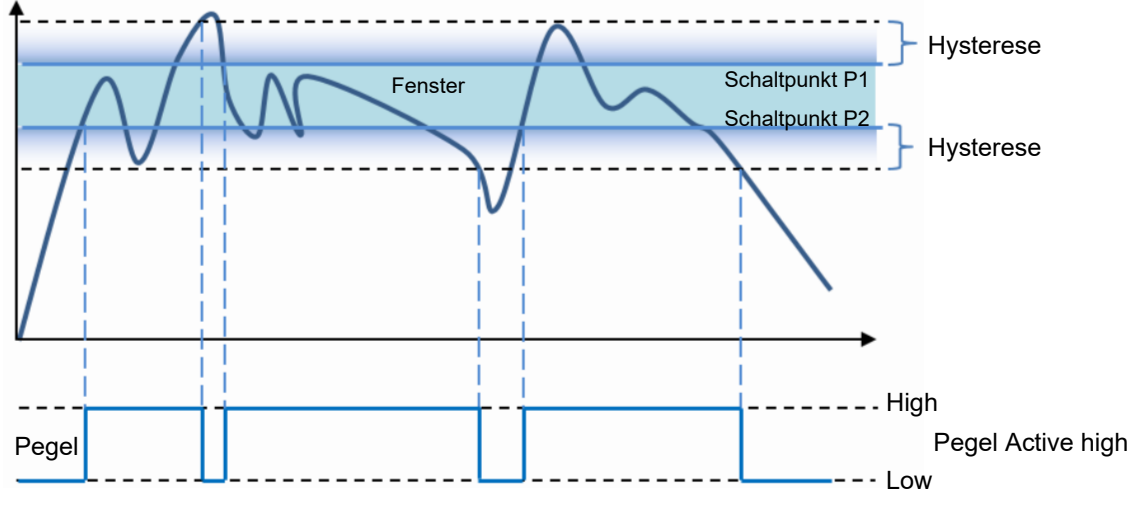

**Fenstermodus (Verhalten Schaltausgang)**

*Abb. 11:* Verhalten des Schaltausgangs bei Fenstermodus (positive Hysterese)

#### **Display Zugriff: Hysteresis**

Detaillierte Informationen zur Menüstruktur und zur Bedienung des Displays finden Sie in Kapitel *[Menüführung Controller-Box \[](#page-13-1)*[}](#page-13-1) *[14\]](#page-13-1)*.

#### *Voraussetzung:*

 $\Rightarrow$  Sie befinden sich im Startscreen.

#### *Vorgehen:*

- a) Navigieren Sie mit den Tasten  $^{\circledcirc}$  und  $^{\circledcirc}$  zum Menü **Digital Outputs**.
- b) Wählen Sie mit den Tasten  $\sqrt[8]{\hat{}}$  aus, ob die Einstellung für einen bestimmten Sensor oder für alle Sensoren vorgenommen wird.
- c) Bestätigen Sie die Auswahl mit der Taste  $\mathcal{C}_e$ .
- d) Navigieren Sie mit den Tasten <sup>o</sup> und <sup>o 2</sup> zum Menüpunkt *Hysteresis*.
- e) Wählen Sie die Funktion mit der Taste  $\frac{6}{6}$  aus.
	- $\checkmark$  Die aktuelle Einstellung wird angezeigt.
- f) Aktivieren Sie den Bearbeitungsmodus mit der Taste  $\mathcal{S}_e$ .
	- $\checkmark$  Vor der aktuellen Einstellung wird das Symbol > angezeigt.
- g) Wählen Sie mit den Tasten %% die gewünschte Einstellung.
- h) Bestätigen Sie die Auswahl mit der Taste  $\mathcal{S}_2$ .

#### *Ergebnis:*

 $\checkmark$  Die Hysterese ist auf die neue Einstellung gesetzt.

Detaillierte Informationen zu den im Folgenden aufgeführten Angaben finden Sie in Kapitel *[An](#page-49-0)[hang \[](#page-49-0)*[}](#page-49-0) *[50\]](#page-49-0)*.

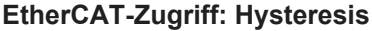

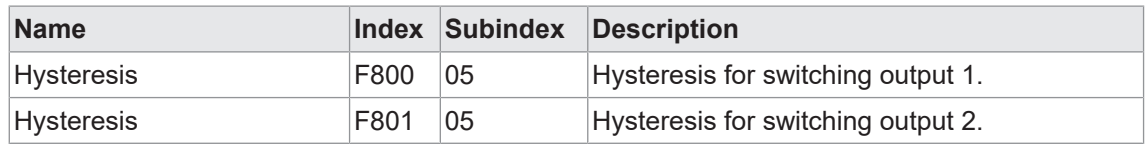

#### **6.4.2 Polarität**

<span id="page-37-0"></span>Mit dieser Funktion wird das Verhalten der Schaltausgänge in Bezug auf den Ausgangspegel definiert.

Über die Parametrierung haben Sie die Auswahl zwischen *Active High* und *Active Low*.

#### **Active High**

<span id="page-37-1"></span>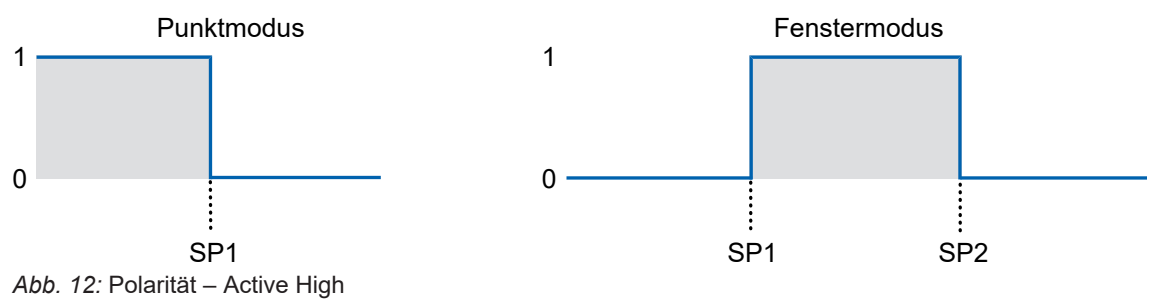

- <sup>n</sup> Punktmodus: Der Schaltausgang wird aktiviert, sobald der definierte Messwert SP1 unterschritten wird.
- <sup>n</sup> Fenstermodus: Der Schaltausgang wird aktiviert, sobald der Messwert innerhalb des Fensters von SP1 und SP2 liegt.

#### **Active Low**

<span id="page-37-2"></span>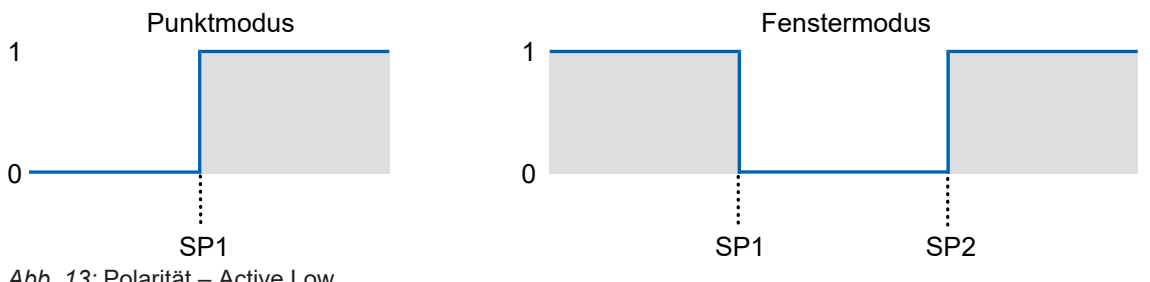

*Abb. 13:* Polarität – Active Low

- <sup>n</sup> Punktmodus: Der Schaltausgang wird aktiviert, sobald der definierte Messwert SP1 überschritten wird.
- <sup>n</sup> Fenstermodus: Der Schaltausgang wird aktiviert, sobald der Messwert ausserhalb des Fensters von SP1 und SP2 liegt.

#### **Display Zugriff: Polarity**

Detaillierte Informationen zur Menüstruktur und zur Bedienung des Displays finden Sie in Kapitel *[Menüführung Controller-Box \[](#page-13-1)*[}](#page-13-1) *[14\]](#page-13-1)*.

#### *Voraussetzung:*

 $\Rightarrow$  Sie befinden sich im Startscreen.

#### *Vorgehen:*

- a) Navigieren Sie mit den Tasten  $^{\otimes}$ e und  $^{\otimes}$  zum Menü **Digital Outputs**.
- b) Wählen Sie mit den Tasten  $\sqrt[8]{\hat{}}$  aus, ob die Einstellung für einen bestimmten Sensor oder für alle Sensoren vorgenommen wird.
- c) Bestätigen Sie die Auswahl mit der Taste  $\mathcal{C}_e$ .
- d) Navigieren Sie mit den Tasten <sup>o</sup> und <sup>o o</sup> zum Menüpunkt *Polarity*.
- e) Wählen Sie die Funktion mit der Taste  $\mathcal{S}^{\bullet}$  aus.
	- $\checkmark$  Die aktuelle Einstellung wird angezeigt.
- f) Aktivieren Sie den Bearbeitungsmodus mit der Taste  $\mathcal{S}_{\cdot}$ .
	- $\checkmark$  Vor der aktuellen Einstellung wird das Symbol > angezeigt.
- g) Wählen Sie mit den Tasten  $\sqrt[8]{\circ}$  die gewünschte Einstellung.
- h) Bestätigen Sie die Auswahl mit der Taste  $\mathcal{S}_\bullet$ .

#### *Ergebnis:*

 $\checkmark$  Die Polarität ist auf die neue Einstellung gesetzt.

Detaillierte Informationen zu den im Folgenden aufgeführten Angaben finden Sie in Kapitel *[An](#page-49-0)[hang \[](#page-49-0)*[}](#page-49-0) *[50\]](#page-49-0)*.

#### **EtherCAT-Zugriff: Polarity**

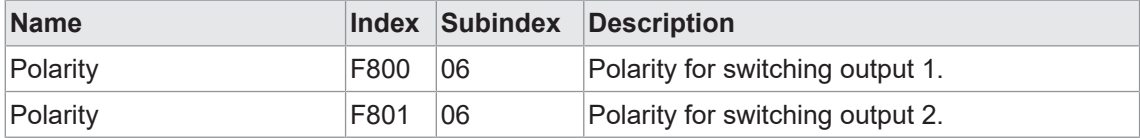

## **6.5 Nullpunkt**

<span id="page-39-0"></span>Der gemessene Wert ist relativ zur eingestellten Nullpunkt-Position. Standardmässig deckt sich die Nullpunkt-Position des Sensors mit der Mitte des Messbereichs und kann auf einen beliebigen Wert innerhalb des Messbereichs des Sensors eingestellt werden.

Der Messwert und die Schaltpunktpositionen werden relativ zur Nullpunkt-Position berechnet.

<span id="page-39-1"></span>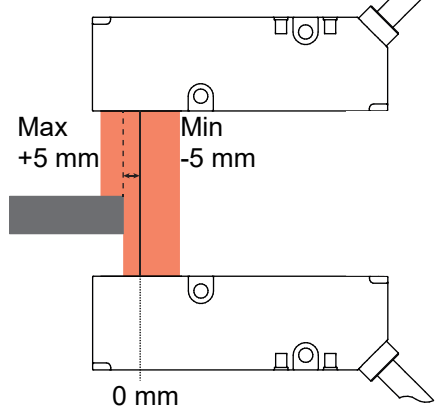

*Abb. 14:* Nullpunkt-Position, Standardeinstellung

Es gibt zwei Möglichkeiten den Nullpunkt einzustellen:

- <sup>n</sup> Nummerisch über Eingabe eines Zahlenwertes
- **F** Teachen der Nullpunktposition

Vorgehen zum Teach der Nullpunktposition:

#### *Vorgehen:*

a) Platzieren Sie ein Objekt an die Position Ihres gewünschten Nullpunkts.

b) Teachen Sie den Nullpunkt.

#### **Beispiel 1:**

- **Physikalische Kantenposition im Messbereich: -5 mm**
- Eingestellte Nullpunkt-Position: 0 mm (Voreinstellung)
- **Ausgegebener Messwert: -5 mm**

#### **Beispiel 2:**

- **Physikalische Kantenposition im Messbereich: -5 mm**
- **Eingestellte Nullpunkt-Position: -3 mm**
- **Ausgegebener Messwert: -2 mm**

Detaillierte Informationen zur Menüstruktur und zur Bedienung des Displays finden Sie in Kapitel *[Menüführung Controller-Box \[](#page-13-1)*[}](#page-13-1) *[14\]](#page-13-1)*.

#### **Display Zugriff: Nullpunkt teachen**

Mit dieser Funktion kann der Nullpunkt auf Basis eines Objekt "eingelernt" werden.

#### *Voraussetzung:*

- $\Rightarrow$  Sie befinden sich im Startscreen.
- $\Rightarrow$  Ein Objekt befindet sich an der zu teachenden Position im Messbereich.
- a) Navigieren Sie mit den Tasten  $^{\circledcirc}$  und  $^{\circledcirc}$  zum Menü *Measure Settings*.
- b) Wählen Sie mit den Tasten  $\sqrt[8]{\hat{}}$  aus, ob die Einstellung für einen bestimmten Sensor oder für alle Sensoren vorgenommen wird.
- c) Bestätigen Sie die Auswahl mit der Taste  $\mathcal{S}_2$ .
- d) Navigieren Sie mit den Tasten <sup>o</sup> und <sup>o So</sup> zum Menüpunkt **Zero Pos. Teach com.**.
- e) Wählen Sie die Funktion mit der Taste  $\mathcal{C}_0$  aus.
	- $\checkmark$  Die Distanz zum Obiekt im Messbereich wird gemessen und als neuer Nullpunkt gespeichert.

#### *Ergebnis:*

 $\checkmark$  Der Nullpunkt ist eingelernt.

#### **Display Zugriff: Nullpunkt setzen**

Mit dieser Funktion kann der Wert für den Nullpunkt numerisch eingegeben werden.

#### *Voraussetzung:*

- $\Rightarrow$  Sie befinden sich im Startscreen.
- a) Navigieren Sie mit den Tasten  $^{\circledcirc}$  und  $^{\circledcirc}$  zum Menü *Measure Settings*.
- b) Wählen Sie mit den Tasten  $\sqrt[8]{\hat{}}$  aus, ob die Einstellung für einen bestimmten Sensor oder für alle Sensoren vorgenommen wird.
- c) Bestätigen Sie die Auswahl mit der Taste  $\mathcal{S}$ .
- d) Navigieren Sie mit den Tasten <sup>o</sup> und <sup>o S</sup> zum Menüpunkt *Zero Position*.
- e) Wählen Sie die Funktion mit der Taste  $\frac{6}{6}$  aus.
	- $\checkmark$  Die aktuelle Einstellung wird angezeigt.
- f) Aktivieren Sie den Bearbeitungsmodus mit der Taste  $\mathcal{S}_{\cdot}$ .
- $\checkmark$  Vor der aktuellen Einstellung wird das Symbol > angezeigt.
- g) Wählen Sie mit den Tasten  $\sqrt[8]{\mathcal{O}^{\mathcal{O}}}\$  den gewünschten numerischen Wert.
- h) Bestätigen Sie die Auswahl mit der Taste  $\mathcal{S}_2$ .

#### *Ergebnis:*

 $\checkmark$  Der Nullpunkt ist auf den neuen Wert gesetzt.

#### **Modbus Zugriff – Coils: Teach zero position**

Write adress 0 - length: 1 registers

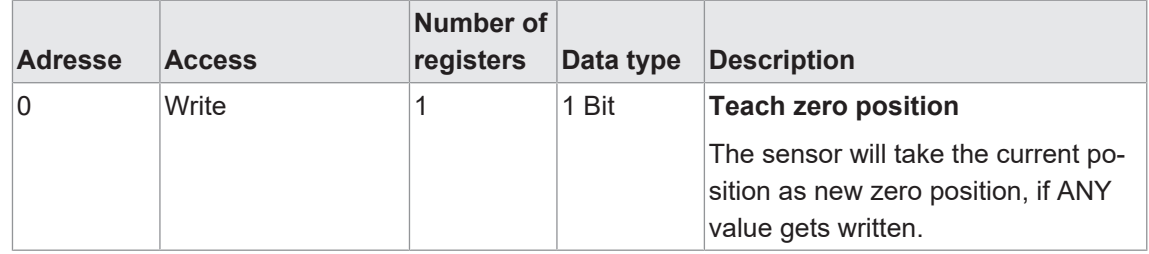

#### **Modbus Zugriff – Holding register: Zero position**

Read/Write adress 2 - length: 2 registers

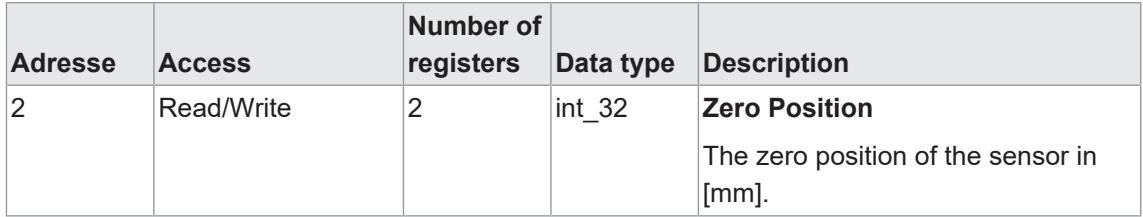

#### **EtherCAT-Zugriff: Nullpunkt**

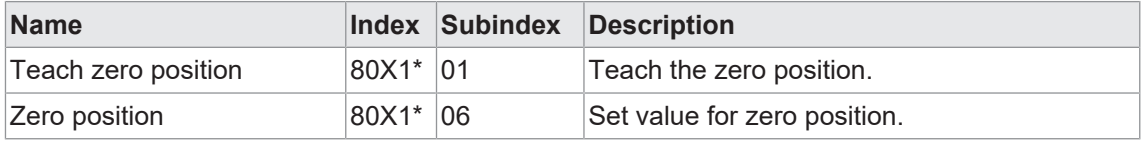

\* The X in the index stands for the sensor number. As example: for sensor 1, the index is 8011.

## **6.6 Werkseinstellungen**

<span id="page-42-0"></span>Setzen Sie mit dieser Funktion die Parameter/Sensorwerte auf die Werkseinstellungen zurück. Alle Benutzereinstellungen werden zurückgesetzt.

Die Werkseinstellungen werden für Sensor und Controller-Box getrennt zurückgesetzt.

#### **Übersicht Werkseinstellungen OE60 (Sensor)**

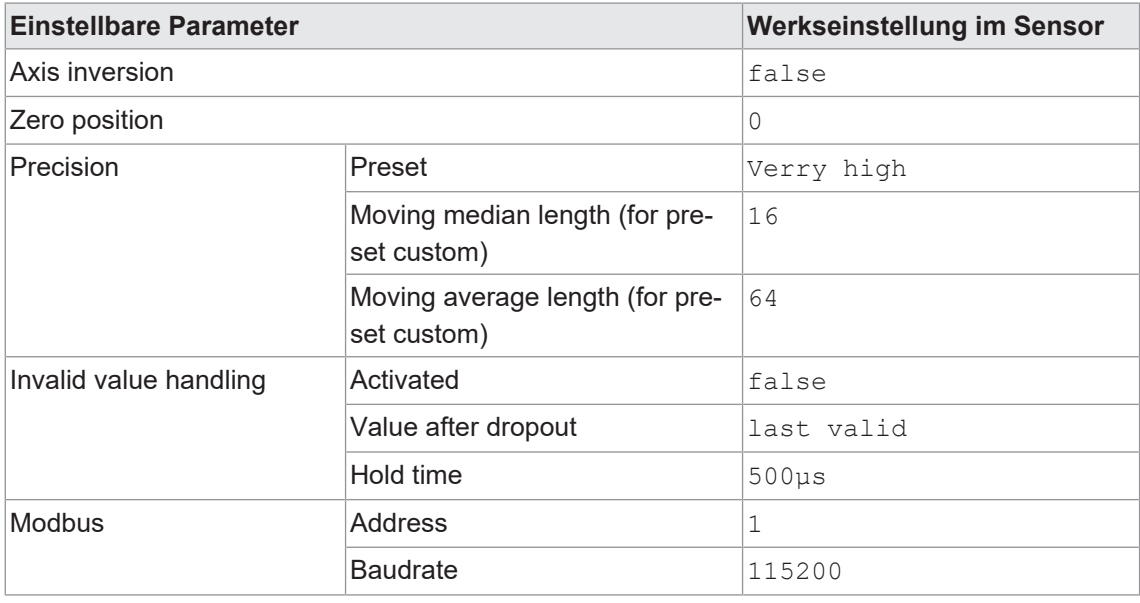

#### **Übersicht Werkseinstellungen OE60C (Controller-Box)**

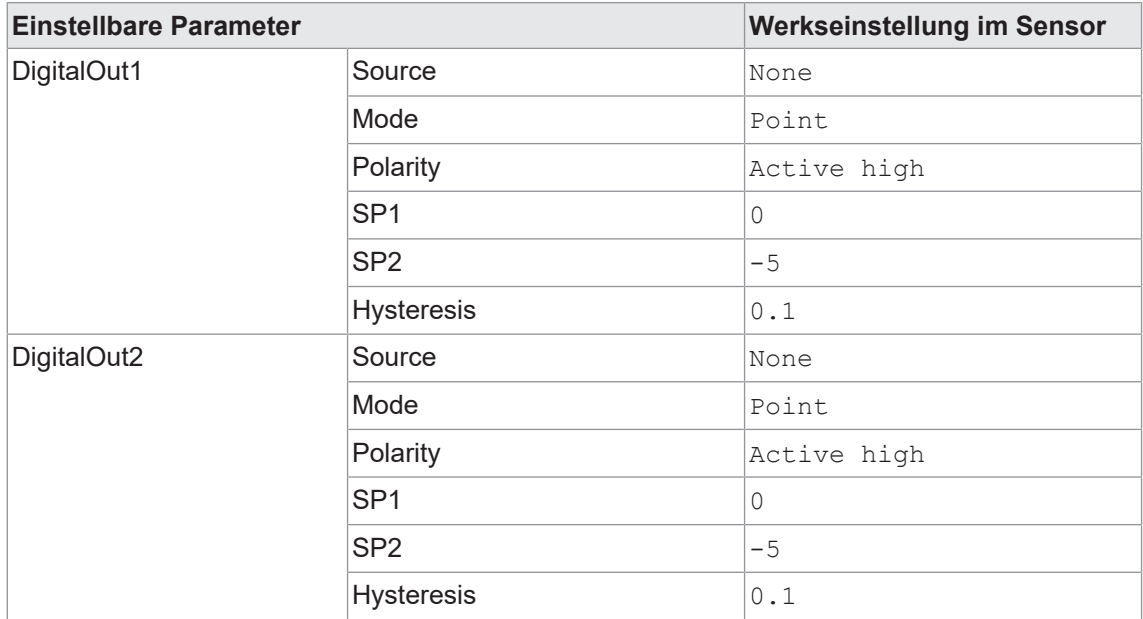

Detaillierte Informationen zur Menüstruktur und zur Bedienung des Displays finden Sie in Kapitel *[Menüführung Controller-Box \[](#page-13-1)*[}](#page-13-1) *[14\]](#page-13-1)*.

#### **Display Zugriff: Factory reset command (Sensor-Einstellungen zurücksetzen)**

#### *Voraussetzung:*

 $\Rightarrow$  Sie befinden sich im Startscreen.

#### *Vorgehen:*

- a) Navigieren Sie mit den Tasten  $^{\circledcirc}$  und  $^{\circledcirc}$  zum Menü *Measure Settings*.
- b) Wählen Sie mit den Tasten  $\sqrt[8]{\hat{c}}$  aus, ob alle Sensoren oder nur ein bestimmter Sensor auf Werkseinstellungen zurück gesetzt werden sollen.
- c) Bestätigen Sie die Auswahl mit der Taste  $\mathcal{C}_e$ .
- d) Wählen Sie mit den Tasten <sup>og jog</sup> die Funktion *Factory Reset comm.* aus.
- e) Aktivieren Sie den Bearbeitungsmodus mit der Taste  $\mathcal{S}_{\cdot}$ .
	- $\checkmark$  Vor der aktuellen Einstellung wird das Symbol > angezeigt.
- f) Setzen Sie mit der Taste  $\mathbb{S}^{\bullet}$  die gewählten Sensoren auf Werkseinstellungen zurück.

#### *Ergebnis:*

 $\checkmark$  Die gewählten Sensoren sind auf Werkseinstellungen zurückgesetzt.

#### **Display Zugriff: Factory reset command (Sensor-Einstellungen zurücksetzen)**

#### *Voraussetzung:*

- $\Rightarrow$  Sie befinden sich im Startscreen.
- a) Navigieren Sie mit den Tasten  $\frac{\infty}{2}$  und  $\frac{\infty}{2}$  zum Menü *Reset*.
- b) Bestätigen Sie die Auswahl mit der Taste  $\mathcal{S}_\bullet$ .
- c) Wählen Sie mit der Taste <sup>%</sup> die Funktion *Factory Reset command* aus.
- d) Aktivieren Sie den Bearbeitungsmodus mit der Taste  $\mathcal{S}_{\cdot}$ .
	- ü *> Reset* wird angezeigt.
- e) Setzen Sie mit der Taste  $\frac{1}{6}$  die Controller-Box auf Werkseinstellungen zurück.

#### *Ergebnis:*

 $\checkmark$  Die Controller-Box ist auf Werkseinstellungen zurückgesetzt.

Detaillierte Informationen zu den im Folgenden aufgeführten Angaben finden Sie in Kapitel *[An](#page-49-0)[hang \[](#page-49-0)*[}](#page-49-0) *[50\]](#page-49-0)*.

#### **Modbus Zugriff – Coils: Factory reset**

Read adress 3 - length: 1 register

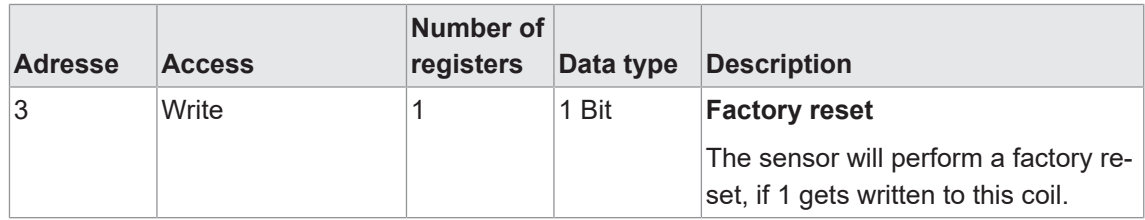

#### **EtherCAT-Zugriff: Factory reset**

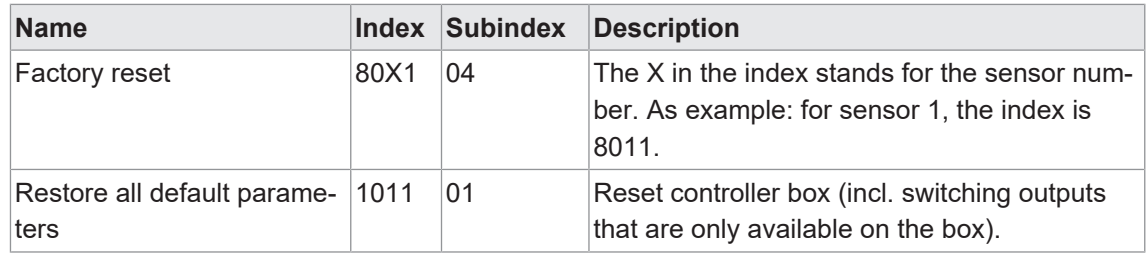

## **6.7 Verhalten bei fehlerhaften Messwerten**

<span id="page-44-0"></span>Mit dieser Funktion kann das Verhalten des Sensors festgelegt werden, wenn der Sensor einen ungültigen Messwert aufnimmt. Mit der Funktion können z. B. in einer dynamischen Anwendung wiederkehrende Reflexionen von Maschinenbauteilen oder Reflexionen vom Messobjekt ausgeblendet werden. Ungültige Messwerte treten auf, wenn

- **n** sich kein Objekt im Messbereich (MR) befindet oder
- <sup>n</sup> das Signal auf Grund von Reflexionen oder nicht erkennbaren Objekten zu schwach ist.

Mögliche Optionen:

Mit dieser Funktion kann das Verhalten des Sensors festgelegt werden, wenn er einen ungültigen Messwert aufnimmt. Folgende Einstellungen sind möglich:

Die Funktion *Invalid Value Handling* ist standardmässig nicht aktiv und muss zuerst aktiviert werden, wenn sie genutzt werden soll. Anschliessend kann die Funktion über die Parameter *Hold time* und *Dropout value* konfiguriert werden.

Die Zeitspanne (*Hold time*) legt fest, wie lange ein ungültiger Messwert unterdrückt werden soll. Die Zeitspanne wird genutzt, um ungültige Messwerte an den Ausgängen auszublenden. Der Ausgang wird erst nach Ablauf der Zeitspanne gesetzt.

Mögliche Optionen für *Dropout value*:

- n min Sensor hält den min. Messwert
- max Sensor hält den max. Messwert.
- last valid Sensor hält den letzten gültigen Messwert.

#### **Display Zugriff: Invalid values**

Detaillierte Informationen zur Menüstruktur und zur Bedienung des Displays finden Sie in Kapitel *[Menüführung Controller-Box \[](#page-13-1)*[}](#page-13-1) *[14\]](#page-13-1)*.

#### *Voraussetzung:*

 $\Rightarrow$  Sie befinden sich im Startscreen.

#### *Vorgehen:*

- a) Navigieren Sie mit den Tasten  $^{\circledcirc}$  und  $^{\circledcirc}$  zum Menü *Filter Settings*.
- b) Wählen Sie mit den Tasten  $\sqrt{\frac{2}{3}}$  aus, ob die Einstellung für einen bestimmten Sensor oder für alle Sensoren vorgenommen wird.
- c) Bestätigen Sie die Auswahl mit der Taste  $\mathcal{C}_2$ .
- d) Navigieren Sie mit den Tasten <sup></sup> o<sup>o</sup> zur Funktion *Invalid values*.
- e) Wählen Sie die Funktion mit der Taste  $\frac{6}{6}$  aus.
	- $\checkmark$  Die aktuelle Einstellung wird angezeigt.
- f) Navigieren Sie mit den Tasten <sup>8</sup>% zur Funktion *Hold time* bzw. *Dropout value*.
- g) Aktivieren Sie den Bearbeitungsmodus mit der Taste  $\%$ .
	- $\checkmark$  Vor der aktuellen Einstellung wird das Symbol > angezeigt.
- h) Wählen Sie mit den Tasten oo die gewünschte Einstellung.
- i) Bestätigen Sie die Auswahl mit der Taste  $\mathcal{S}_{\cdot}$ .

#### *Ergebnis:*

 $\checkmark$  Die gewählte Einstellung ist geändert.

Detaillierte Informationen zu den im Folgenden aufgeführten Angaben finden Sie in Kapitel *[An](#page-49-0)[hang \[](#page-49-0)*[}](#page-49-0) *[50\]](#page-49-0)*.

#### **Modbus Zugriff – Holding Register: Invalid value handling**

Read/Write adress 12 - length: 4 registers

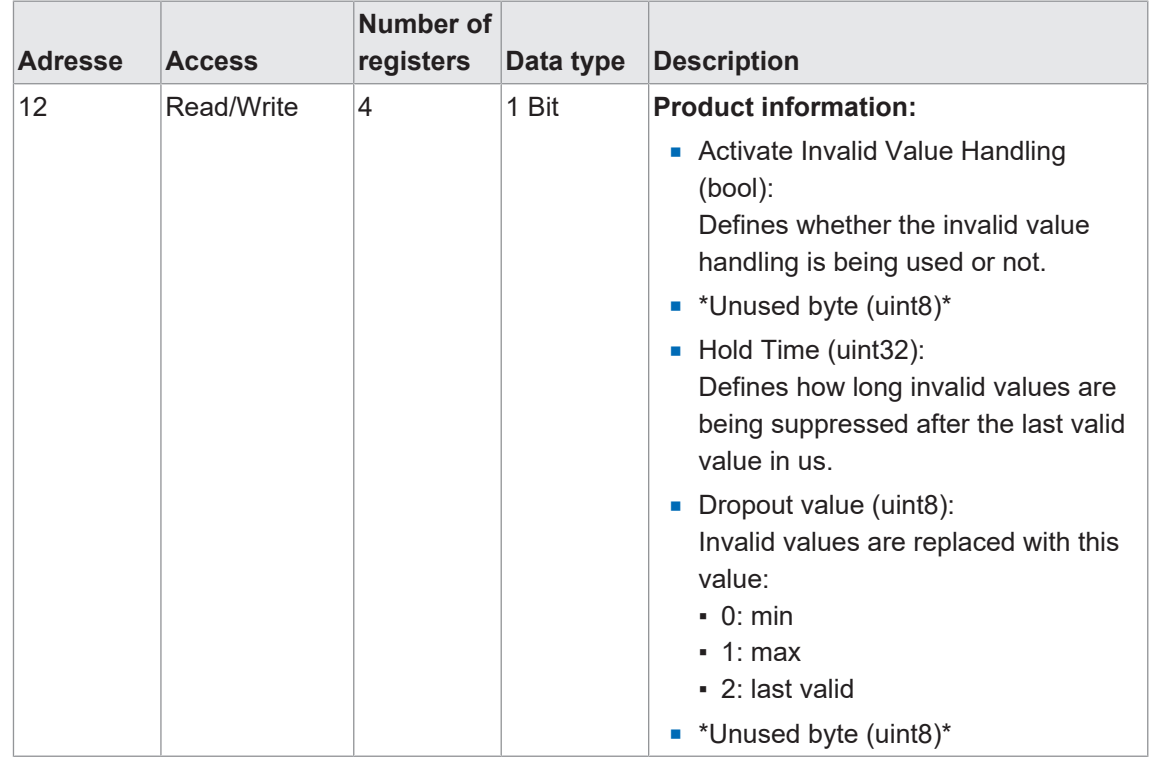

#### **EtherCAT-Zugriff: Invalid Value Handling**

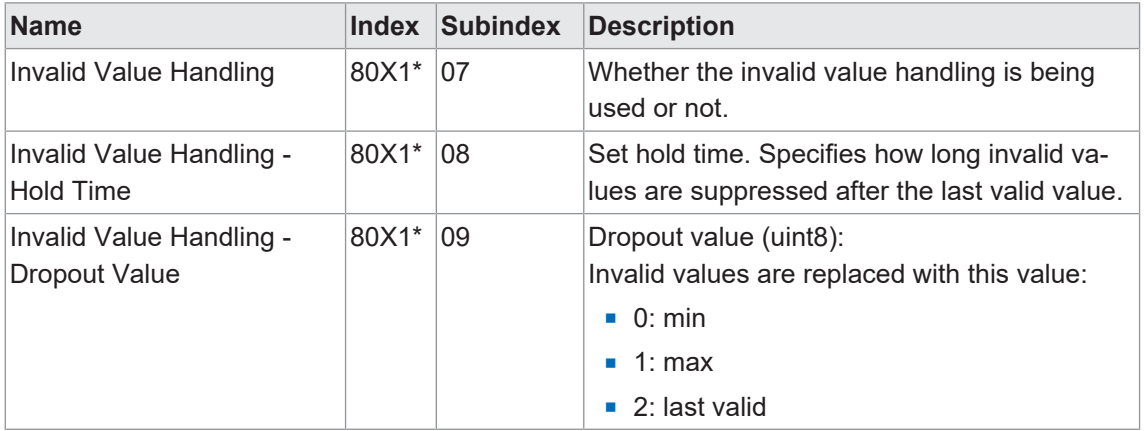

\* The X in the index stands for the sensor number. As example: for sensor 1, the index is 8011.

## **7 Diagnosefunktionen**

## **7.1 Identifikation**

<span id="page-47-1"></span><span id="page-47-0"></span>Mit diesen Funktionen können verschiedene Informationen zur Identifikation des Sensors ausgelesen bzw. geschrieben werden.

Detaillierte Informationen zu den im Folgenden aufgeführten Angaben finden Sie in Kapitel *[An](#page-49-0)[hang \[](#page-49-0)*[}](#page-49-0) *[50\]](#page-49-0)*.

#### **Modbus Zugriff – Input Register: Identification**

Read adress 0 - length: 33 registers

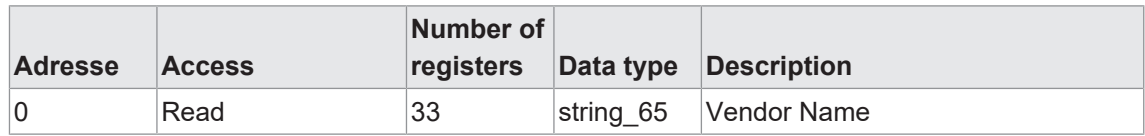

#### **Modbus Zugriff – Input Register: Product Information**

Read adress 40 - length: 65 registers

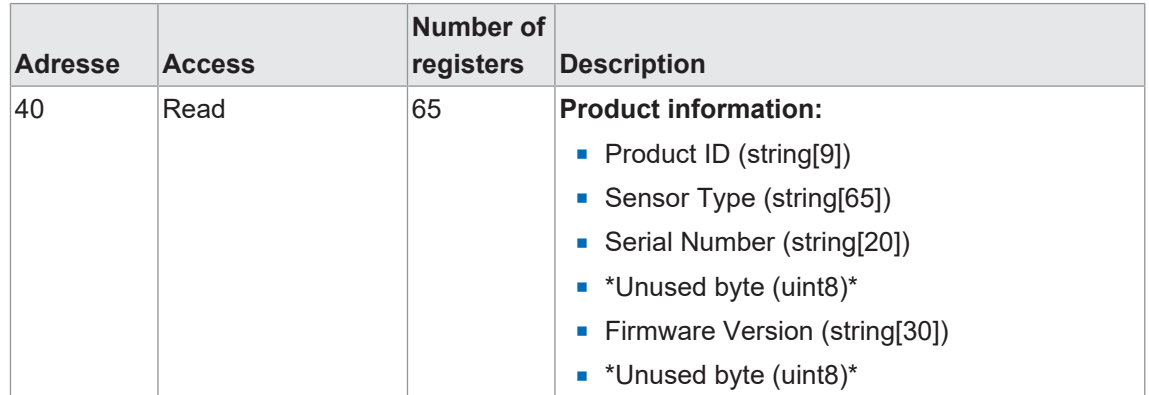

#### **EtherCAT-Zugriff:**

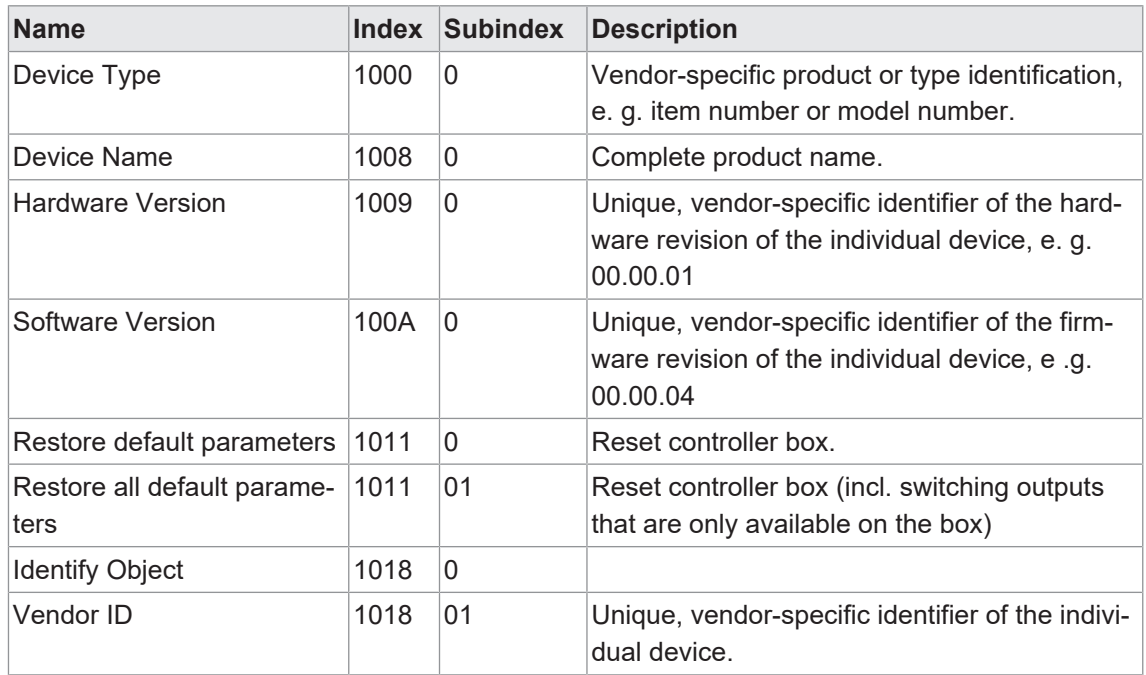

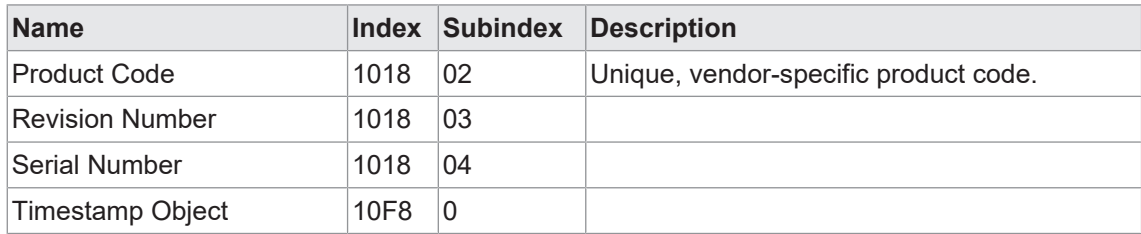

# **8 Anhang**

## **8.1 Modbus**

## **8.1.1 Discrete Inputs**

<span id="page-49-2"></span><span id="page-49-1"></span><span id="page-49-0"></span>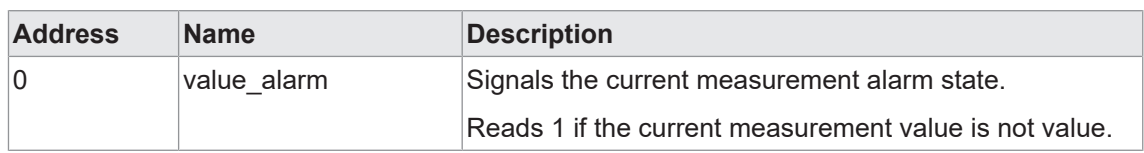

## **8.1.2 Coils**

<span id="page-49-3"></span>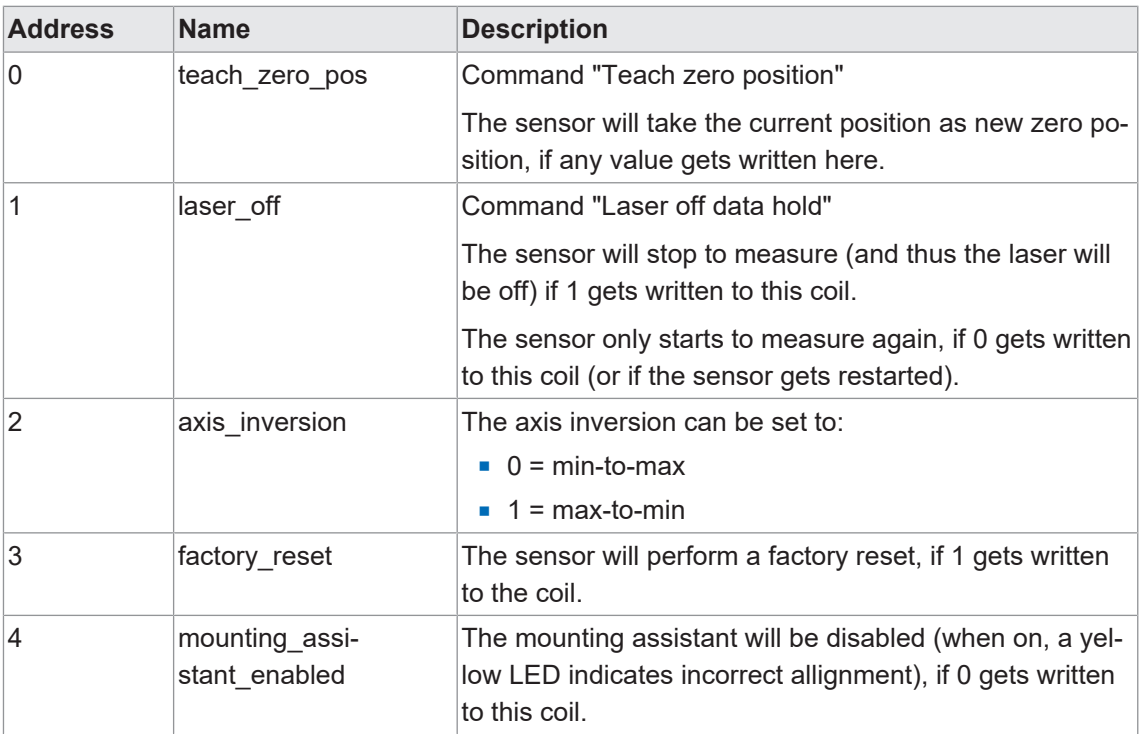

#### **8.1.3 Input registers**

<span id="page-50-0"></span>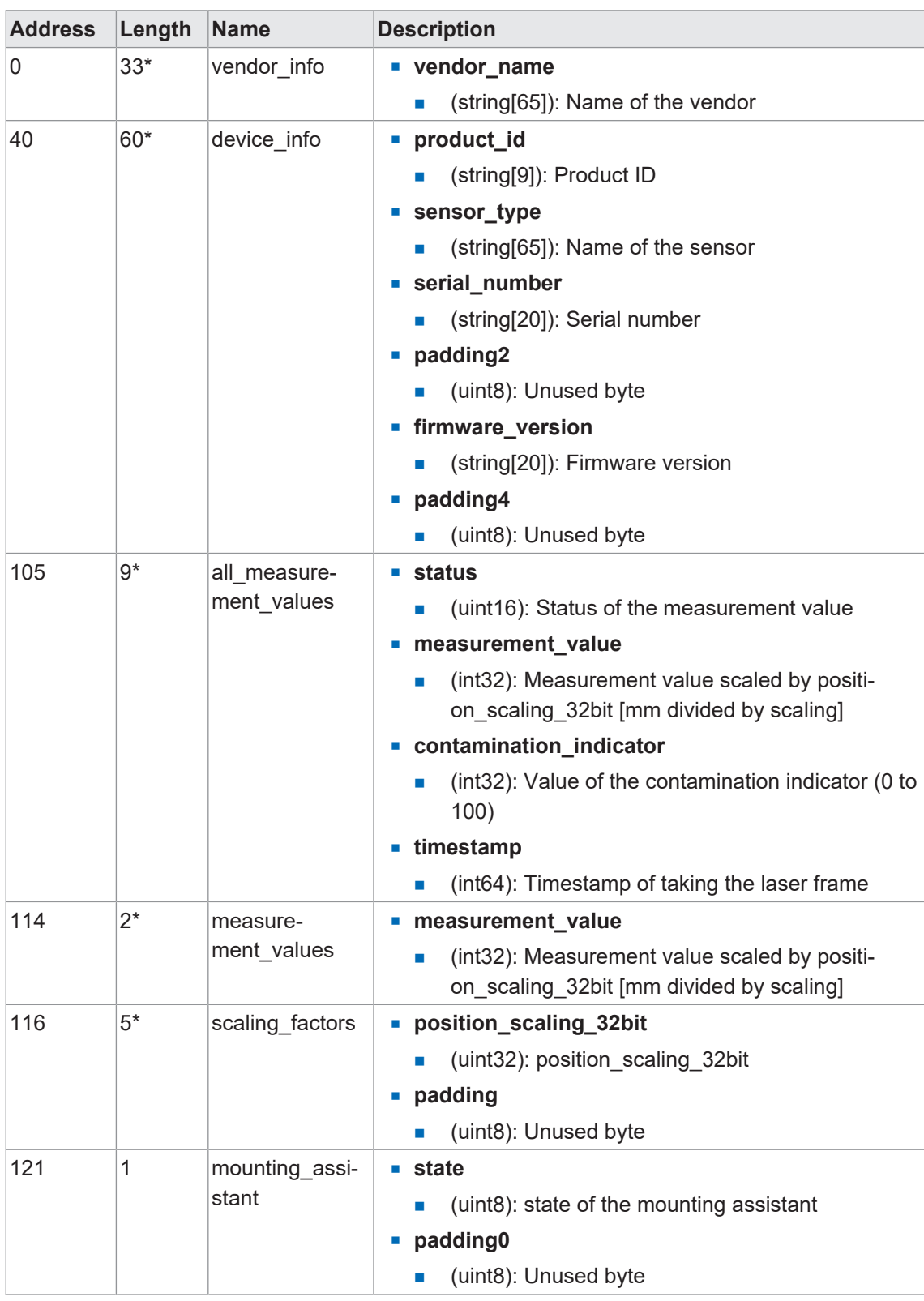

\* Diese Daten sind länger als 16 Bit (entspricht einem Register) und können nur in einem Funktionsaufruf ausgelesen werden. Die entsprechenden Register müssen mit einem Funktionsaufruf über *Function Code 03* oder *Function Code 04* aufgerufen werden. Ein Zugriff auf die einzelnen Register ist nicht möglich.

## **8.1.4 Holding register**

<span id="page-51-0"></span>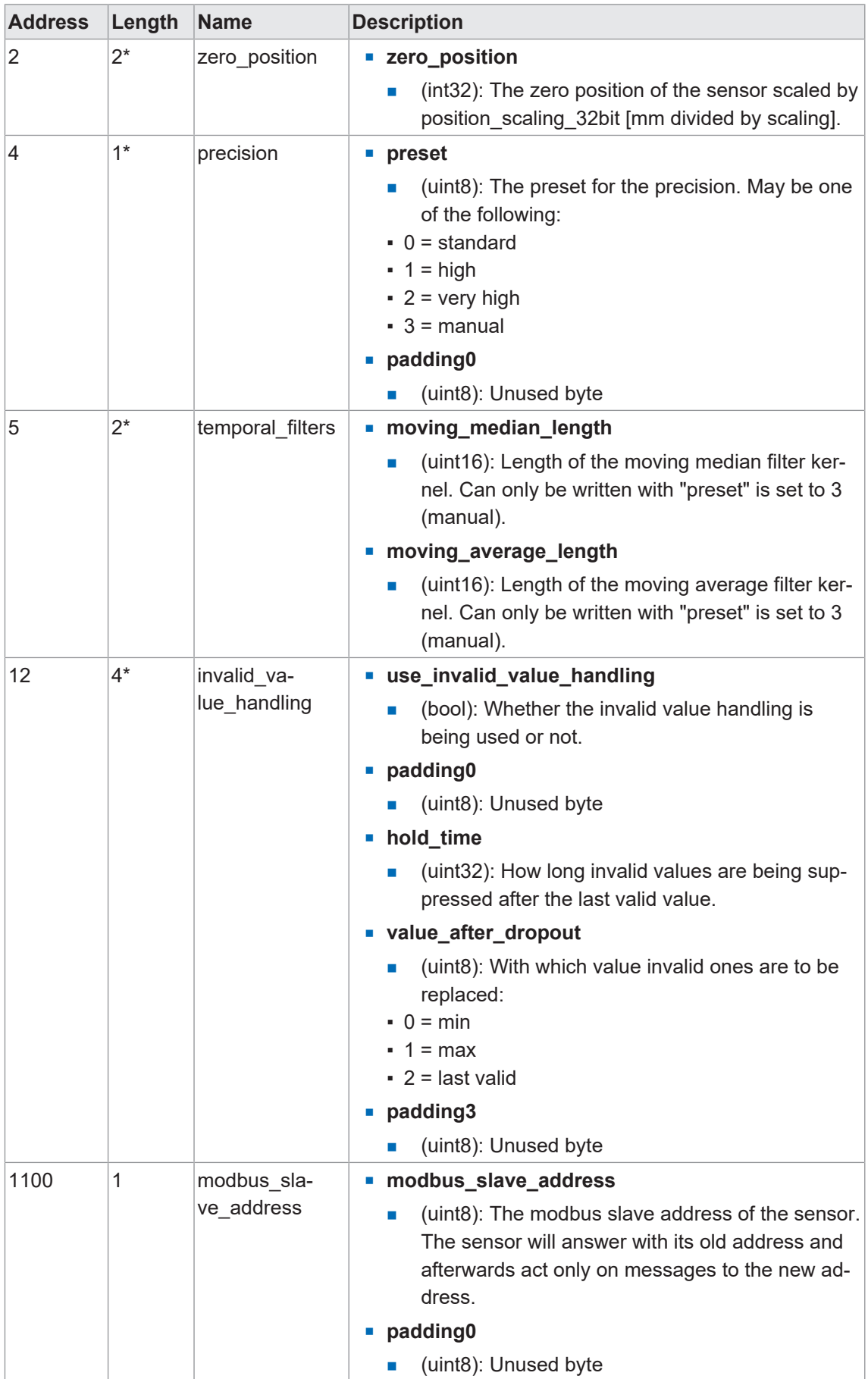

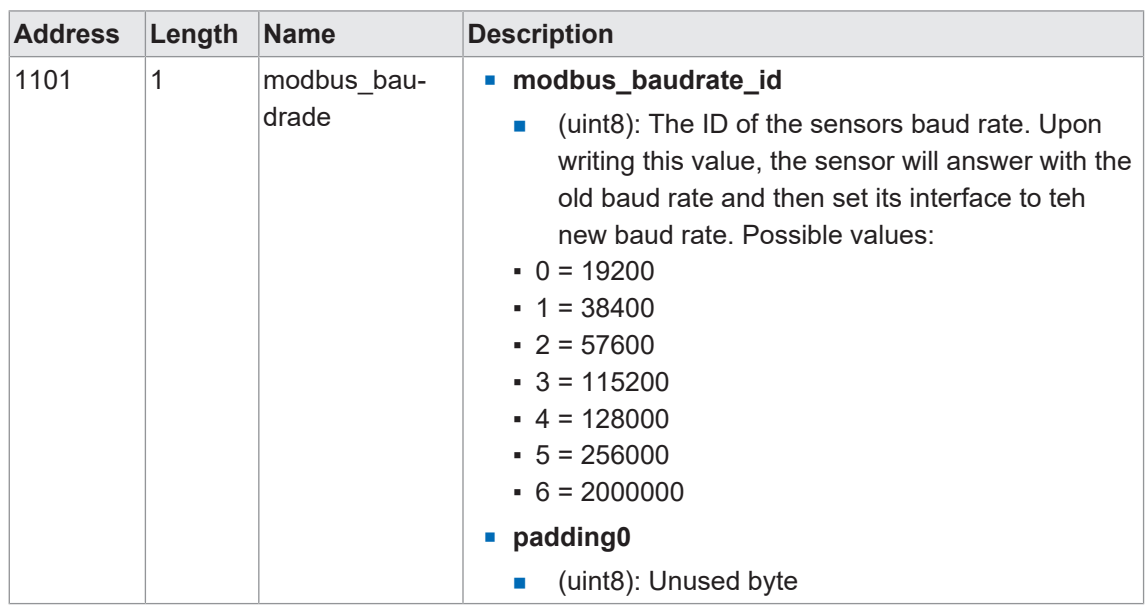

\* Diese Daten sind länger als 16 Bit (entspricht einem Register) und können nur in einem Funktionsaufruf ausgelesen werden. Die entsprechenden Register müssen mit einem Funktionsaufruf über *Function Code 03* oder *Function Code 04* aufgerufen werden. Ein Zugriff auf die einzelnen Register ist nicht möglich. Der Sensor verweigert den Zugriff.

# **8.2 EtherCat**

## **8.2.1 Standardobjekte**

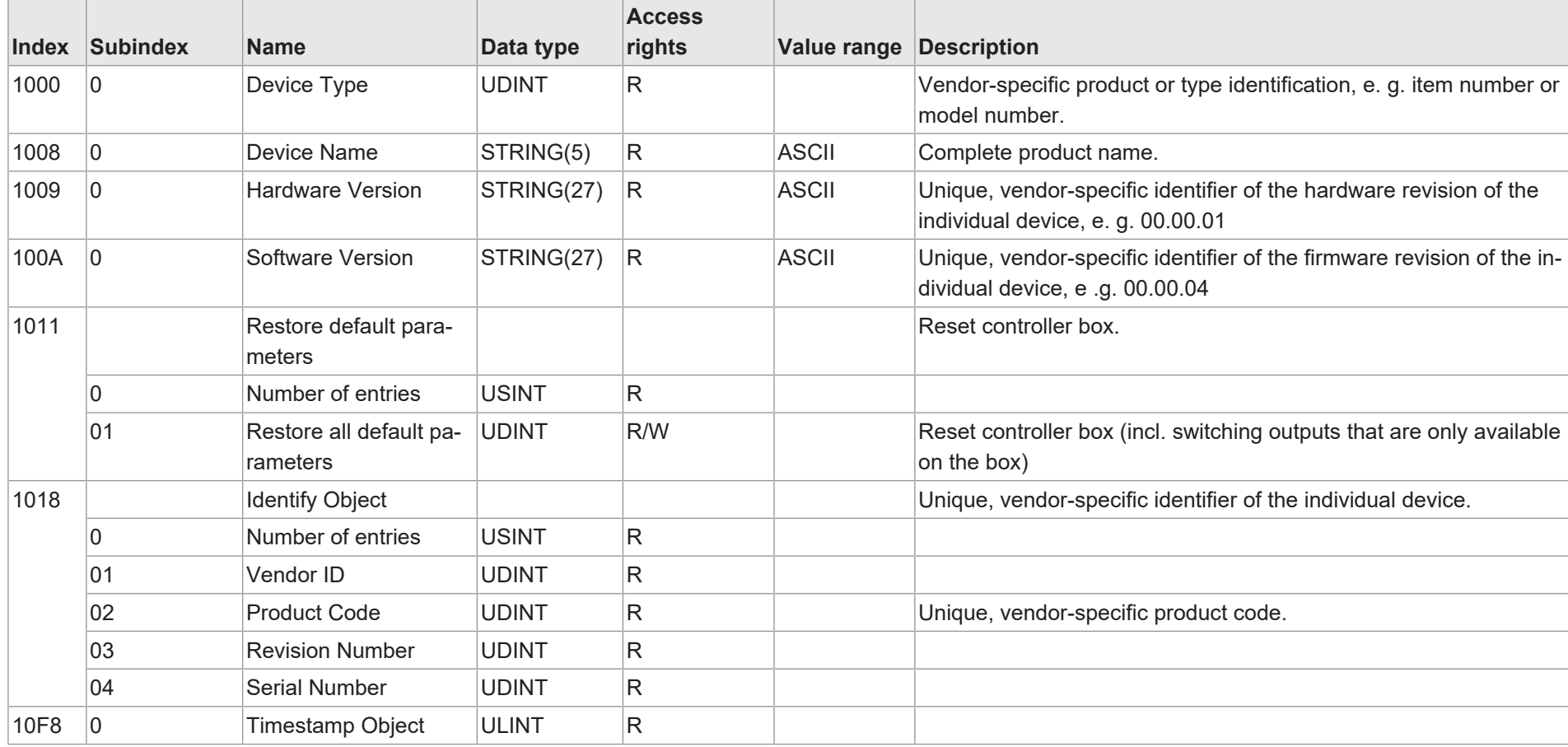

<span id="page-53-1"></span><span id="page-53-0"></span>Funktions- und Schnittstellenbeschreibung

54

# Baumer

## **8.2.2 Zyklische Ausgangsdaten RxPDO**

<span id="page-54-0"></span>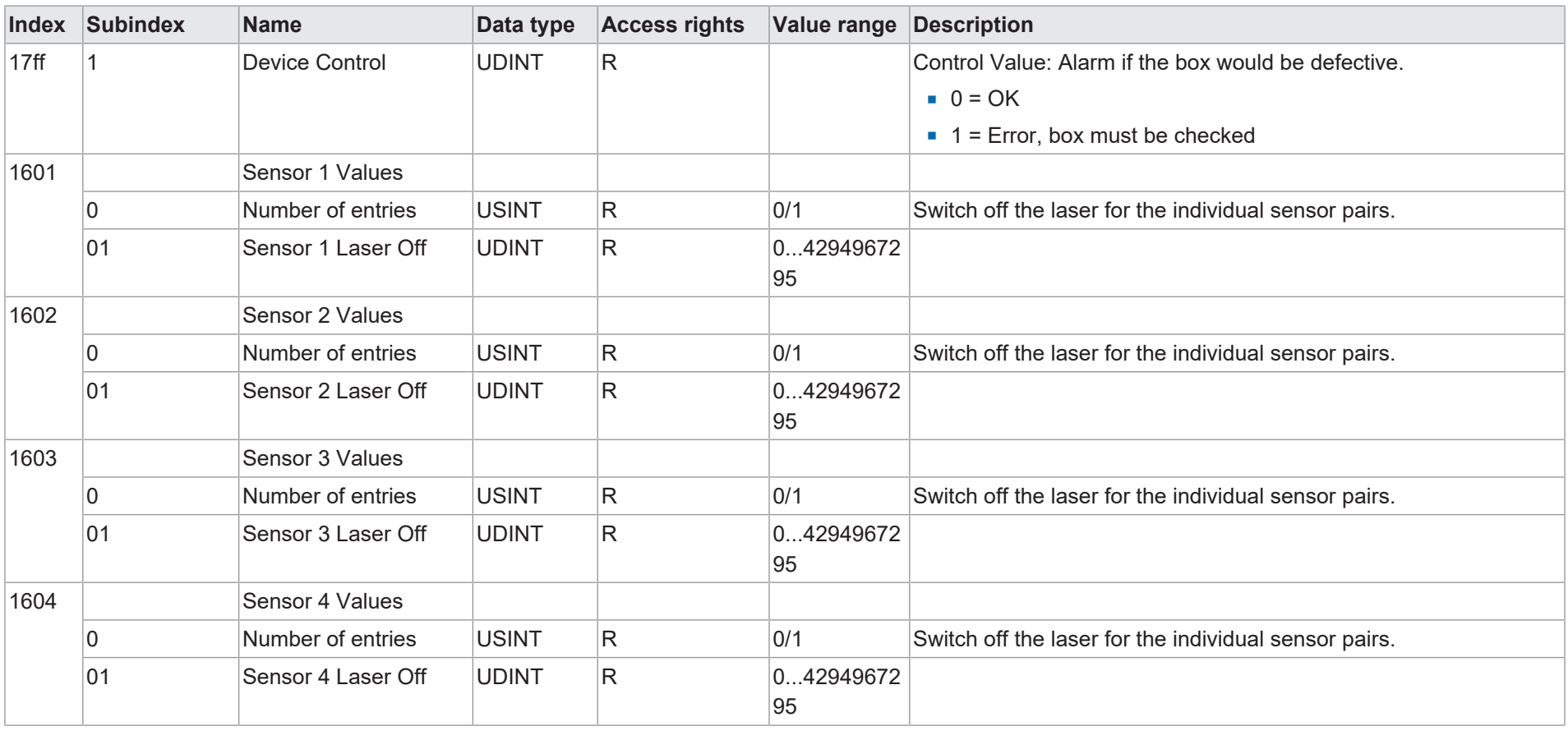

## **8.2.3 Zyklische Eingangsdaten TxPDO**

<span id="page-55-0"></span>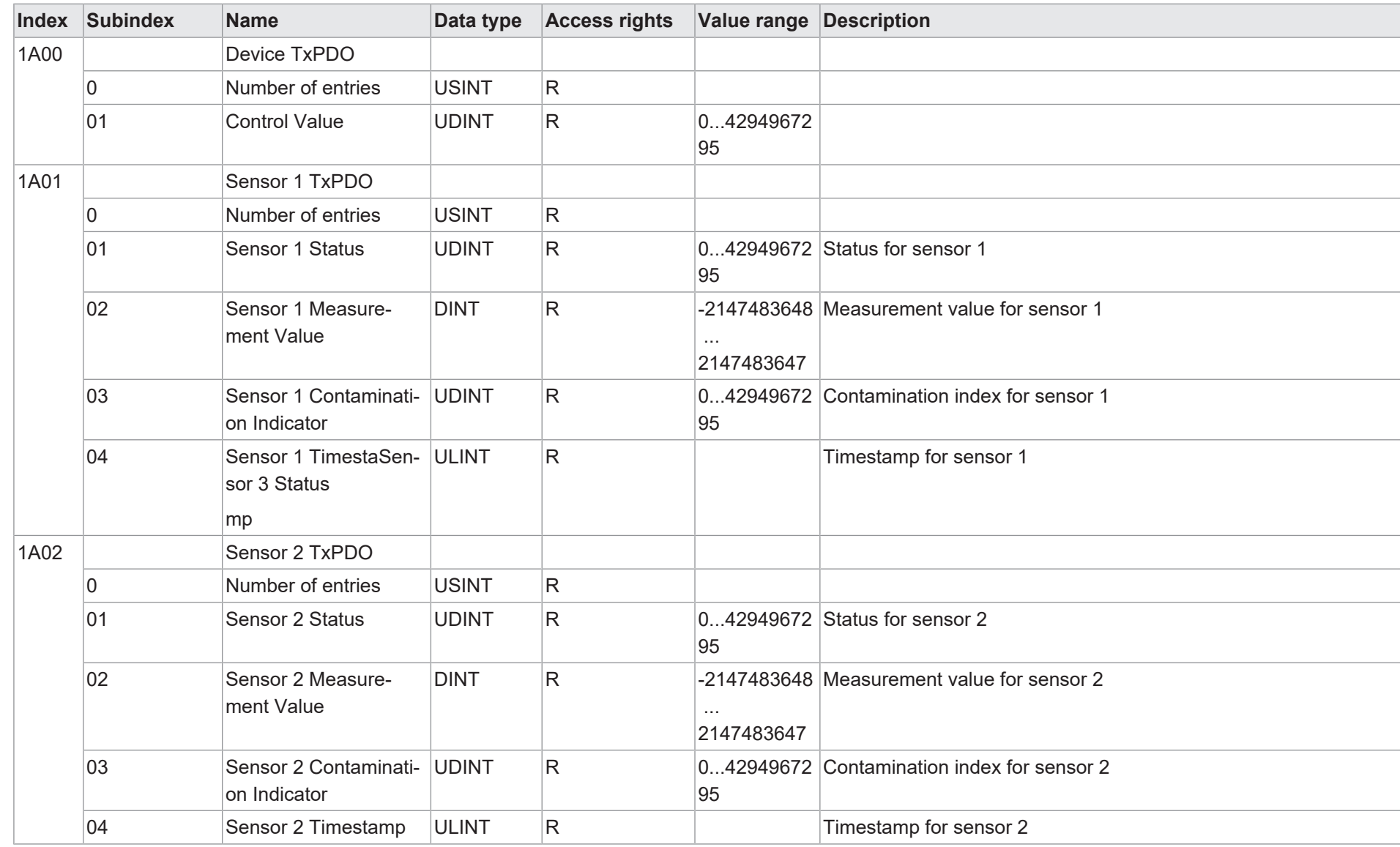

56

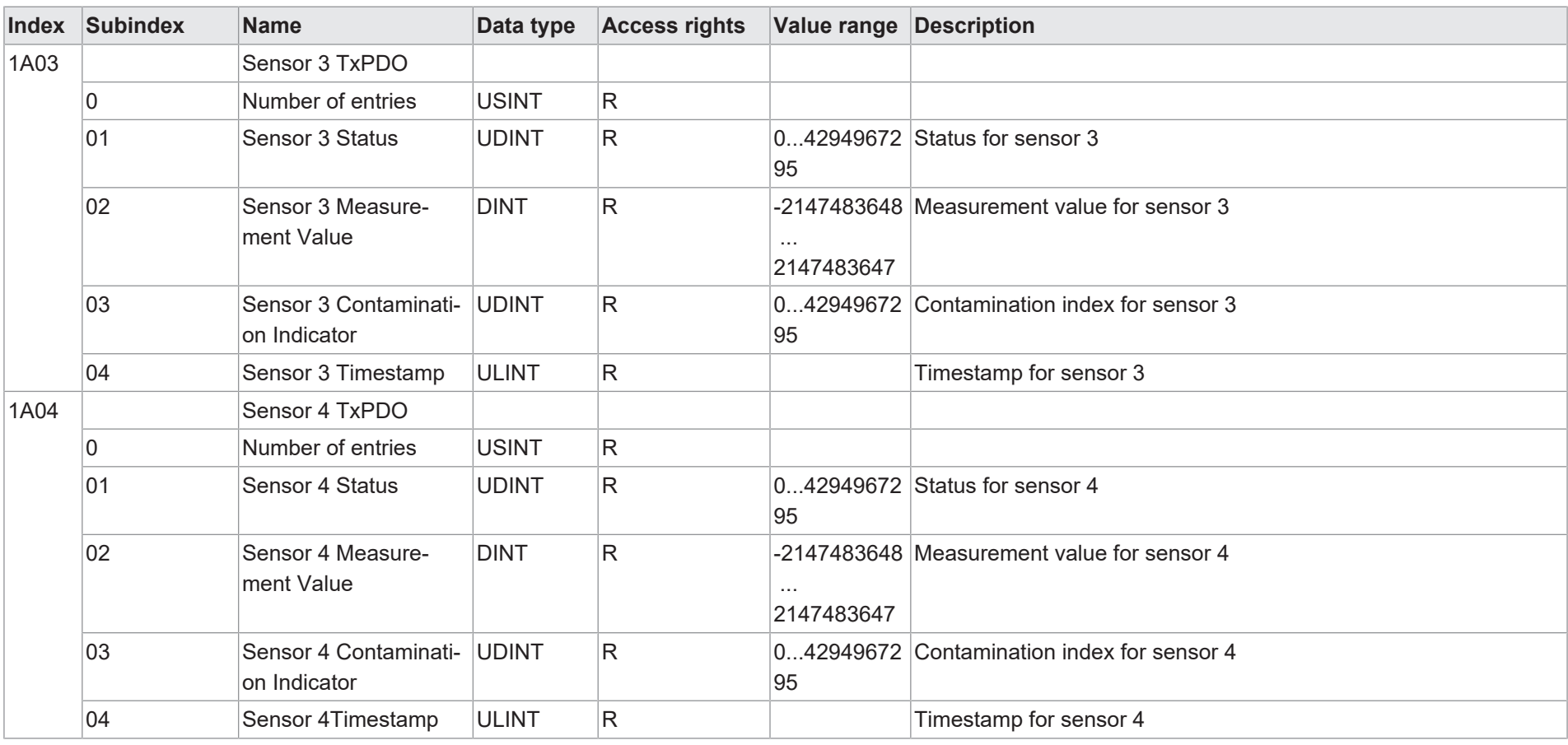

8 | Anhang

## **8.2.4 Azyklische Ausgangsdaten**

<span id="page-57-0"></span>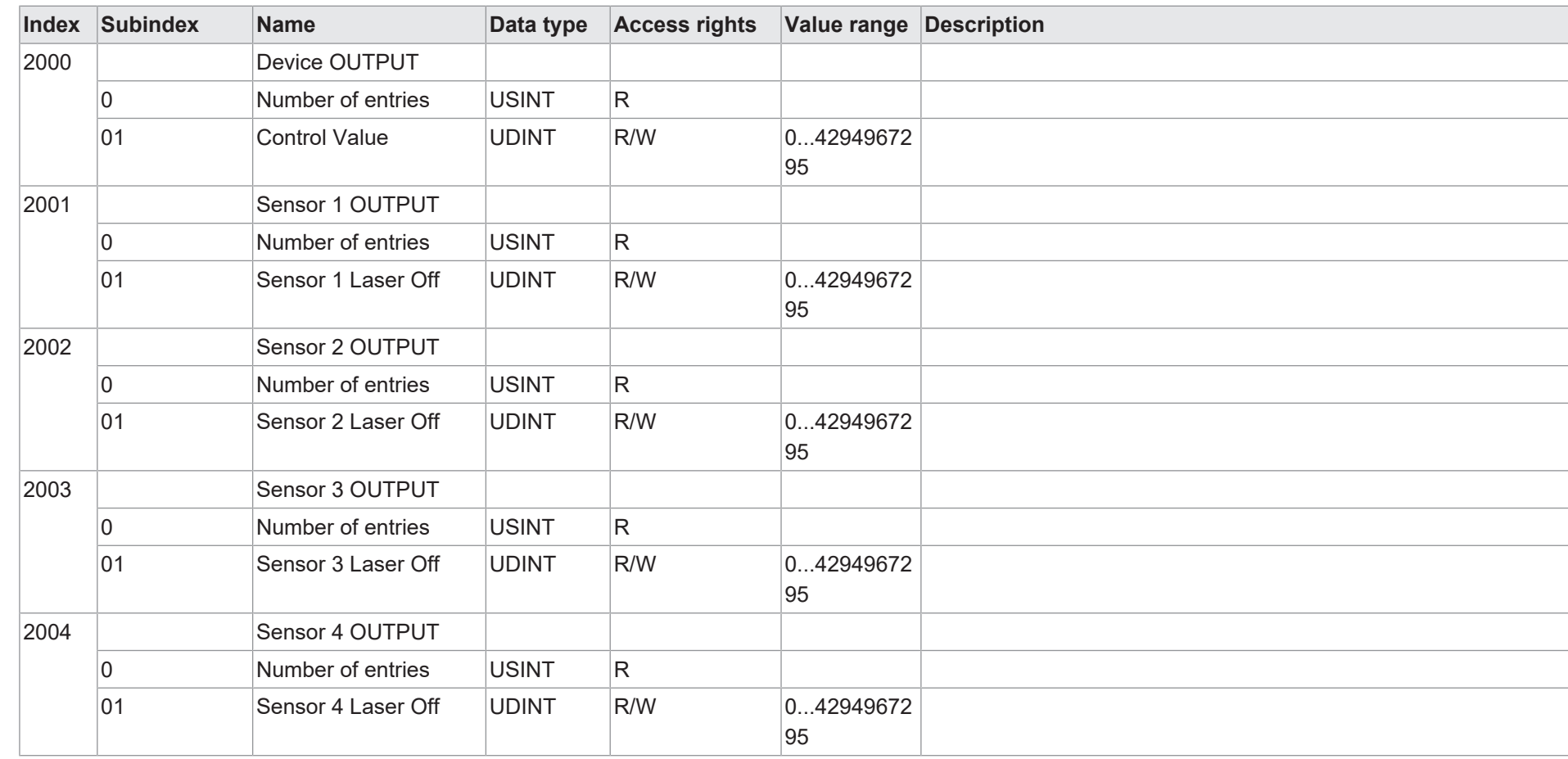

## **8.2.5 Azyklische Eingangsdaten**

<span id="page-58-0"></span>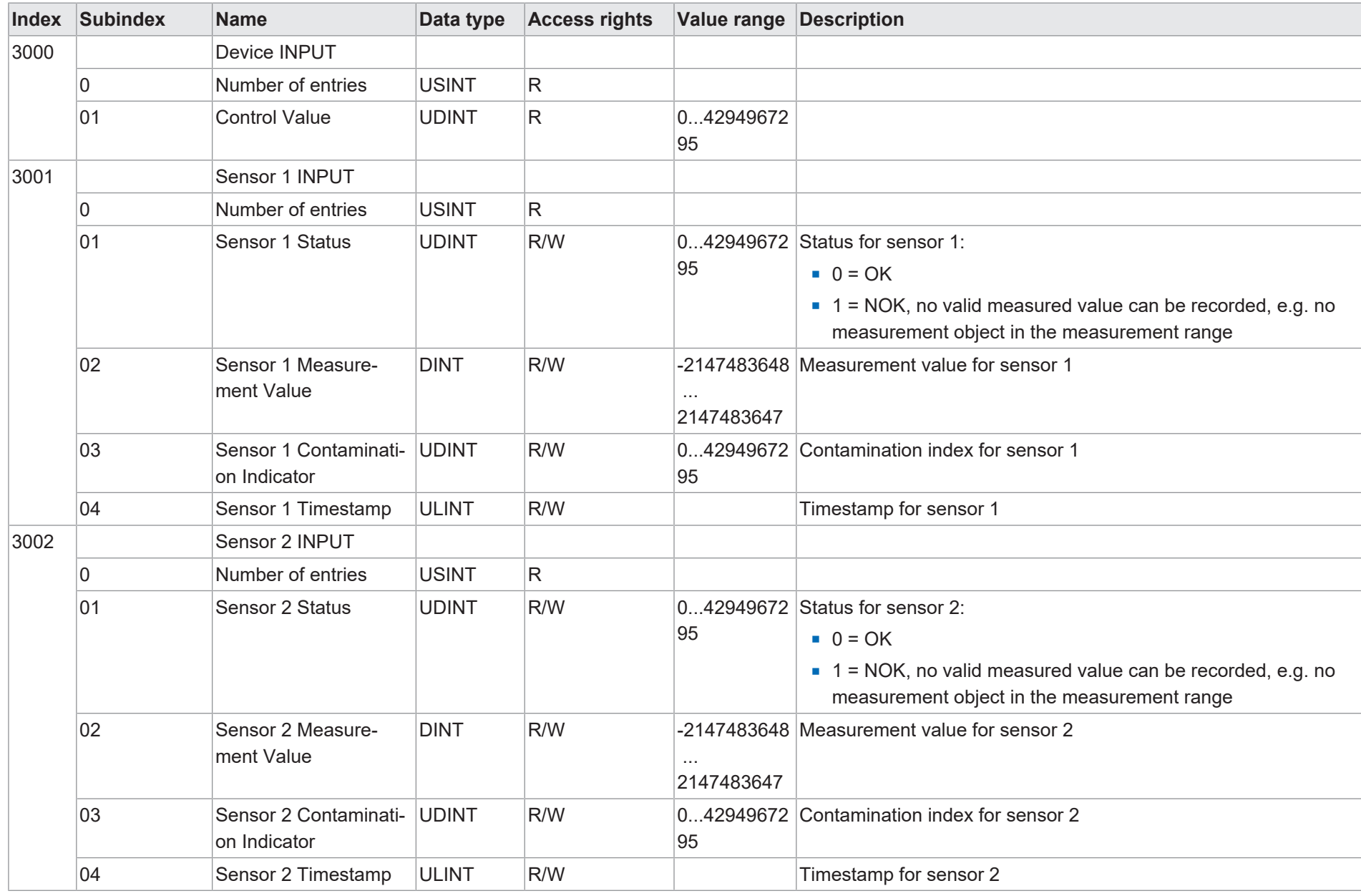

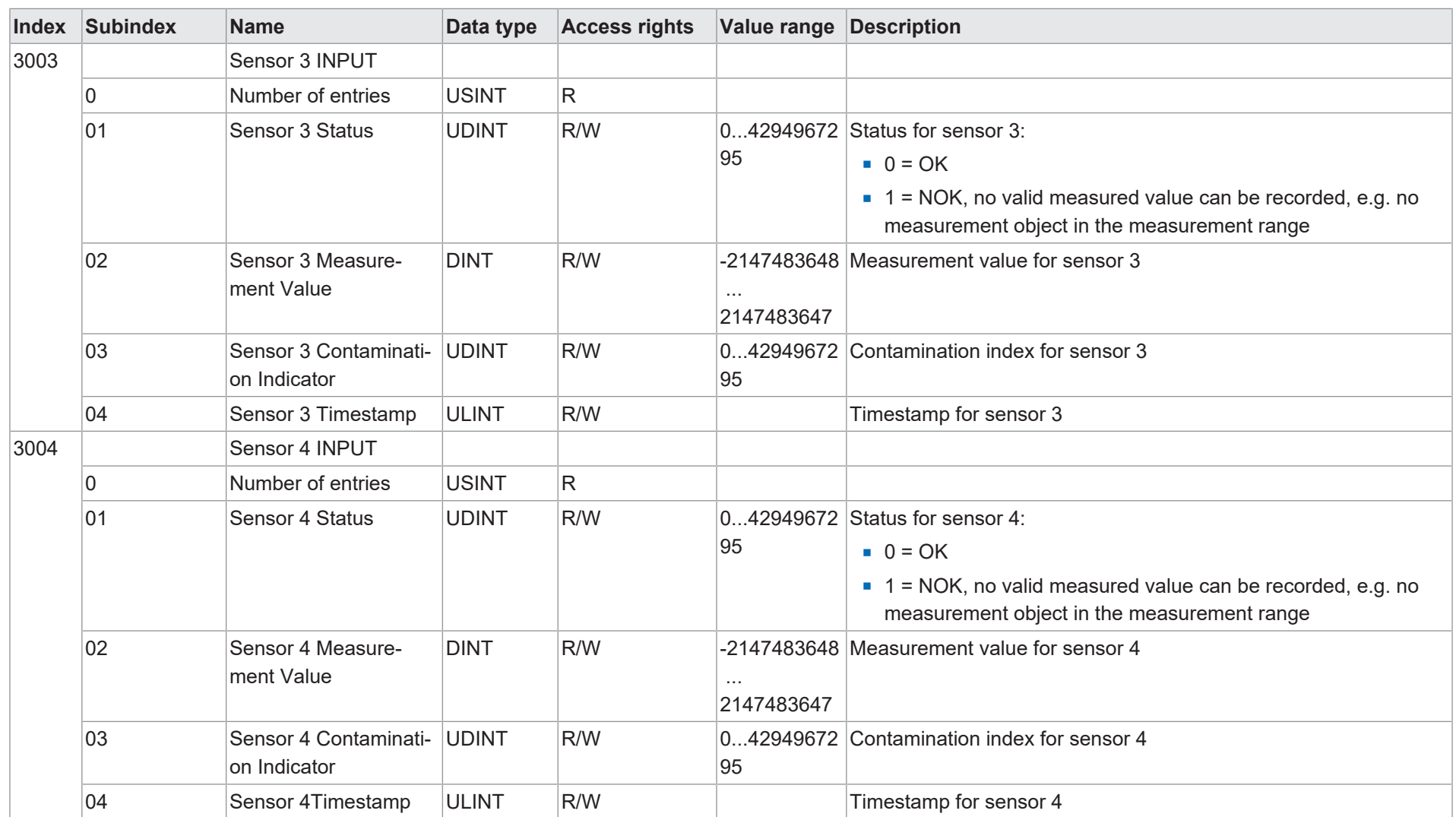

8 | Anhang

## **8.2.6 Azyklische Parametrieroptionen**

<span id="page-60-0"></span>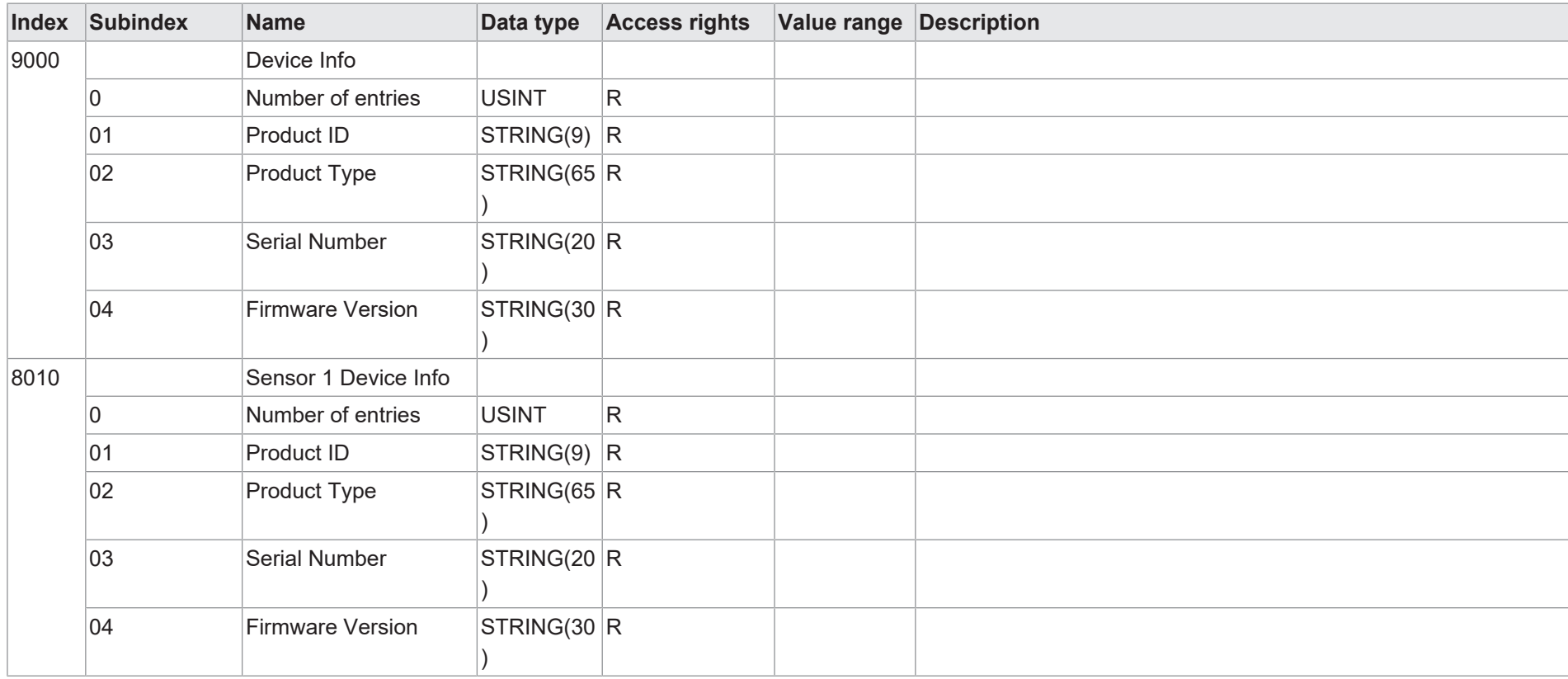

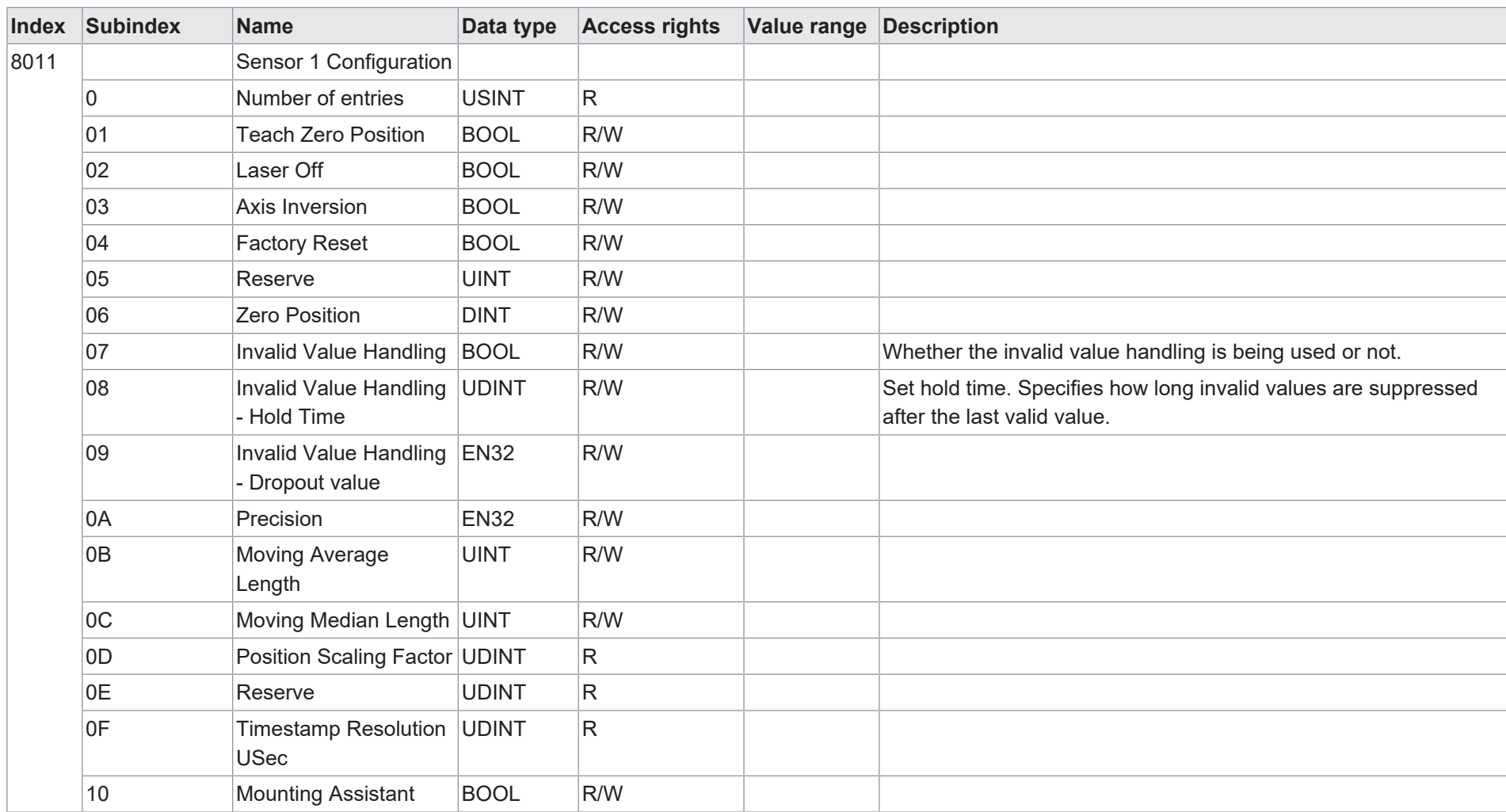

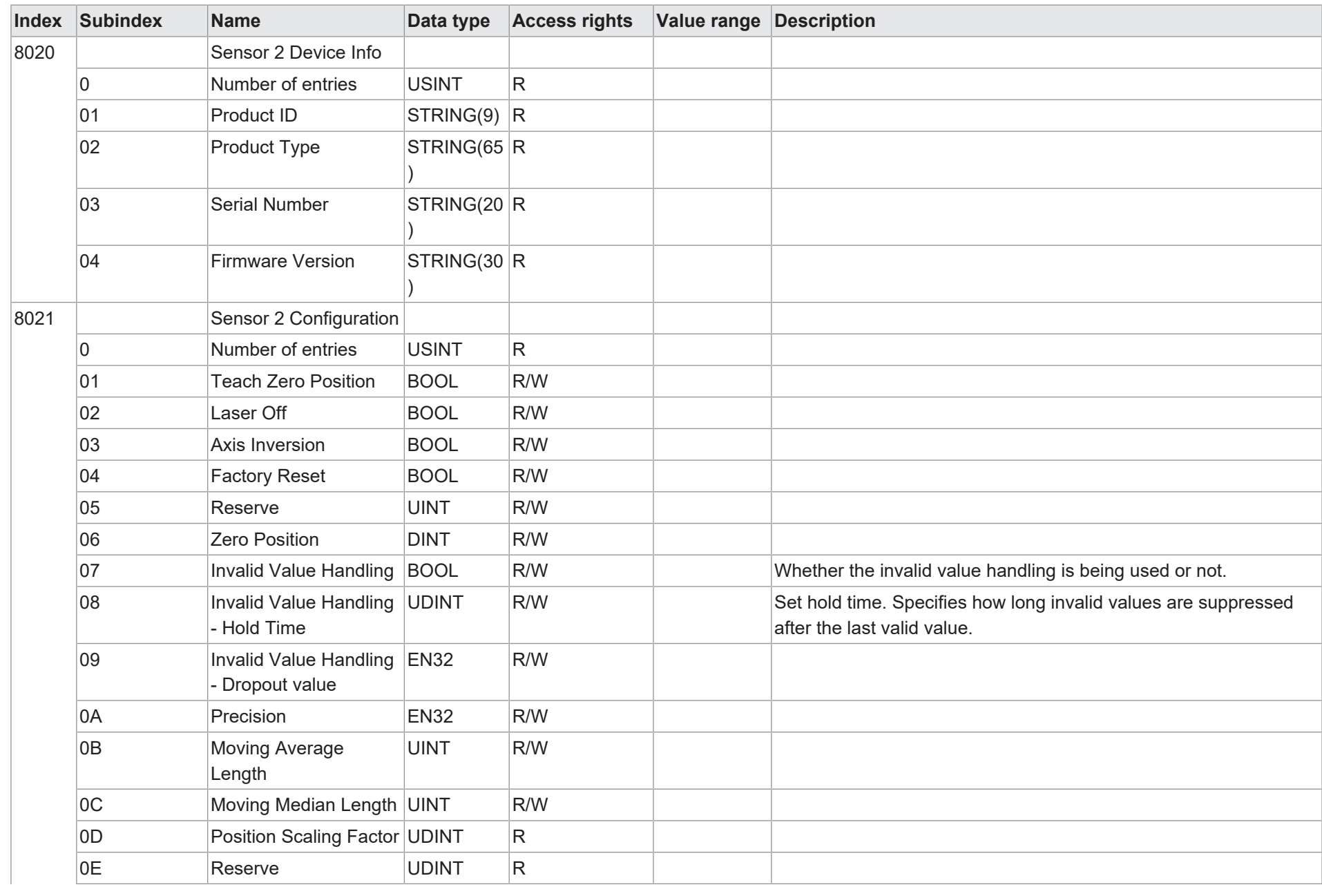

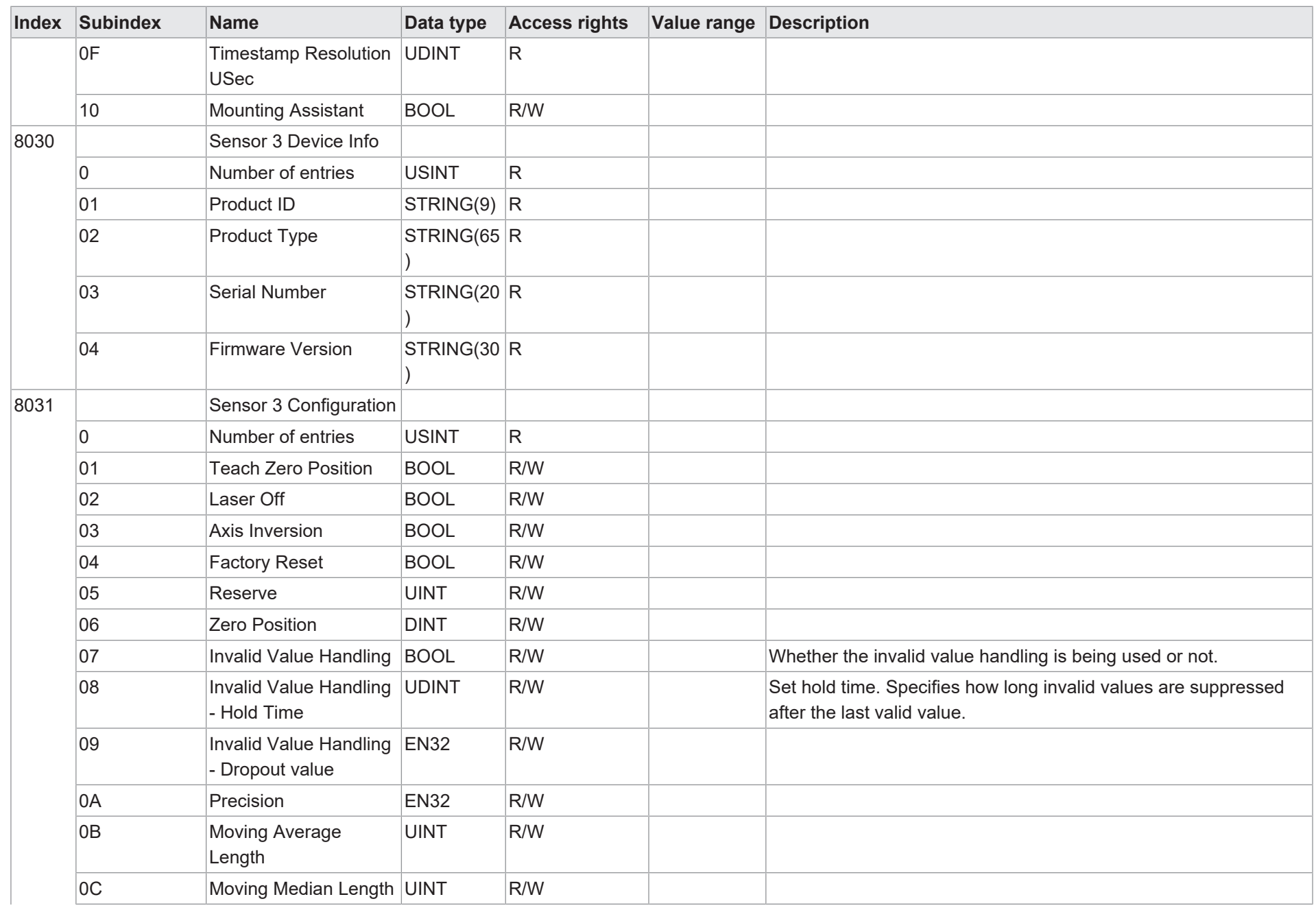

64

8 | Anhang

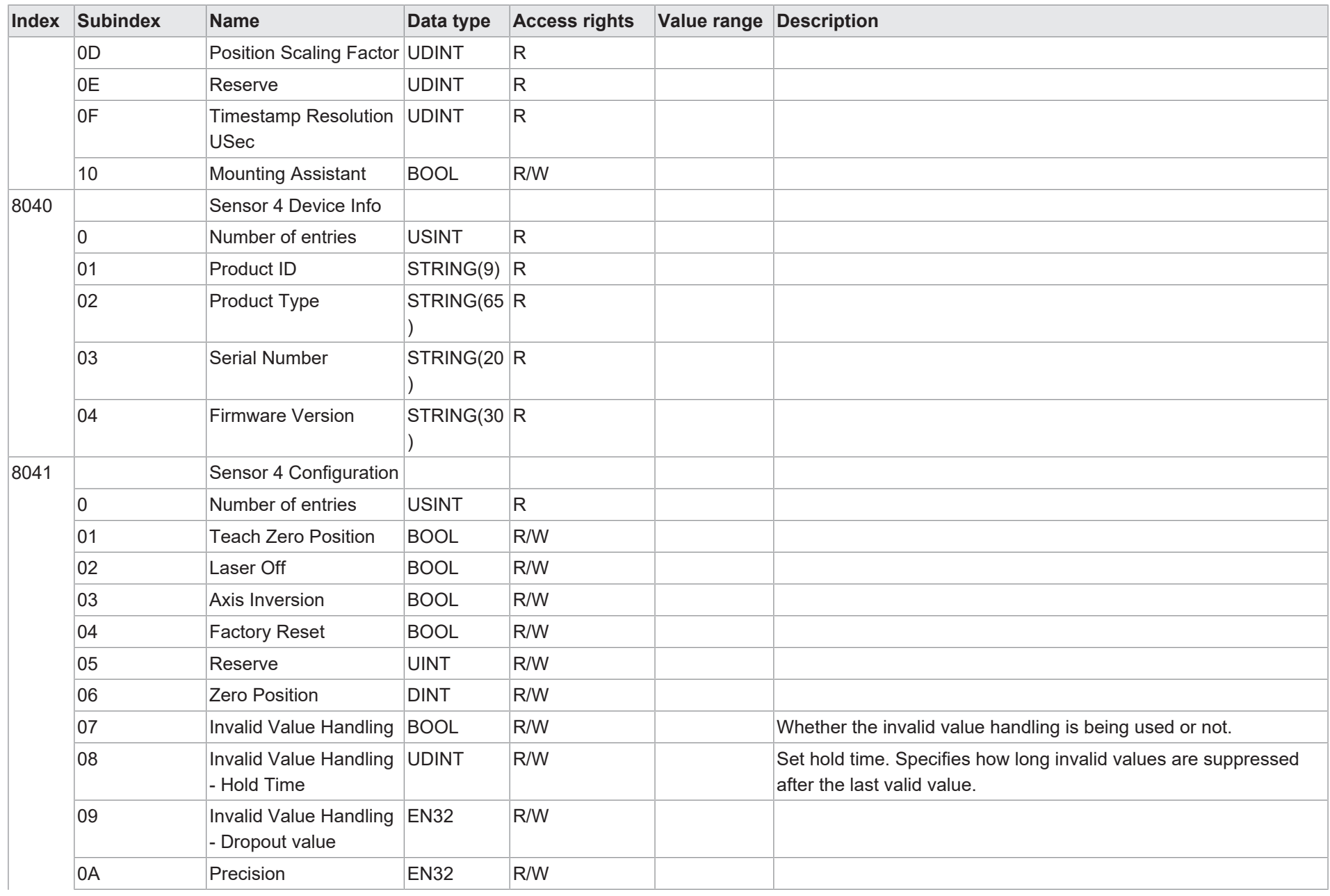

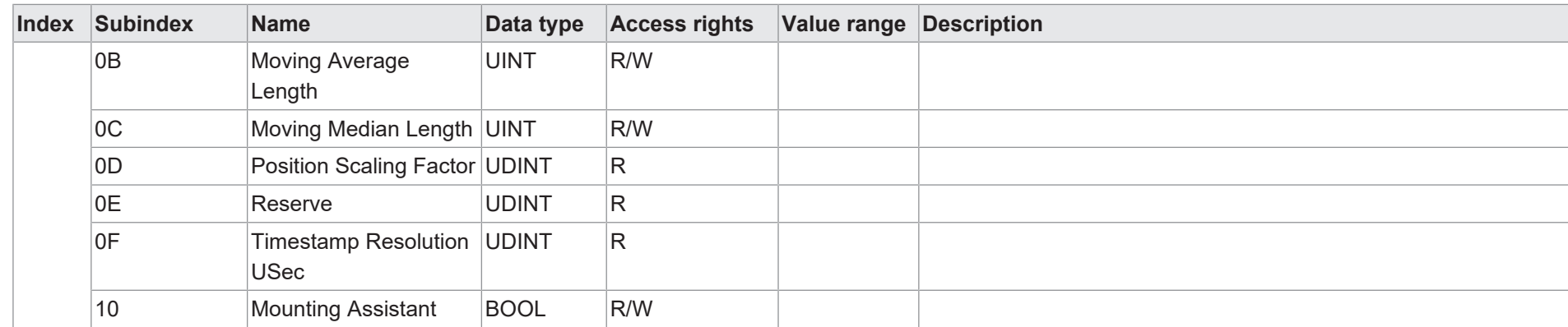

## **8.2.7 Spezifische Parameter für Controller-Box**

<span id="page-65-0"></span>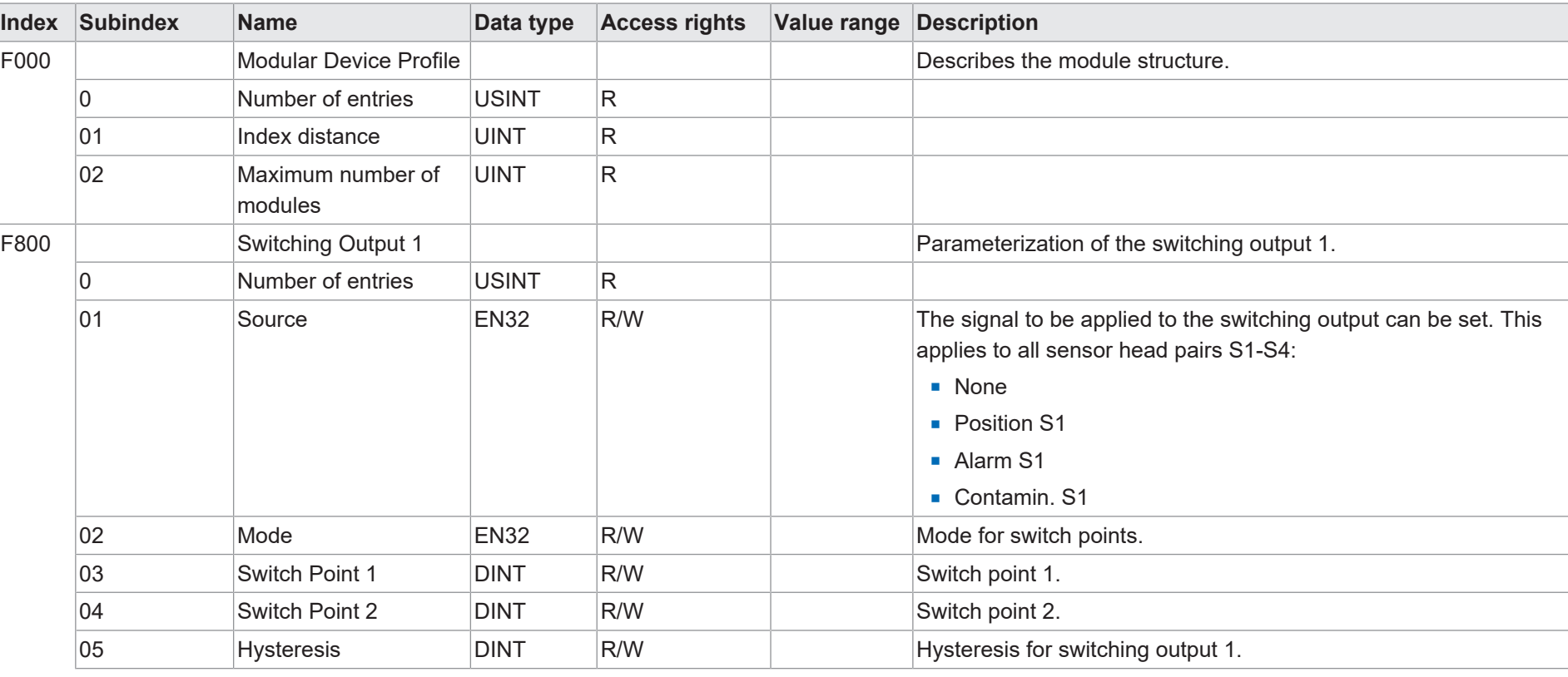

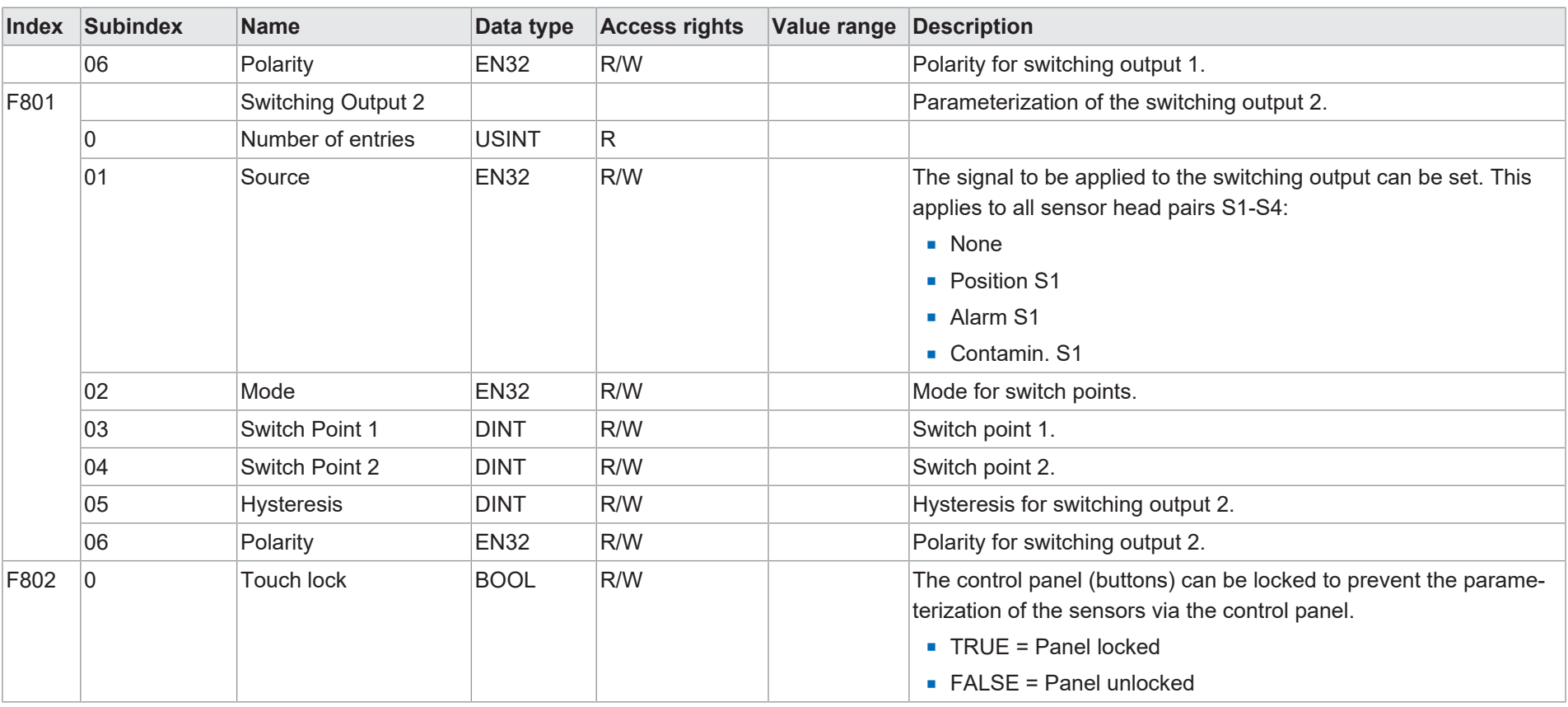

Baumer

67

**Baumer Electric AG** Hummelstrasse 17 CH − 8501 Frauenfeld www.baumer.com

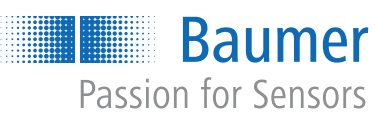